# **Apple Teacher**

iPad 入门指南

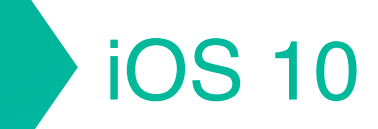

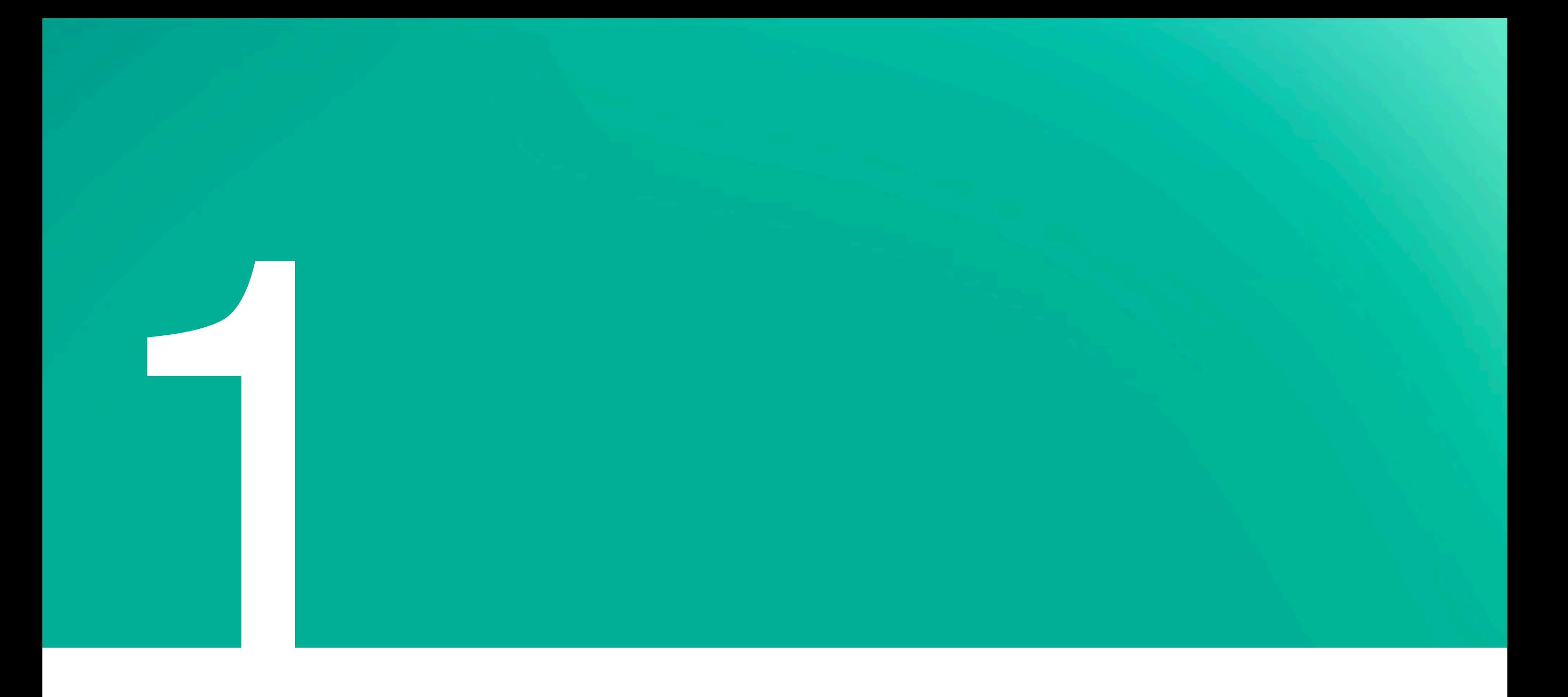

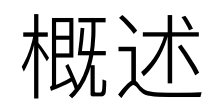

# 欢迎

iPad 开启了引人入胜的全新教学方式。其中包含 -系列 app 和功能, 让你能以直观、简洁而有趣的 方式处理日常事务, 以及非日常事务。iPad 直观逼真、 功能多样,可以轻松变身为一本书、一台摄影机、 一名实验室助手或一张画板。iPad 拥有外形轻薄 且功能强大的设计,可以让你和你的学生随时随地 参与学习、即时查找信息以及将灵感付诸实践。

内容提要

此指南将说明 iPad 如何辅助你进行时间管理、帮助你提高工作效率以及满足你的职业教学需要。你将学习如何操作 iPad 并进行 个性化设置、怎样使用内置 app 和功能, 以及如何探索发现可用于 iPad 的丰富的教学资源。随着学习过程不断加深, 你会增加学习 信心,逐渐掌握基本技能并从中得到启发,体验亲自操作和个性化的学习过程。点按下面的任何方框可直接转到相应的章节。

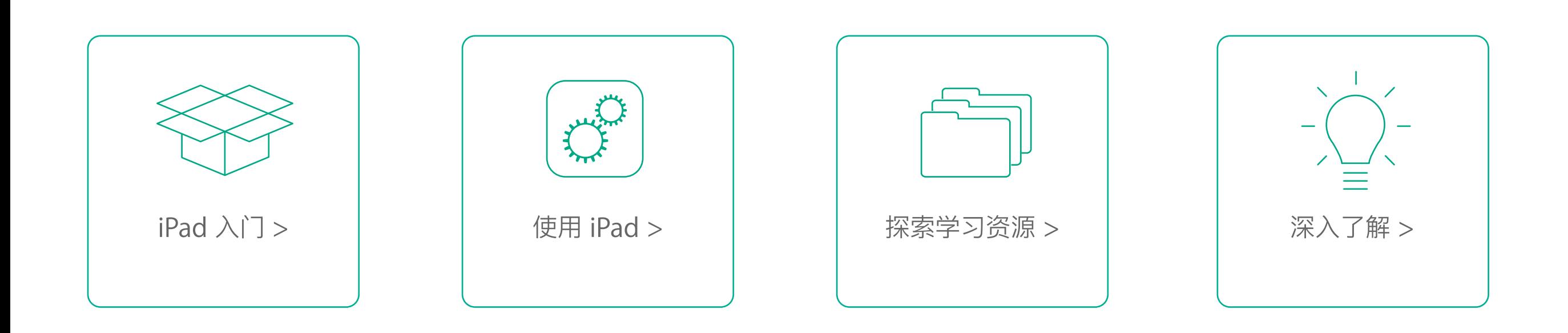

## 如何使用本书

除了分步说明之外,本指南中还包含一些交互式元素,这些元素提供了一些帮助你培养技能的补充说明。请仔细研究并掌握下面 这些交互式元素。

本书已针对 iPad 进行阅读优化, 但是你可以在任何安装有 iBooks 的 Apple 设备上查看本书。

### 图库

本书中穿插了一些屏幕快照, 用于说明 app 功能和工作流程。如果 图像下方显示有多个点和相关说明文字、那么表明有多个图像可供 参考,你可以横向轻扫屏幕来查看各个图像。你可以使用右边的图像 来试一下。

### **交互式按钮**

在很多页面上,你都会看到下面一个或多个交互式按钮。轻点每个 按钮可了解该页面上的相关主题。通过以下图标, 尝试一下:

轻点"快速提示"图标来查找快捷键及其他技巧性信息。

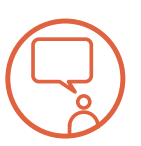

轻点来查看 Apple 杰出教育工作者启发性的话语。

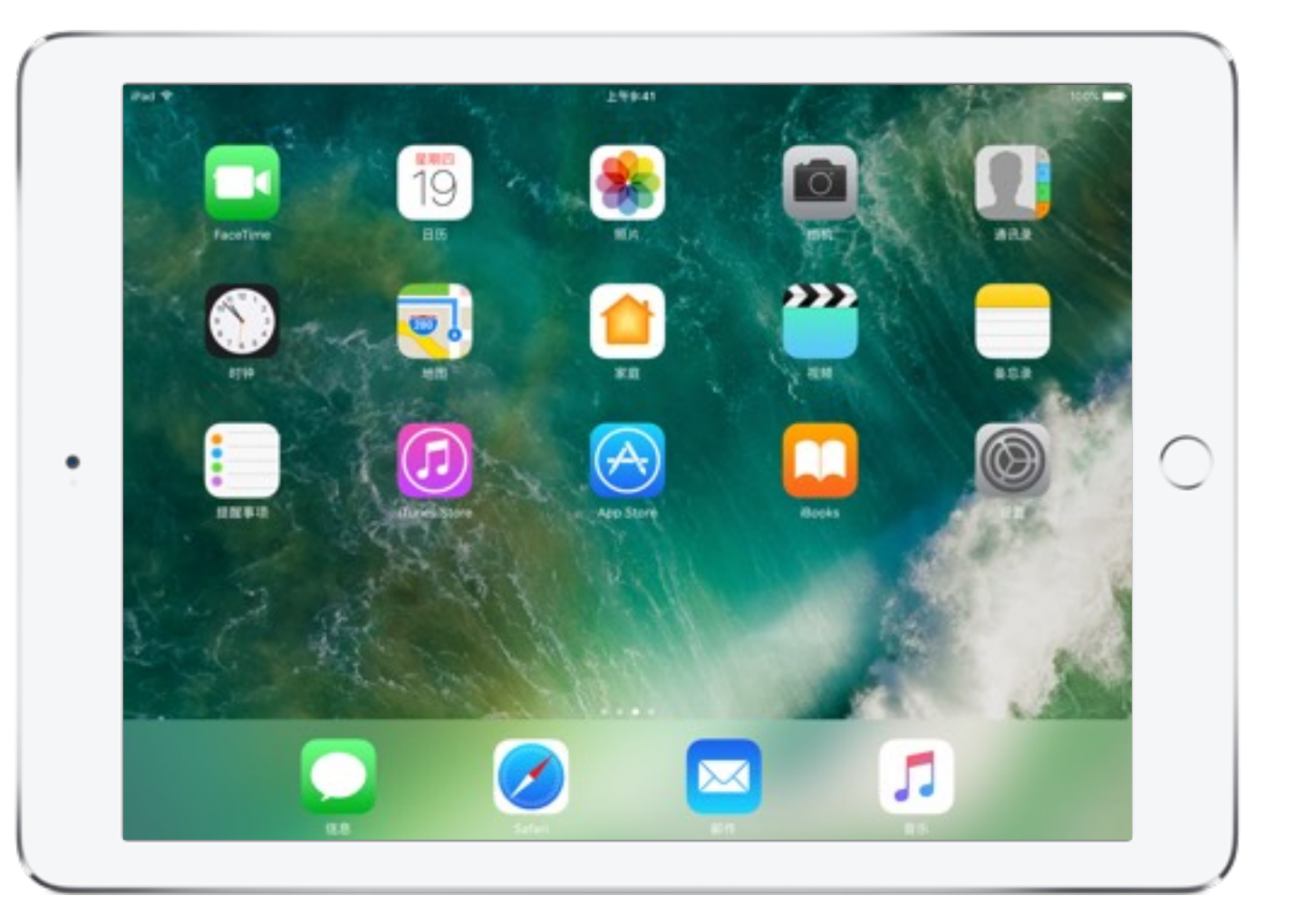

iPad 主屏幕

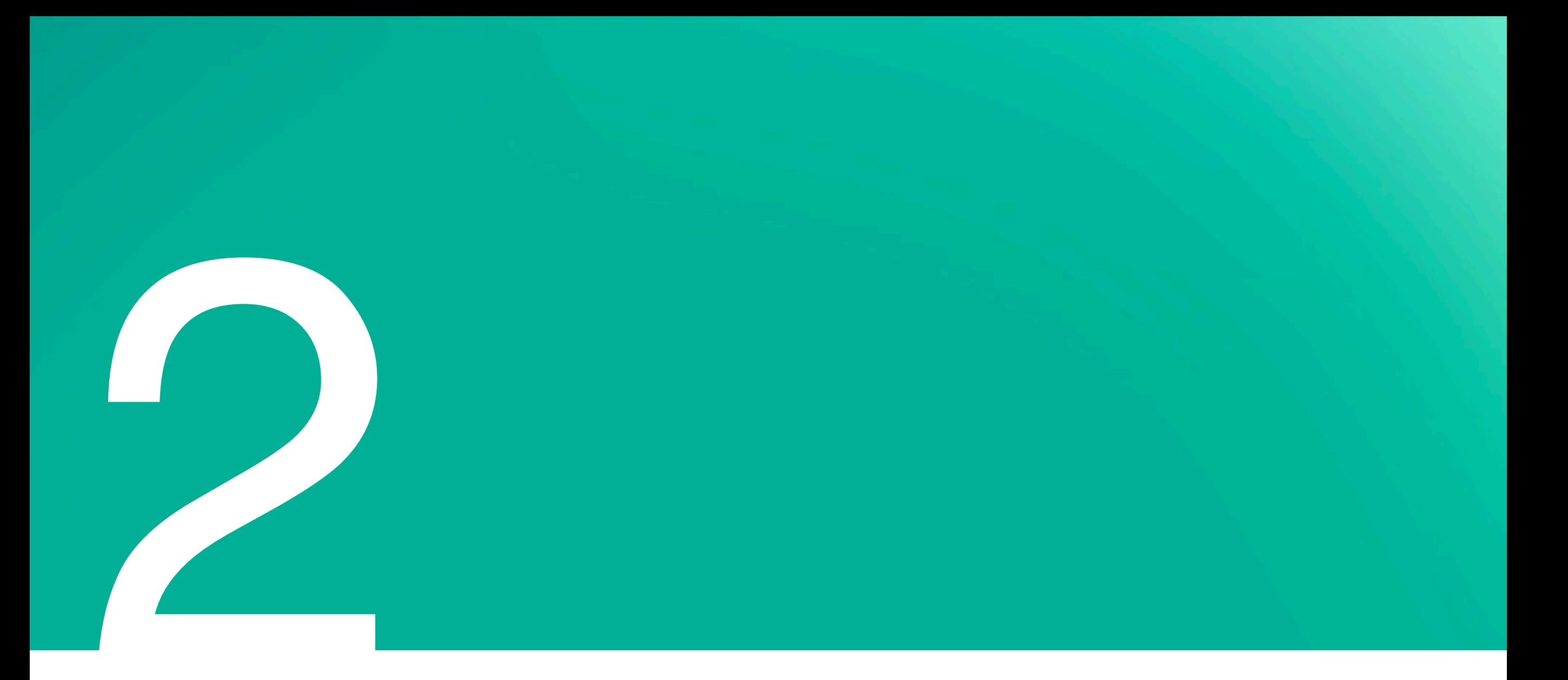

# $iPad \lambda \cap$

iPad 具备各种强大功能, 可以帮助你和你的学生处理日常任务, 如查找并打开 app、执行快速计算和查看天气。在本章中, 你将要 学习如何个性化设置你的 iPad 以及将设置修改为符合学校环境。你还将学习如何连接无线局域网、更改密码以及启用多种内置 辅助功能。先来学习一些基本操作知识, 并确保将 iPad 设置为适用于学习和教学的环境。

## iPad 概述

使用 iPad 和其 app 时, 你只需要在 Multi-Touch 屏幕上使用一些简单的手势 - 轻点、拖移、轻扫, 以及合拢。所有交互的 app 都显示在主屏幕上。轻点某个 app, 将其打开。按主屏幕按钮返回主屏幕。现在, 通过轻点下面的标签, 探索 iPad 功能。

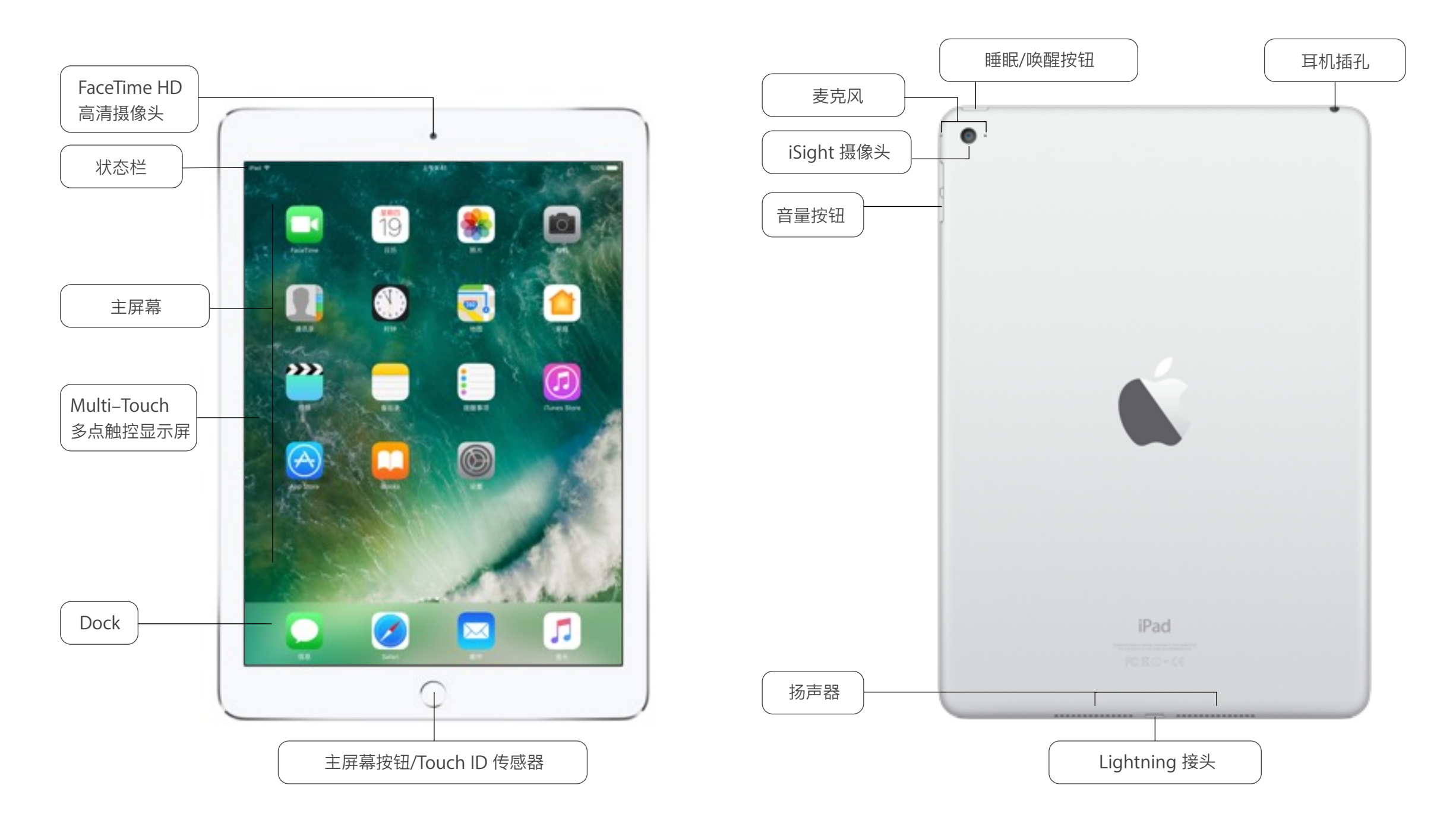

## 打开"控制中心"

通过"控制中心",你可以即时访问很多功能,如相机、AirPlay、时钟、音量、亮度控制和其他便捷设置。

要打开"控制中心", 从屏幕 (包括锁定屏幕) 底部向上轻扫即可显 示。要关闭"控制中心",请向下轻扫。 你还可以锁定屏幕方向, 打开或关闭无线服务以及打开 AirDrop。 要使用音频控制,请向左轻扫。

轻点下面的每个图标可进一步了解"控制中心"的各项功能。

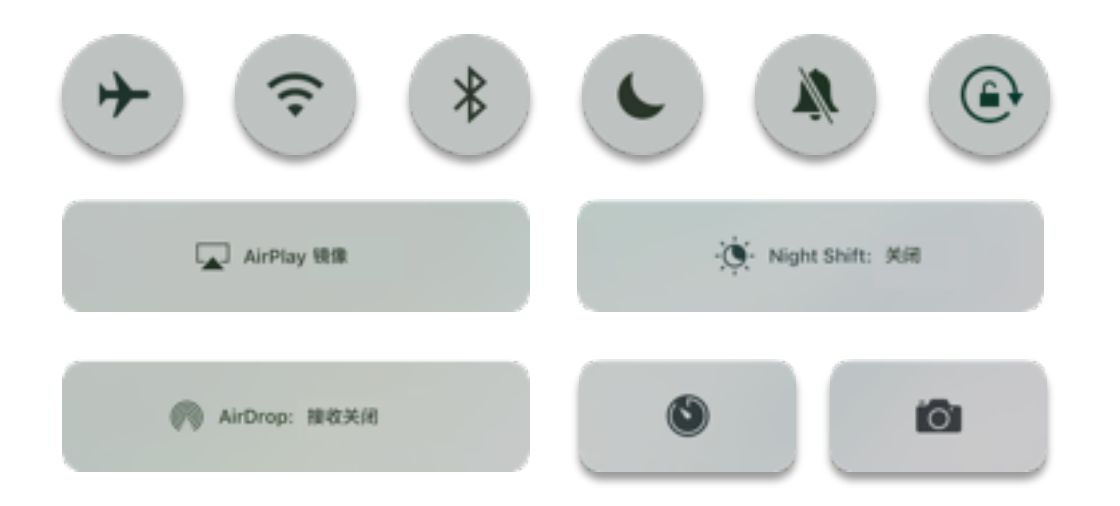

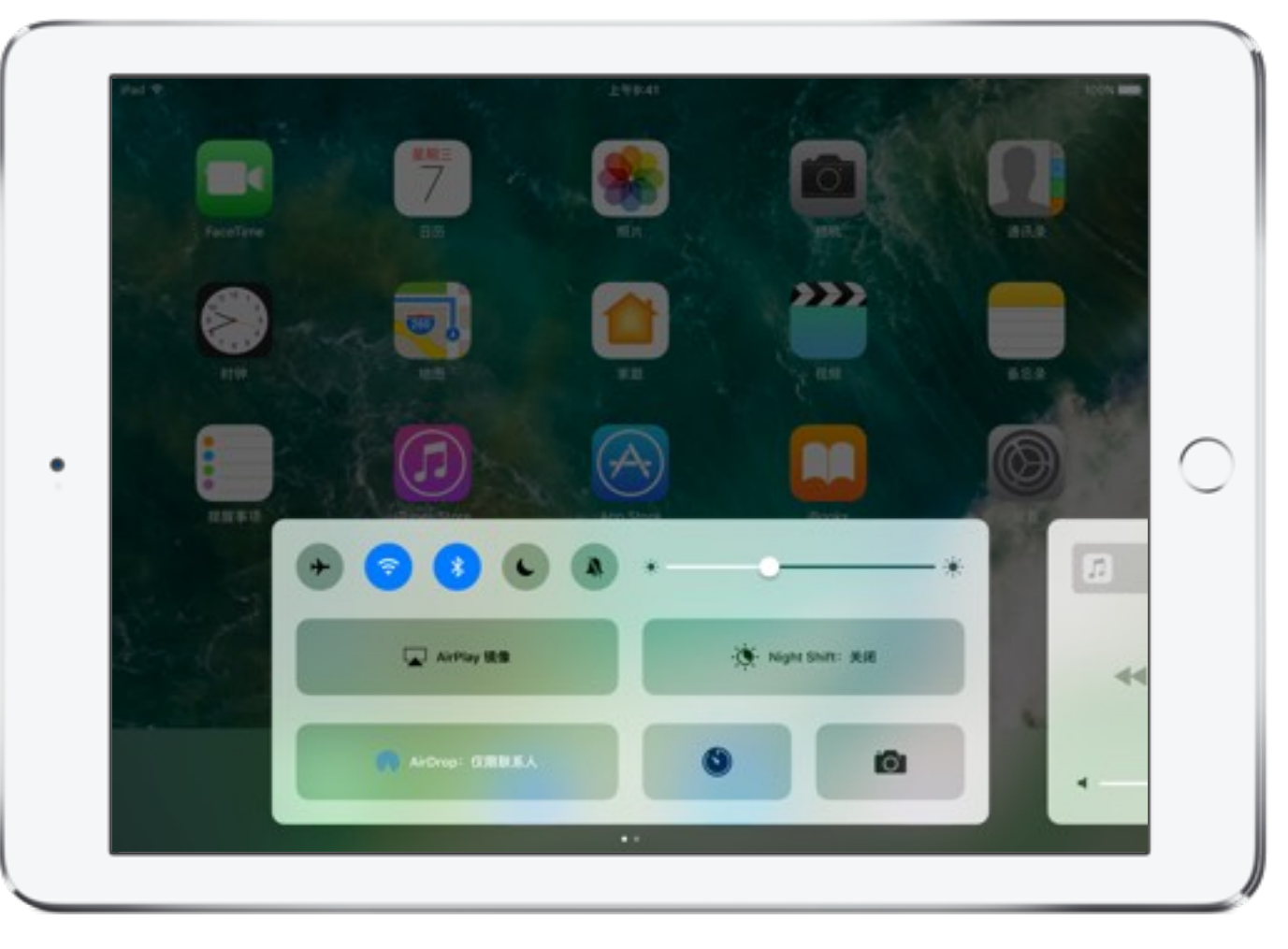

控制中心

 $\bullet$   $\bullet$ 

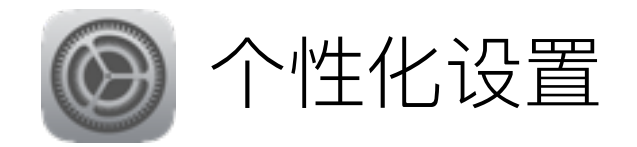

在"设置"中进行偏好设置、登录帐户、开启功能以及其他操作。花几分钟时间了解如何进行个性化设置,这对于教学过程将大有裨益。

你的教育机构可能已配置好你的设置。确保与你的 IT 管理员沟通 核对, 了解详情。

### 选择无线局域网

无论你是在学校还是在家里、请确保所连接的网络是可信任的。

轻点打开主屏幕上的"设置"app。轻点"无线局域网", 然后选择 一个网络名称。如果无线局域网处于关闭状态,请轻点开关开启。

### 设置密码

为确保你的信息安全,请设置密码或使用 Touch ID (iPad Air 2、 iPad Pro 和 iPad mini 4 支持此功能)。

在"设置"中, 轻点"Touch ID 与密码"。

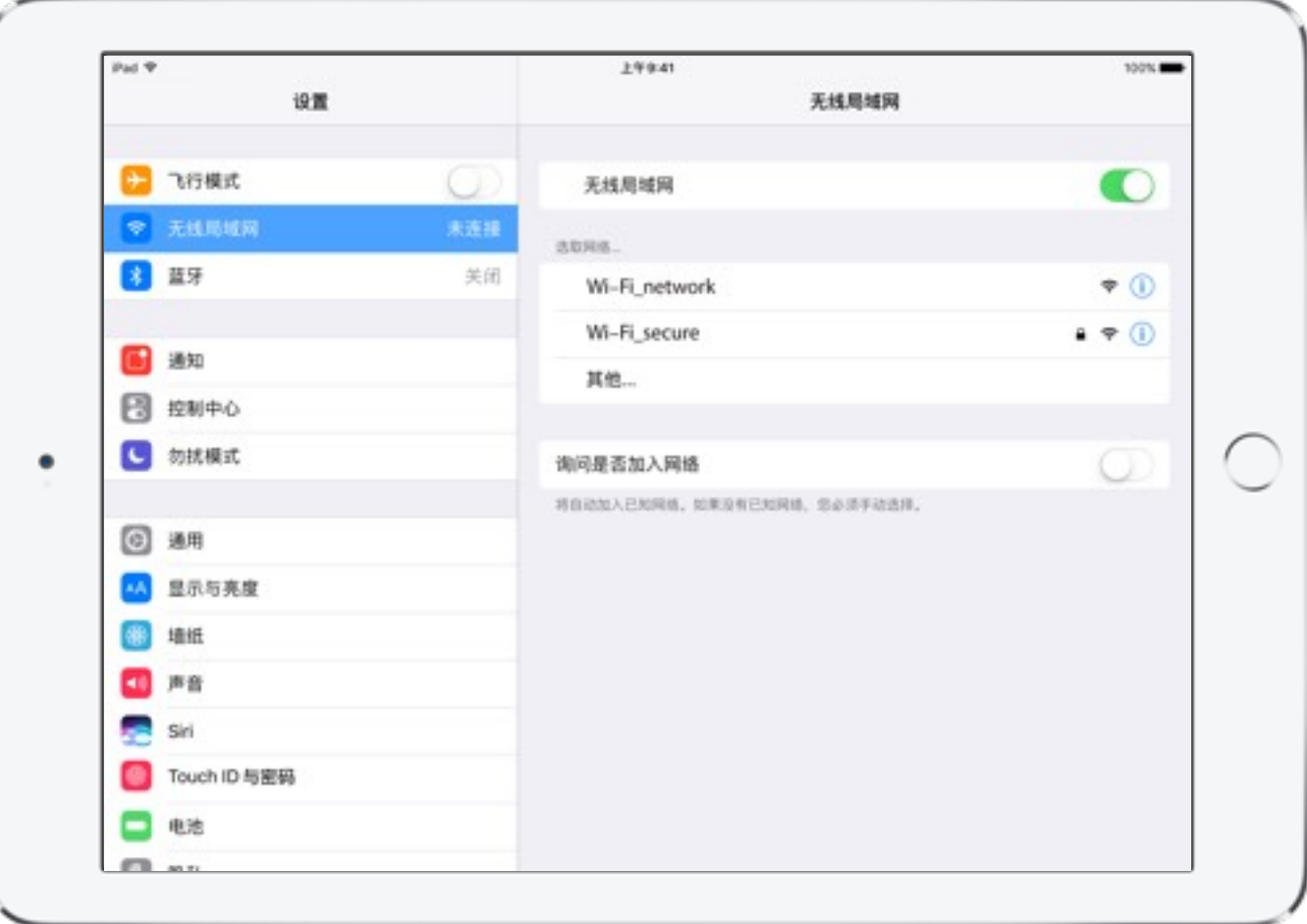

选择 Wi-Fi 网络

 $\bullet$  .  $\bullet$ 

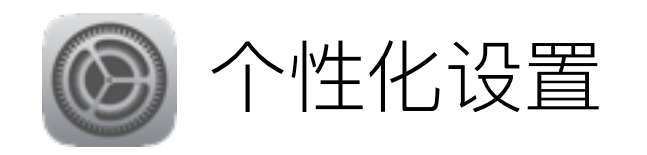

### 设置 iCloud

iCloud 可将你最新版本的重要信息(如文稿、照片、备忘录、日历、 通讯录、提醒事项、信息和网站)与你所有的 Apple 设备进行同步。 通过 iCloud, 你可以与学生和同事共享照片、日历、位置等信息。 甚至还能帮助你找回丢失的设备。

从"设置", 轻点 iCloud, 然后使用你的 Apple ID 登录。你的 Apple ID 是你用于登录到 Apple 服务 (包括 iCloud、信息、FaceTime 和 App Store) 的帐户。如果你没有 Apple ID, 轻点"创建新的 Apple ID", 再按屏幕提示进行操作即可。

在你登录后,可以选择要启用的 iCloud 服务。

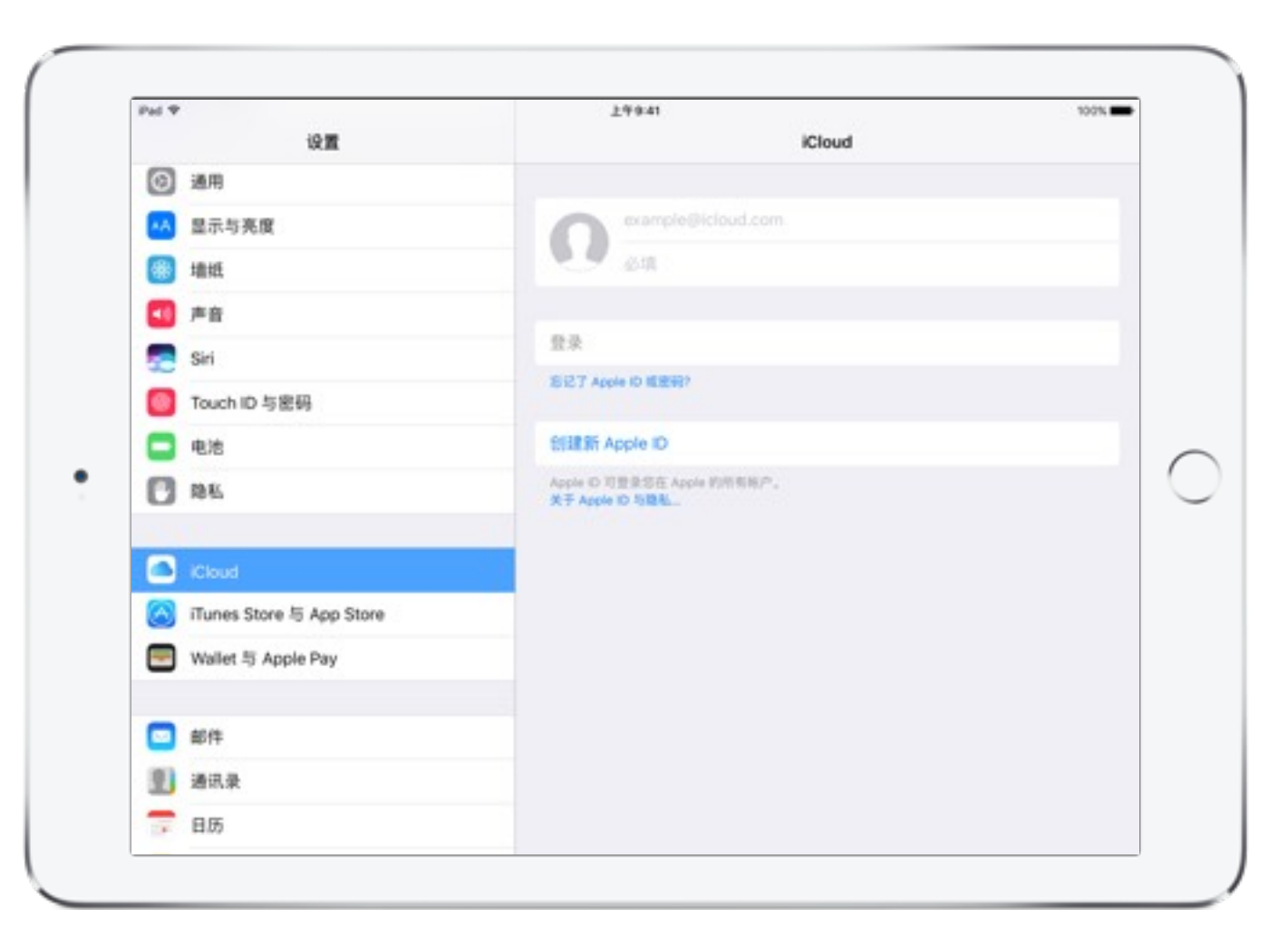

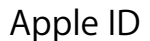

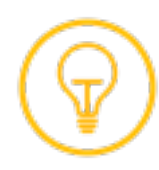

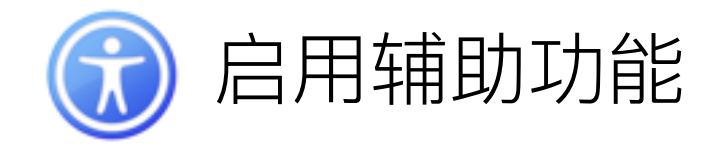

iPad 具有非常多的内置辅助技术, 可帮助有特殊需求的学生和教师体验 iPad 功能。

### 修改辅助功能设置

在"设置"中, 轻点"通用", 然后轻点"辅助功能"。你将在第3章中 了解到更多有关某些特定辅助功能的内容。

### 设置辅助功能快捷键

"辅助功能快捷键"让你从任何屏幕都可以快速应用辅助功能。 要设置快捷键,请进入"设置">"通用">"辅助功能">"辅助功能 快捷键",然后选择一项或多项辅助功能。

### 使用辅助功能快捷键

快速连按主屏幕按钮三次。如果选择了多个快捷键,请从弹出式 菜单中选择你想要使用的功能。

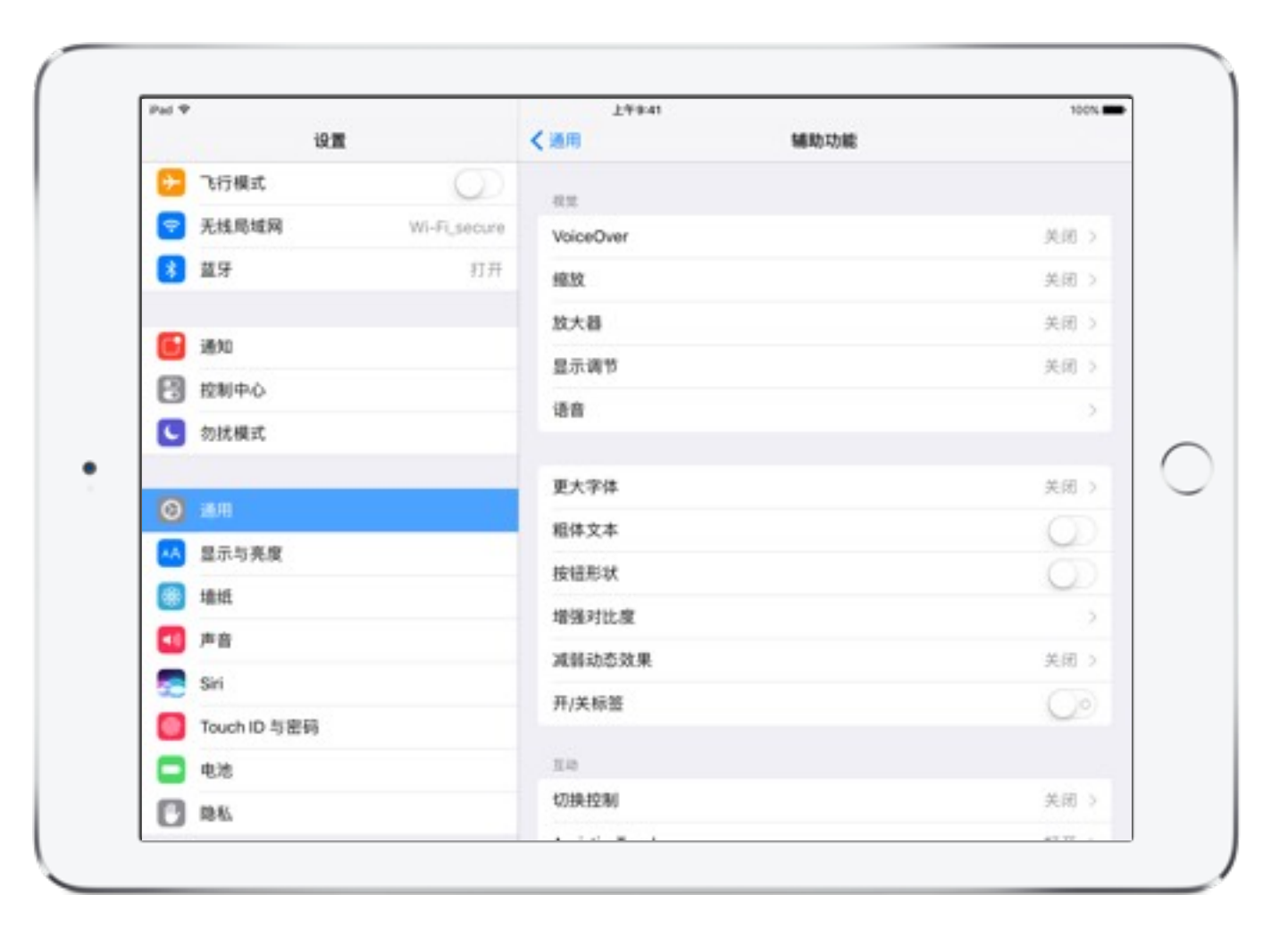

#### 修改辅助功能设置

 $\bullet \quad \bullet \quad \bullet$ 

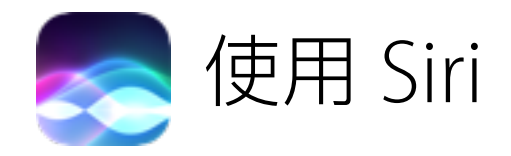

Siri 可以帮助你和你的学生执行多项操作, 例如定义词语、执行计算、搜索网页、设置提醒、撰写便签、提示重大历史事件。

首先, 确保 Siri 打开。从"设置"中轻点 Siri, 然后轻点 Siri 旁边的 开关。

接下来, 按住主屏幕按钮可激活 Siri, 然后提出请求。尝试询问 Siri 今天的天气怎么样。

你还可以在不按主屏幕按钮的情况下使用 Siri。确保在 Siri 设置 中打开"允许'嘿Siri'"。然后, 只需说"嘿 Siri", 然后提出要求。如果 使用的是 iPad Pro, Siri 会一直处于准备听取请求的状态, 即使 iPad 没有连接电源。其他机型的 iPad 则需要连接电源, Siri 才能 工作。

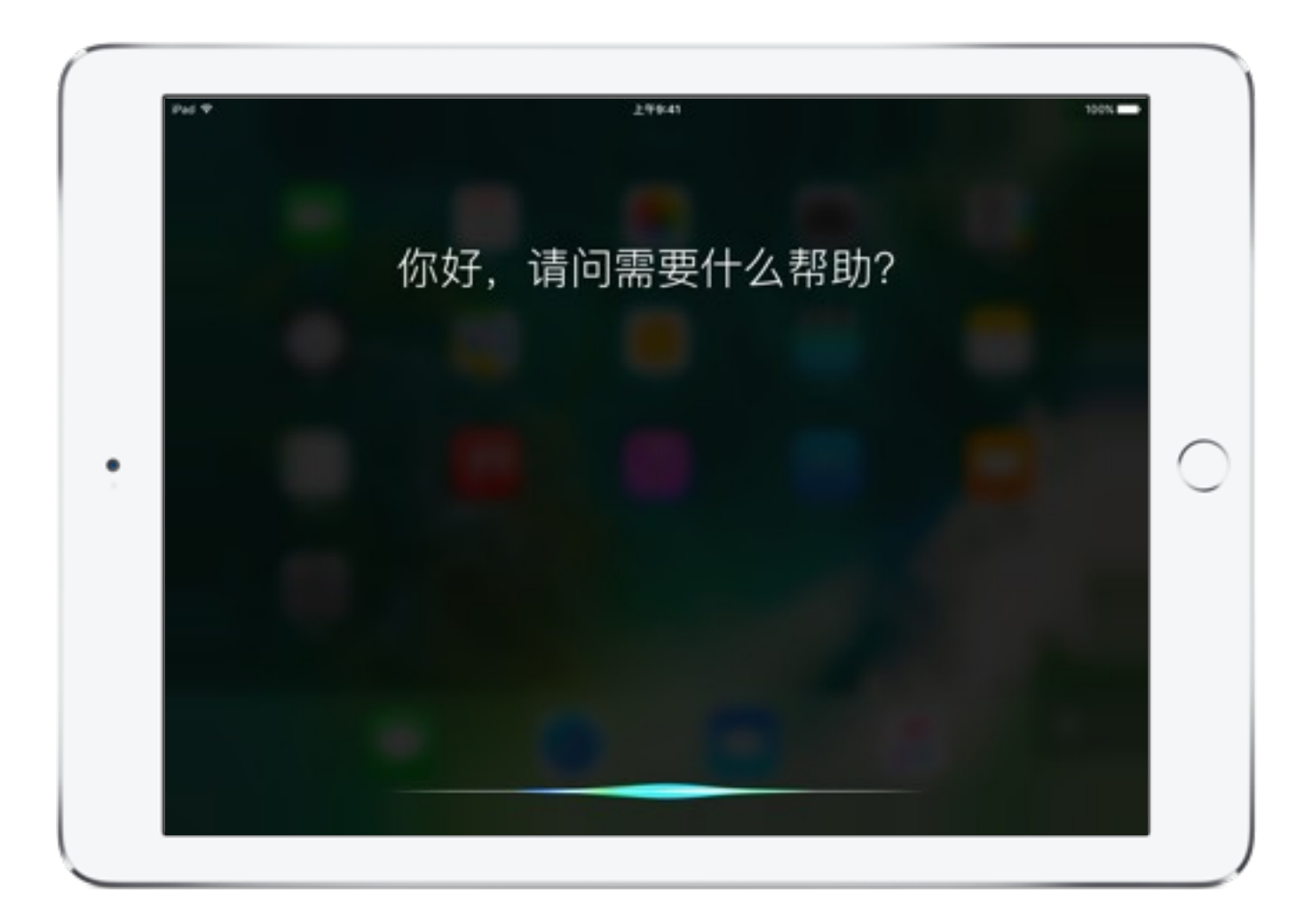

请求 Siri 帮助

 $\bullet \quad \bullet \quad \bullet$ 

搜索 iPad

使用"搜索"功能, 你可以快速查找家长联系信息、找到隐藏在文件夹中的 app、准确查找特定主题的相关电子邮件, 甚至执行快速 计算。

通过从 Web、你的联系人、app 及其他途径查找内容, 搜索功能 可以帮助你节省时间。

要使用"搜索",请从主屏幕中央向下拖移,然后使用屏幕键盘键 入你想要查找的内容。通过执行简单的单位转换(如"70千克 换算为磅"),尝试使用"搜索"功能。

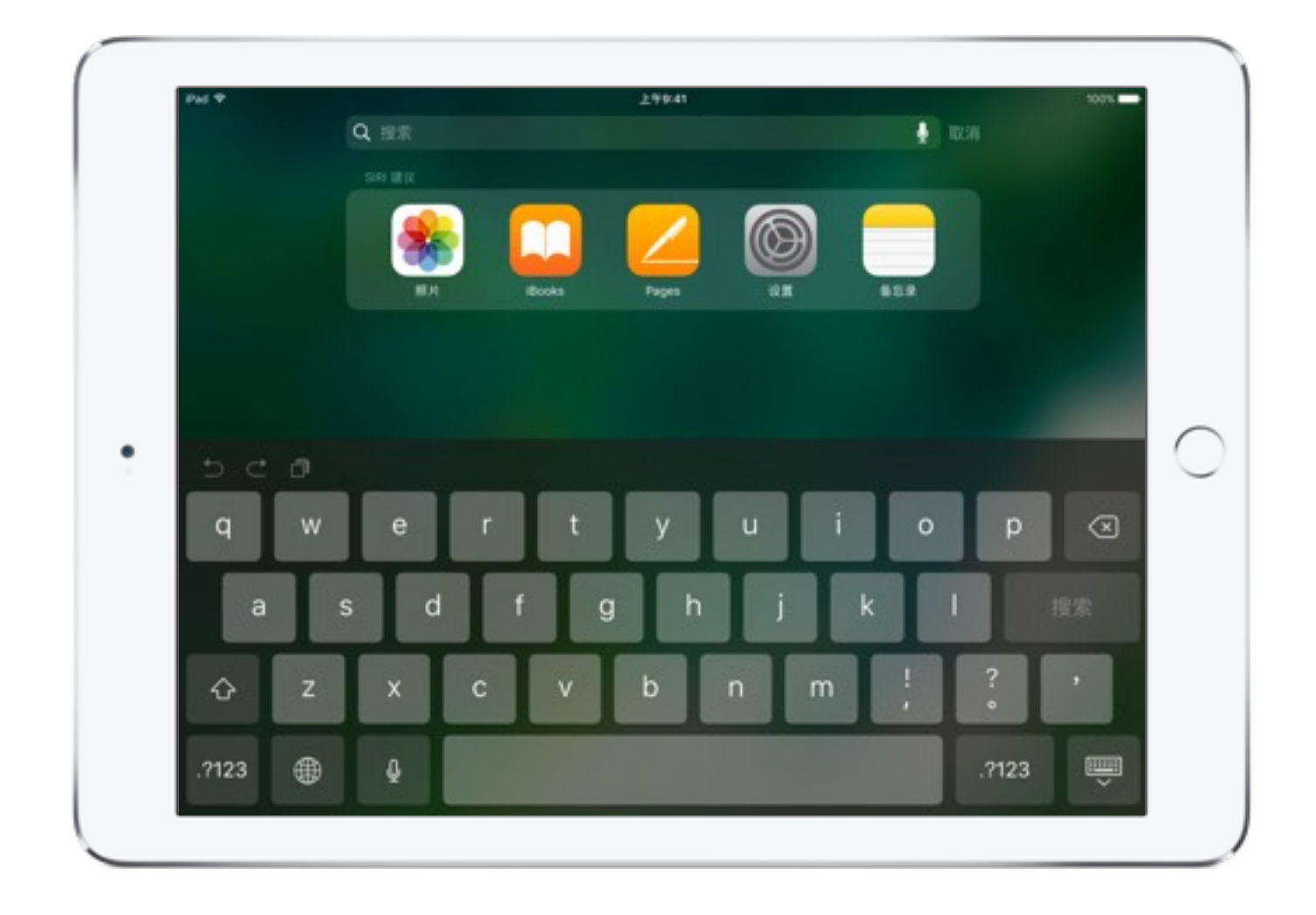

### 一天的安排一目了然

"今天"视图可以让你快速访问你当天的相关事件和其他内容, 例如学校会议、到期提醒、新闻标题、备忘录、邮件等。

要打开"今天"视图,请从主屏幕或锁定屏幕的左边缘向右轻扫。 轻点 widget 中的项目即可打开。

要自定义你的"今天"视图以及选择显示哪些 Widget, 请轻点 屏幕底部的"编辑"。轻点 + 或者 → 来添加或移除 Widget。 要排列 Widget 的顺序, 请触碰 Widget 旁边的 \_\_\_, 然后将其 拖移到新位置。

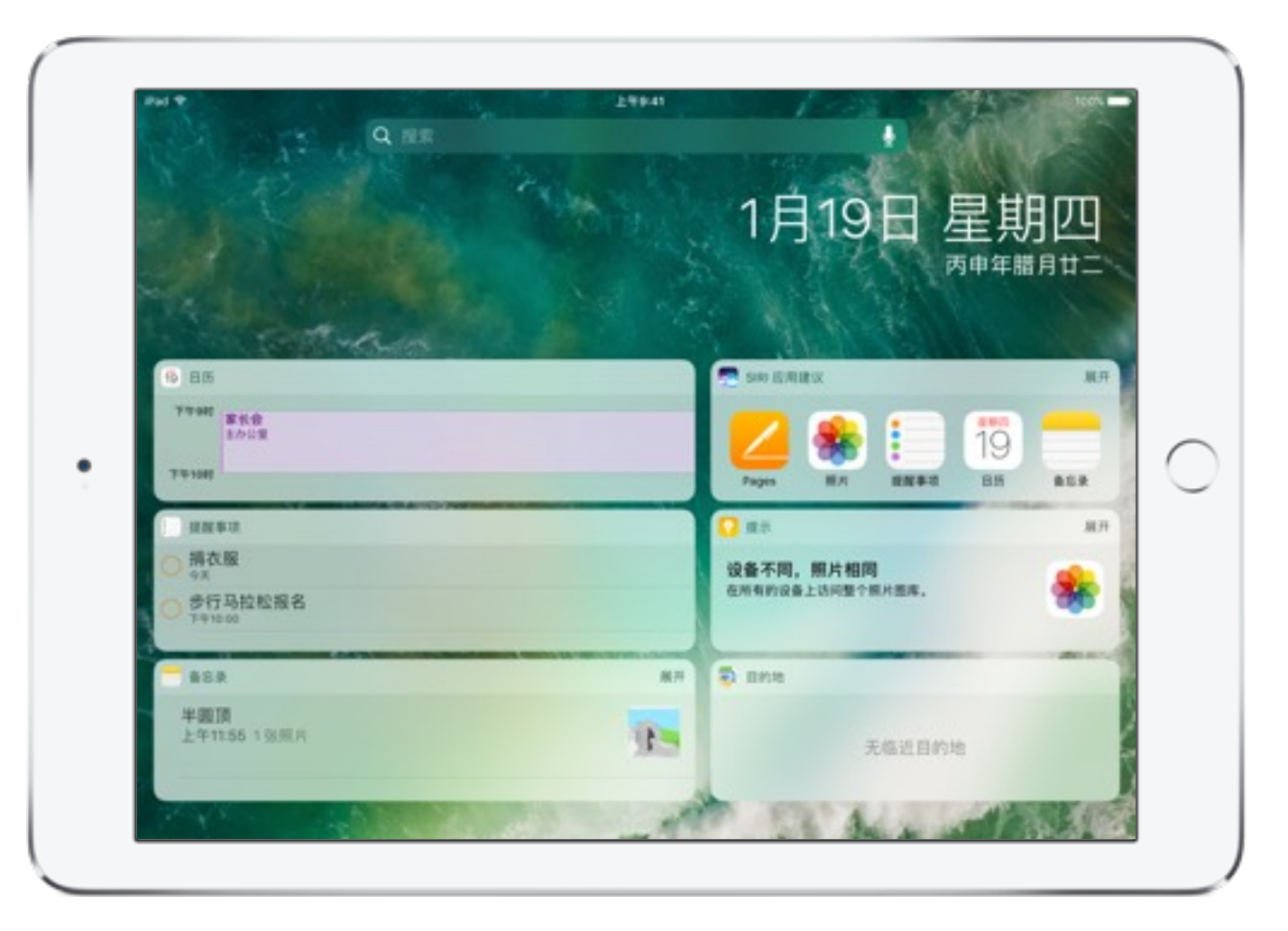

"今天"视图

 $\bullet$   $\bullet$ 

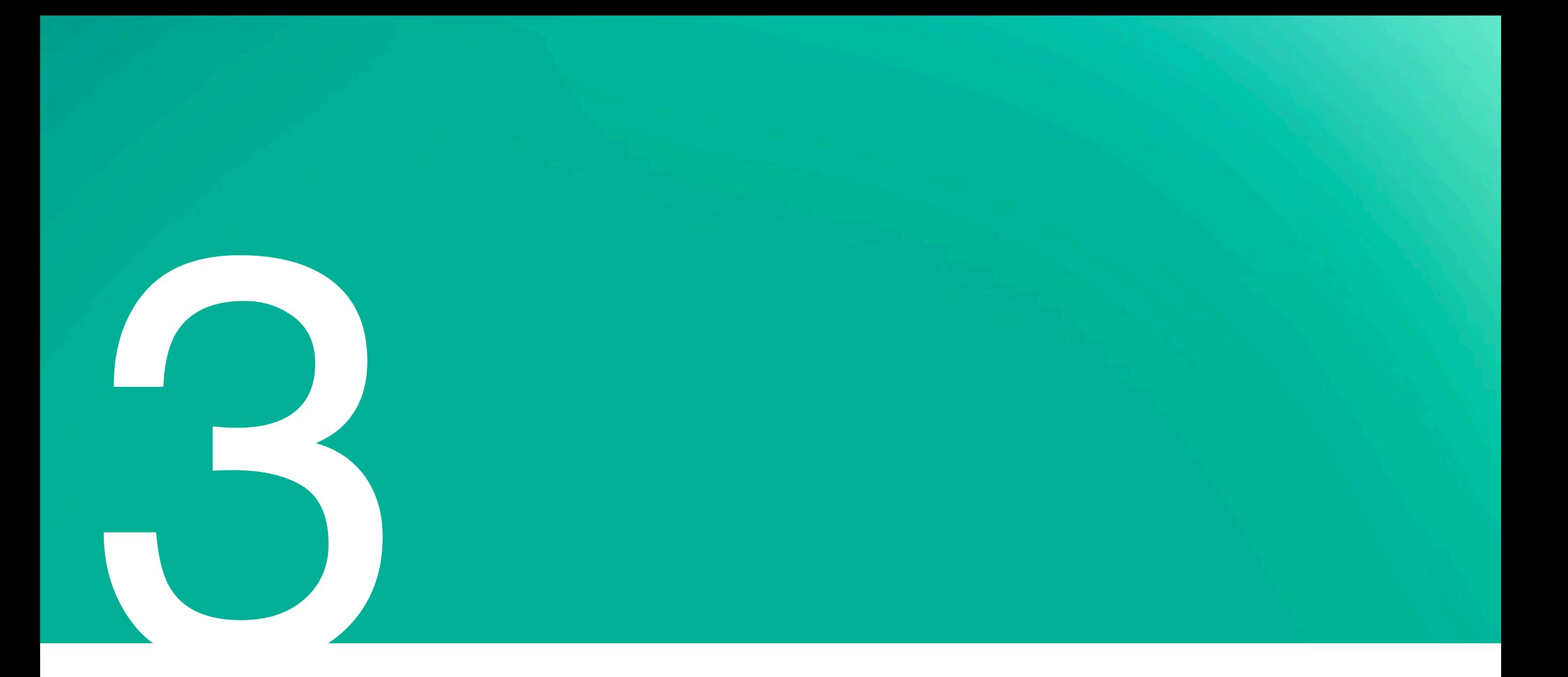

## 使用 iPad

iPad 随机附带多款能满足你的日常所需的 app, 例如: 发送电子邮件、访问网页以及与学生沟通交流等等。这些 app 相互完美 配合,帮助你制定日程计划、整理教材、制作内容以及与他人共享。练习此章节中所述技能时,请考虑如何能够应用和调整相关 工作流程, 来满足日常需求, 甚至超越专业目标。

概述

以下是在学习本指南以及熟悉 iPad 的过程中, 你会学到的技能列表。轻点任一技能, 即可直接前往本指南中的相应页面。要返回 此页,请轻点左下角的"返回页面"。

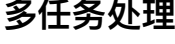

在 App 之间进行切换

使用 Slide Over

使用 Split View

探索

搜索和浏览网页 探索全球

整理 排列和整理 App 存储网页 简化网页内容 做笔记 为电子书添加重点和笔记

管理

添加联系人 发送邮件 信息通信 保持 FaceTime 在线 添加提醒事项

安排行程

专注工作

拍照和拍摄视频 捕捉延时摄影视频 拍摄慢动作视频 捕捉屏幕快照 编辑照片 构筑回忆 速绘草图 标注照片和 PDF

创建

共享

使用朗读所选项 放大屏幕 从 App 共享 共享屏幕上的内容 无线打印

# 多任务处理

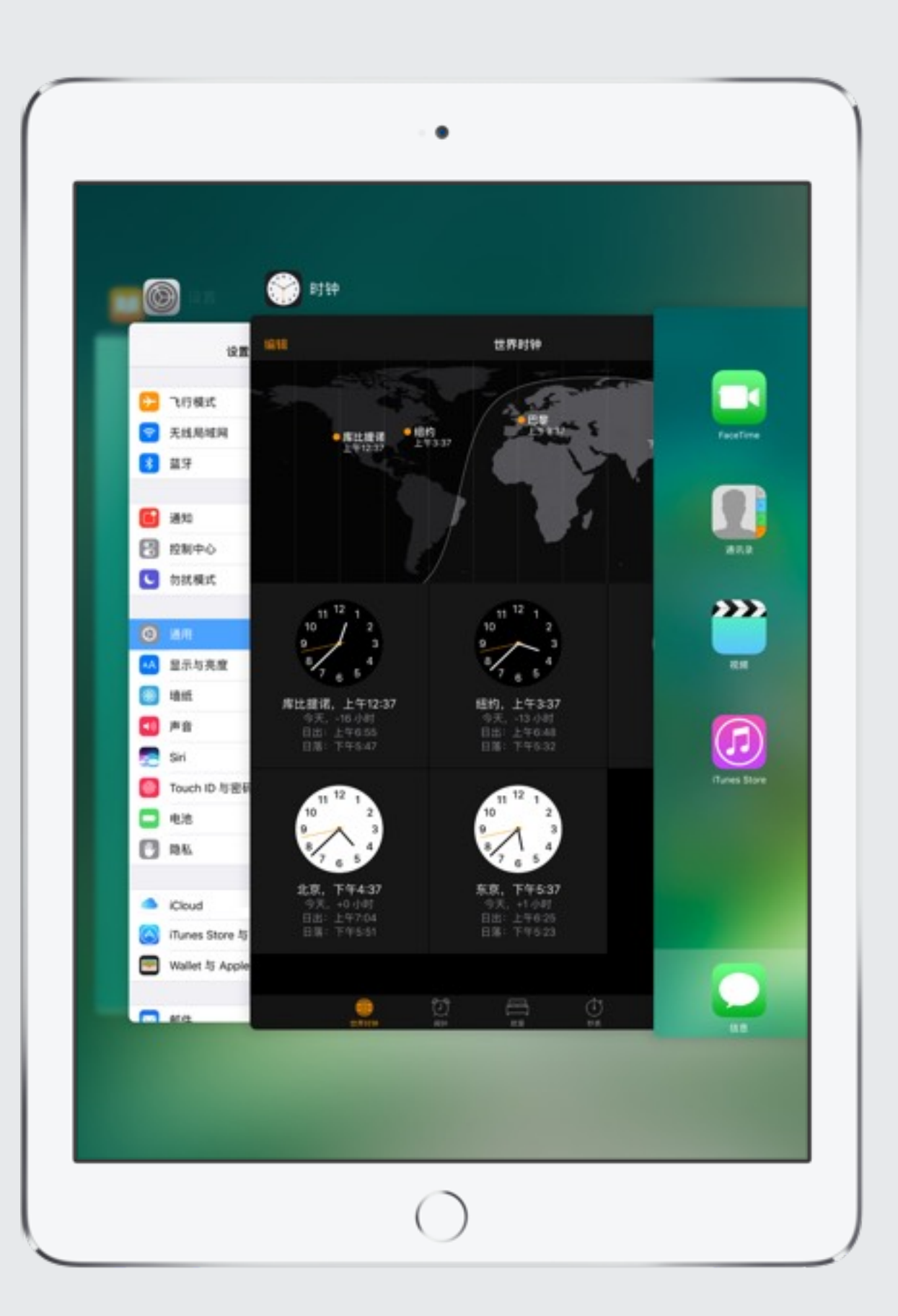

## 在 App 之间进行切换

你可以使用海量 app 用于教育和学习。当你使用本章节提到的内置 app 练习操作时, 请使用 app 切换器功能快速在打开的 app 之间讲行切换。

- 1. 要练习在不同 app 之间进行切换, 首先需要在 iPad 上打开 多款 app。打开"设置", 按主屏幕按钮, 然后打开"时钟"。
- 2. 接下来, 轻点两下主屏幕按钮, 或者用四根手指从屏幕底部 边缘向上轻扫以显示 app 切换器。
- 3. 使用一个手指向侧面轻扫, 即可看到打开的 app。轻点"时钟" 窗口切换为当前屏幕,然后同时用四个或五个手指轻扫(就像 你在碾压一张纸一样),可返回至主屏幕。
- 4. 返回到 app 切换器, 然后轻点 iBooks 窗口, 返回至此页面。

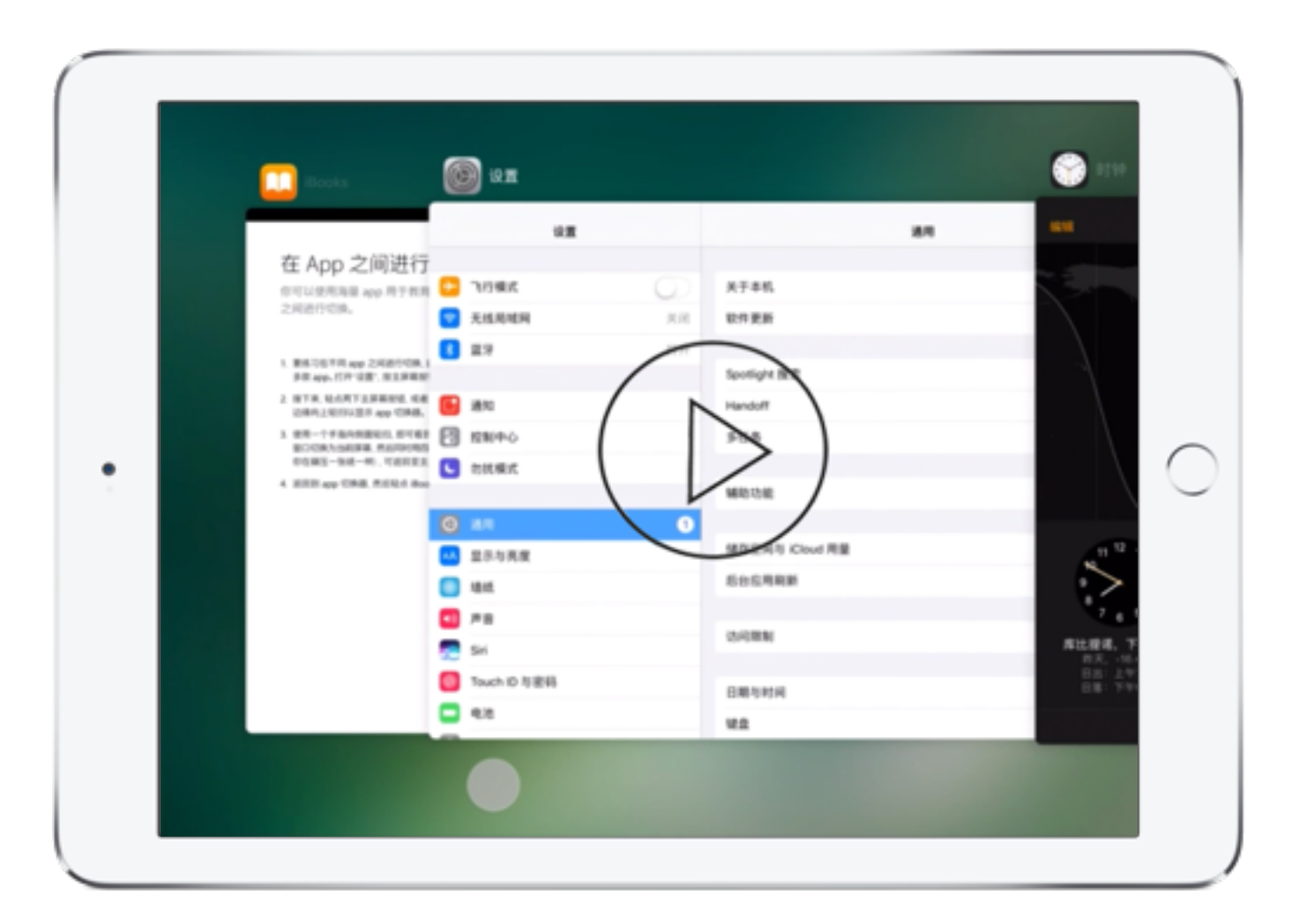

## 使用 Slide Over

你可以通过 Slide Over 在不关闭正在使用的 app 的情况下, 打开另一个 app。另一个 app (侧边 app) 从右侧滑入。iPad Air 及更高 版本、iPad Pro 和 iPad mini 2 及更高版本均提供 Slide Over 功能。

- 1. 要练习在 iPad 上阅读此页时使用 Slide Over, 请从屏幕右侧 向左轻扫, 滚动浏览 app, 然后轻点"时钟"。
- 2. 如果已选中非"时钟"的另一款侧边 app, 请从侧边 app 上方的 屏幕顶部向下轻扫, 然后滚动浏览各 app, 再轻点"时钟"。
- 3. 轻点"秒表", 然后轻点"开始"。注意, 你可以在左侧保持主窗口 处于打开状态的同时, 使用侧边 app。
- 4. 轻点主 app 窗口, 或将侧边 app 拖到右侧将其关闭。

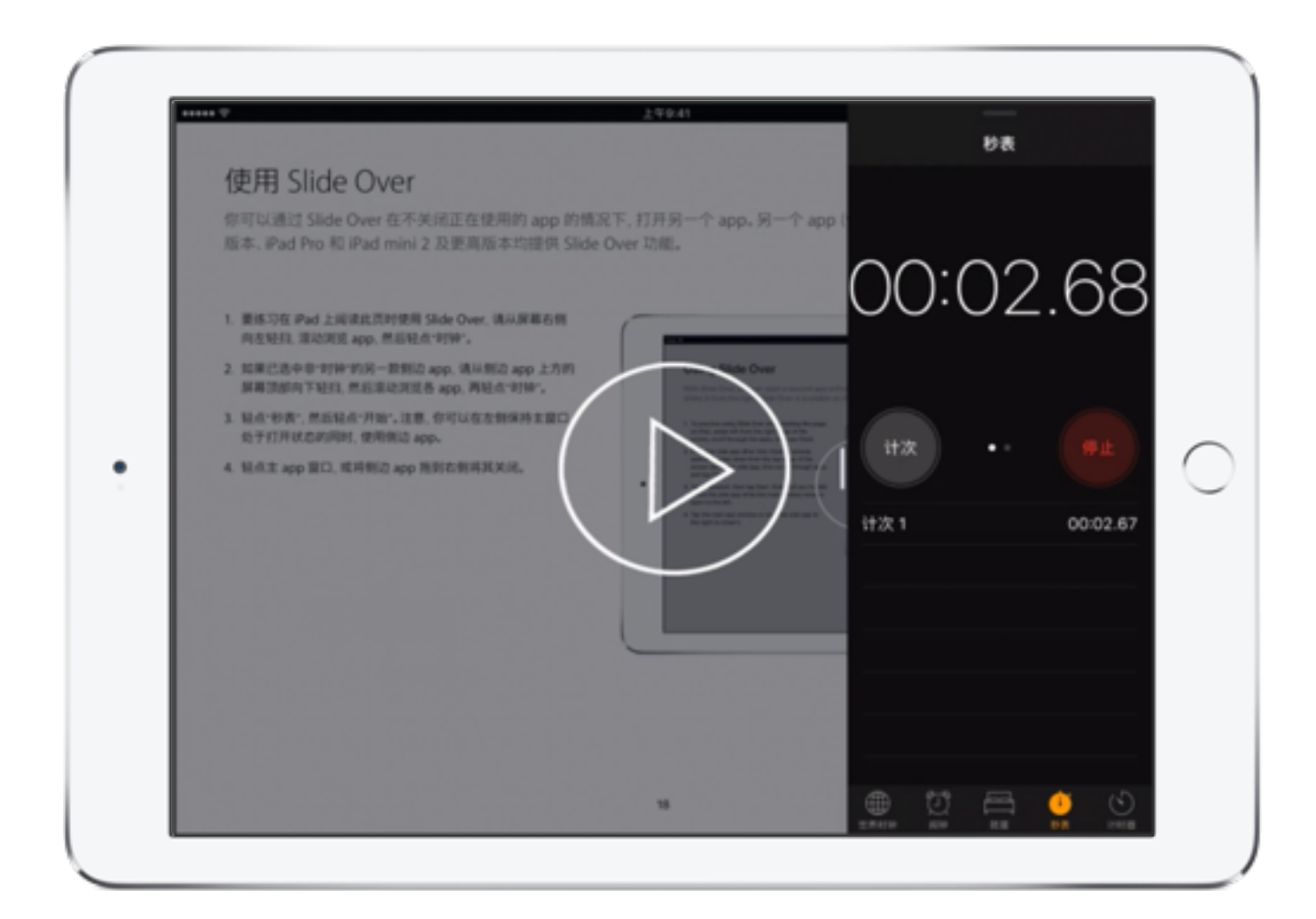

## 使用 Split View

使用 Split View, 你可以进一步深化 Slide Over 操作同时使用两个 app, 例如, 你可以一边看网页一边记笔记。Split View 功能 适用于 iPad Air 2、iPad Pro 和 iPad mini 4。

- 1. 首选, 使用 Slide Over 按照前一页所述步骤进行操作。
- 2. 将 app 分隔条 (两个窗口之间的直条) 拖移到屏幕中央。注意 两个窗口都是活动的。
- 3. 要关闭 Split View, 请将 app 分隔条拖移到最左侧或最右侧。

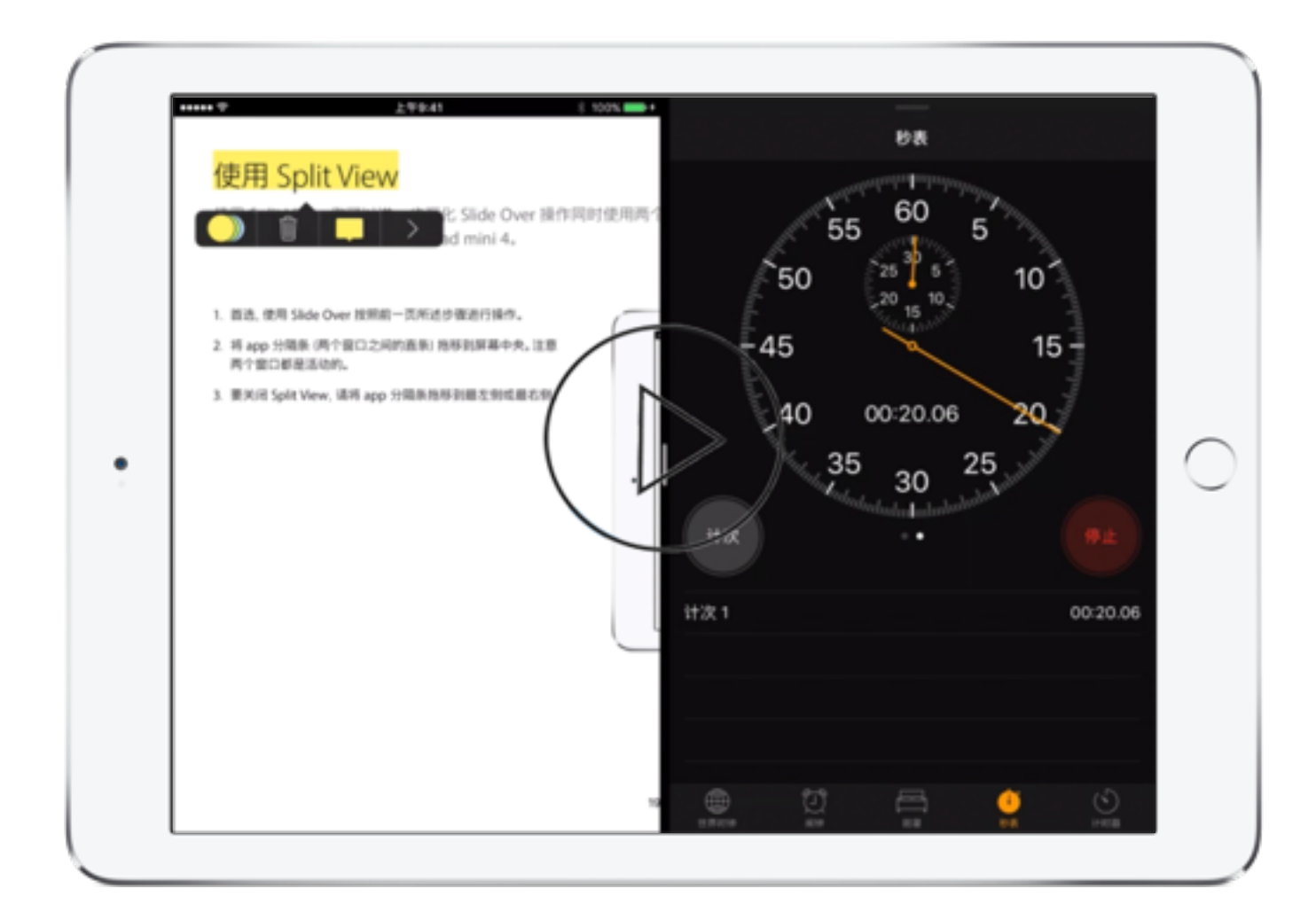

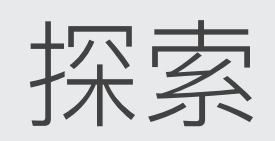

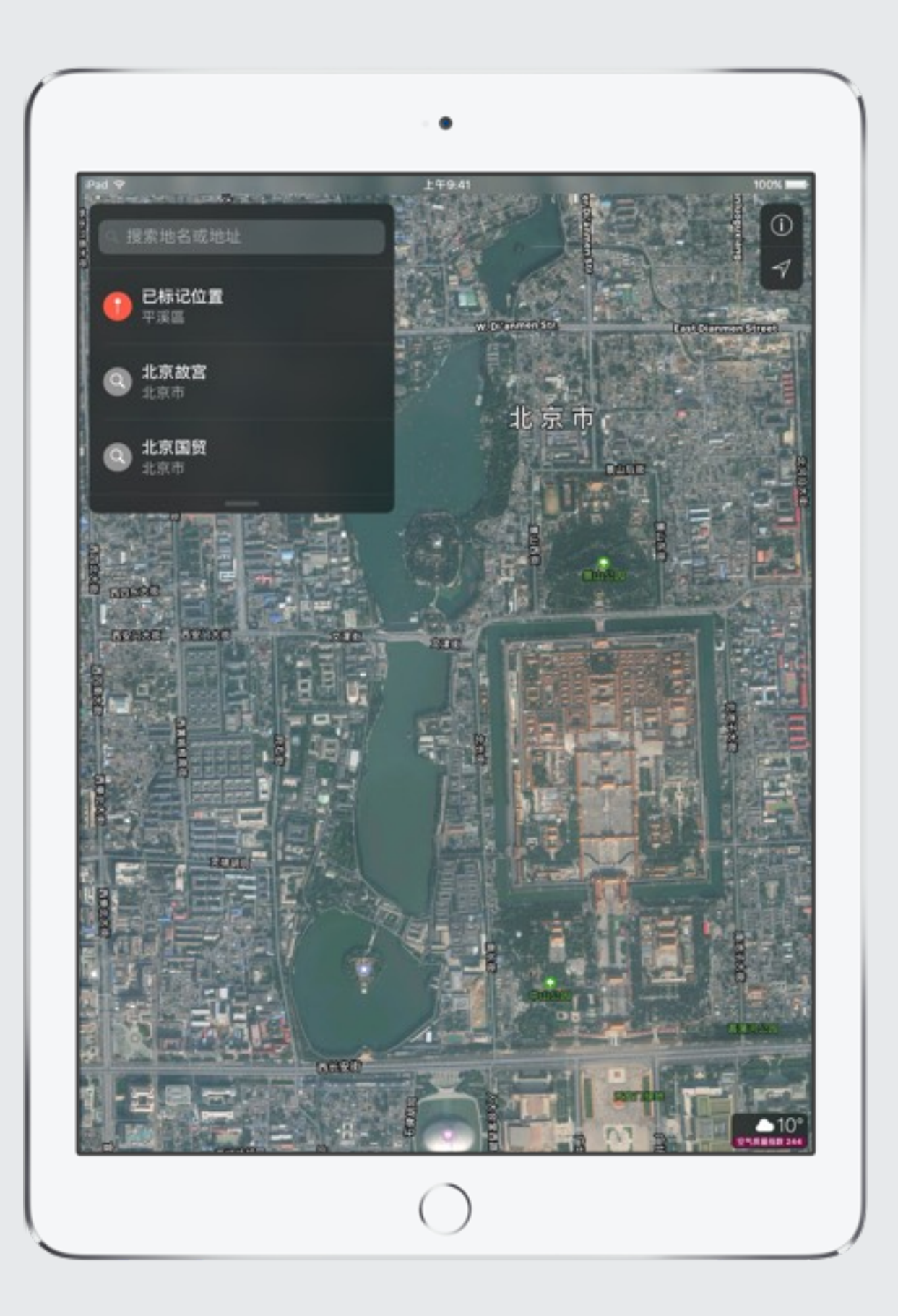

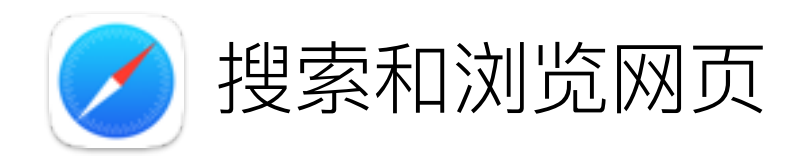

使用 Safari, 你和你的学生可以就任意主题在网页上展开调研并找到学习资源。以下步骤可帮助你熟悉 Safari 基本操作, 稍后, 我们将在此章节介绍其他功能。

- 1. 打开 Safari, 然后访问你的教育机构的网页。轻点顶部的地址栏, 然后使用屏幕键盘键入搜索网页的关键字, 或者直接输入 URL。
- 2. 轻点页面上的链接,进入新页面。轻点后退按钮《,返回到上一页。
- 3. 轻点 $\overline{+}$ 可打开一个新的标签页,然后导航到其他网站。
- 4. 要同时查看所有打开的标签页, 请轻点地址栏最右端的 用三个手指轻扫屏幕。
- 5. 使用 Split View, 可以并排查看两个页面。将 iPad 横向放置, 触碰 并按住页面上的链接,然后轻点"在'拆分视图'中打开"。

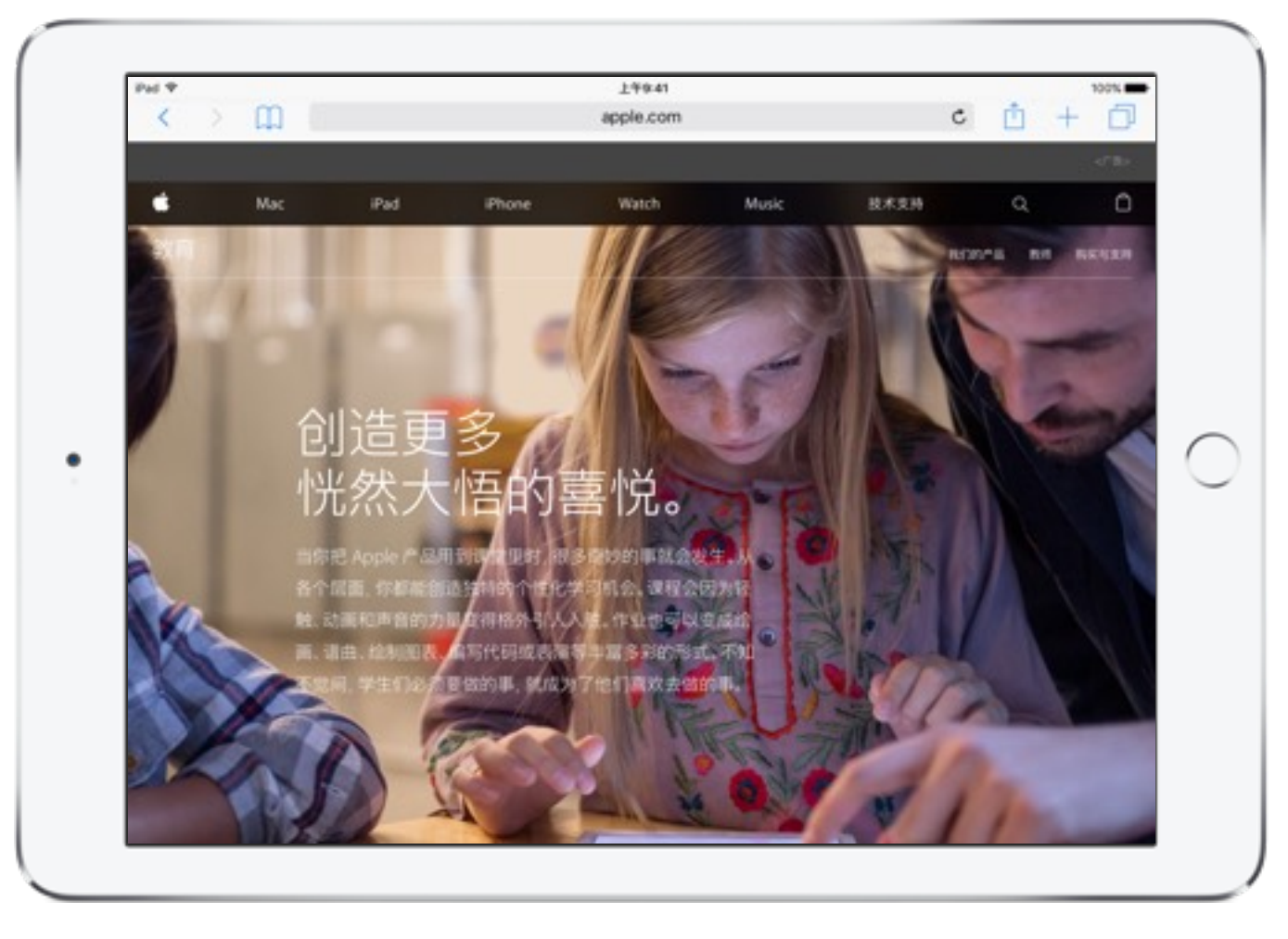

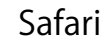

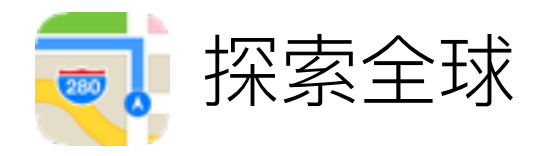

使用"地图",你和你的学生可以随时体验虚拟环球之旅。

- 1. 打开"地图", 轻点搜索栏, 然后输入"北京市"。
- 2. 轻点"信息"按钮(1)进入"地图"设置,可浏览"公交"和"卫星"视图。
- 3. 使用 Multi-Touch 手势, 自己浏览城市。拖移屏幕可任意移动。 用两个手指触碰屏幕, 旋转朝向另一个方向, 上下拖移以调节视角, 然后双指开合来进行放大或缩小操作。

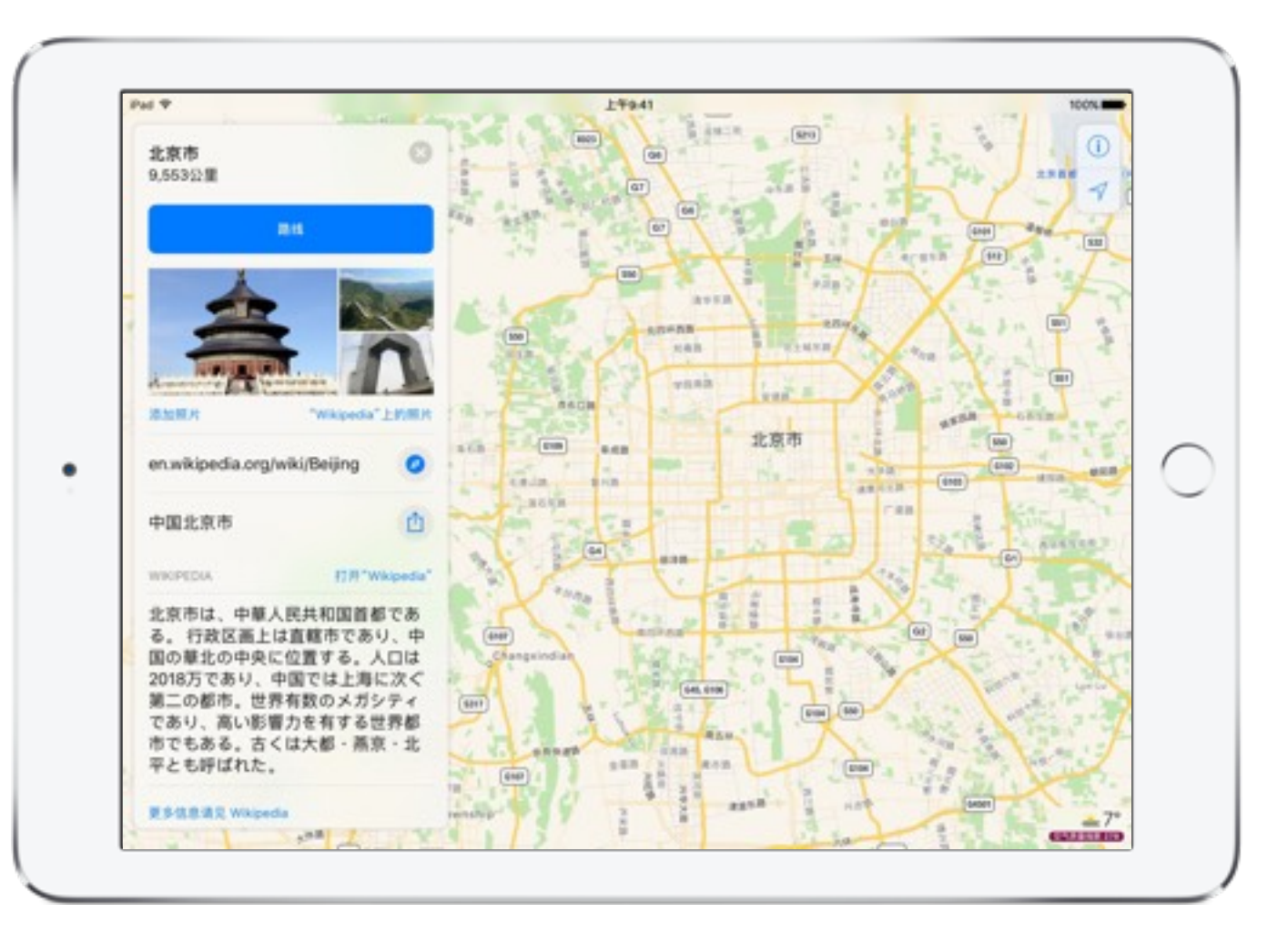

地图

 $\bullet\quad\bullet$ 

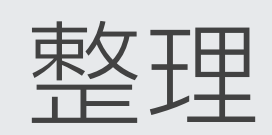

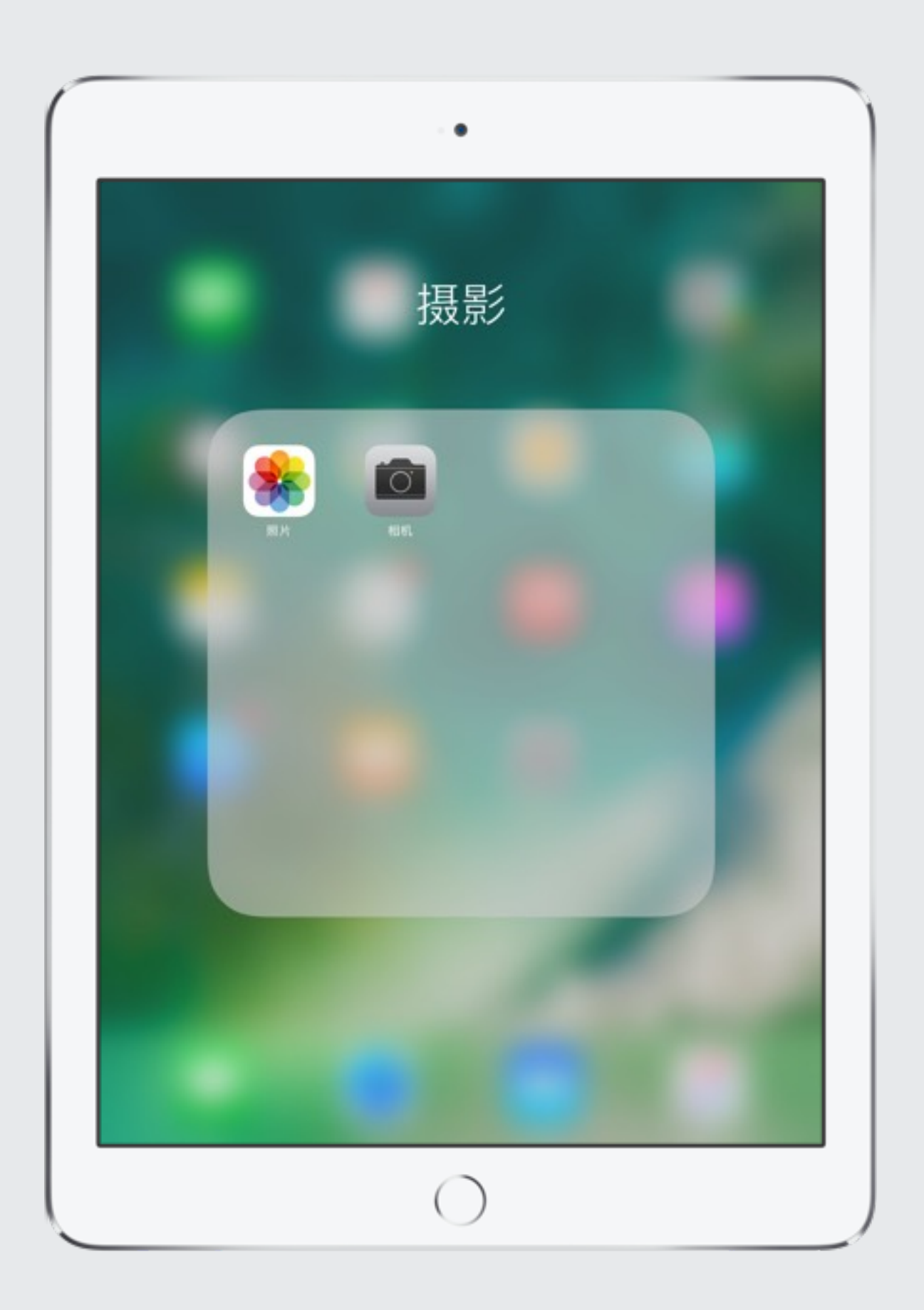

## 排列和整理 App

你可以按照最便于你使用的方式来排列 app; 例如, 按照学科或年级排列。将你常使用的 app 拖移到 Dock, 或者将你很少使用的 app 移到其他主屏幕。

- 1. 触碰并按住任何 app, 直到图标开始摆动。
- 2. 将某个 app 拖移到主屏幕上的新位置。
- 3. 将某个 app 拖移到屏幕边缘, 可将其移到其他主屏幕或移到 Dock。
- 4. 完成后, 按主屏幕按钮。
- 按照以下步骤将 app 整理到文件夹中:
- 1. 排列 app 时, 将一个 app 拖移到另一个 app 上面。
- 2. 轻点文件夹名称进行重新命名。
- 3. 在文件夹中拖移 app 来进行添加或移除。
- 4. 完成后, 按主屏幕按钮。

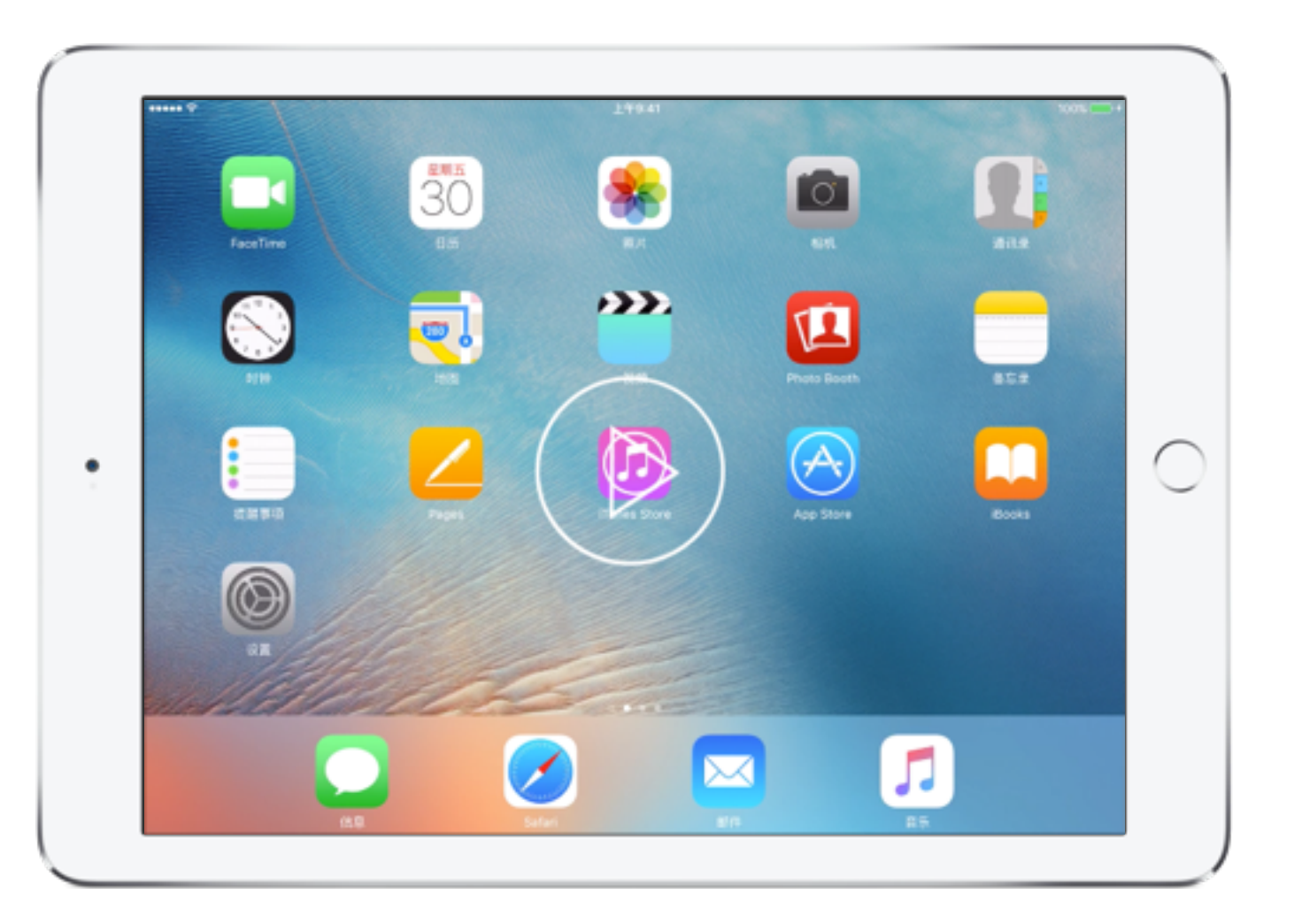

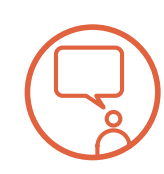

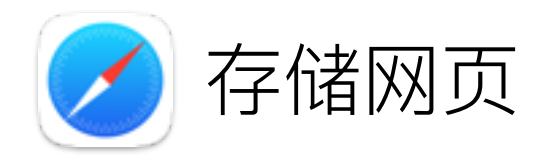

Safari 为你提供多种整理和存储重要网站的方式。你可以将网站保存为图标添加到主屏幕以方便快速访问, 以及保存页面便于课外 使用, 即使没有网络连接依旧可以照常使用。

- 1. 轻点此链接可在 Safari 中打开 《iPad 使用手册》。
- 2. 轻点"共享"按钮 , 然后轻点"添加至主屏幕"。轻点"添加"; 该网页的图标将会显示在主屏幕上。

对于想要重新访问的页面,可将它们添加到你的"阅读列表"中 以供稍后浏览, 即使未连接互联网也可以执行此操作。

- 1. 要将博客条目或新闻文章添加到你的阅读列表, 请在该页面 轻点 1. 然后轻点"添加到阅读列表"。
- 2. 要查看"阅读列表"中的项目,请轻点"书签"按钮 11, 然后 轻点"阅读列表"按钮 〇〇。

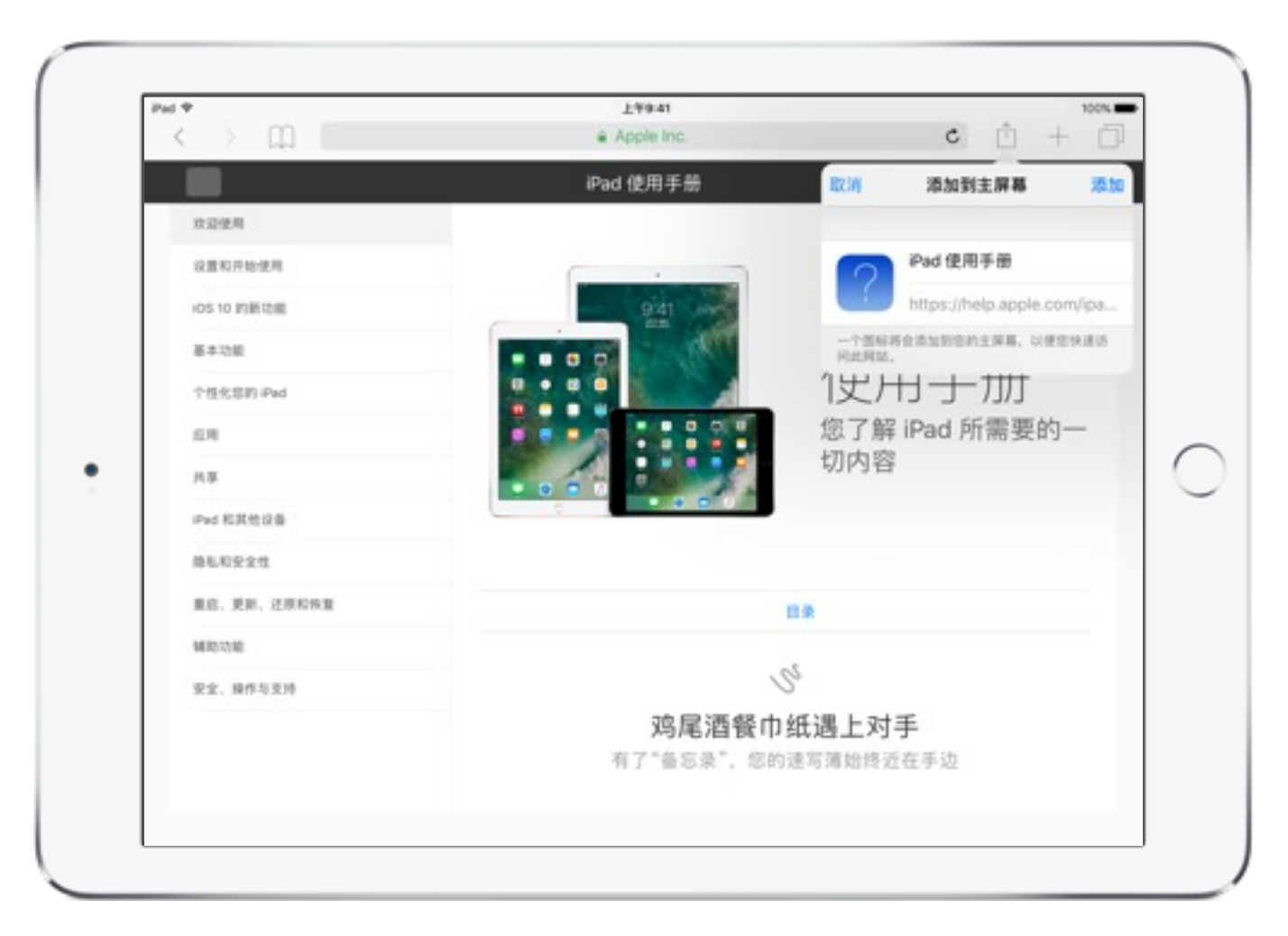

添加到主屏幕

 $\bullet$   $\bullet$ 

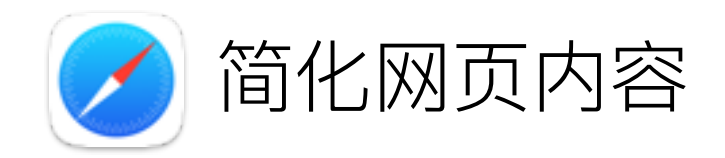

Safari 阅读器可帮助你和你的学生不受广告、导航项或其他干扰内容的影响, 从而专注处理重要问题。

- 1. 轻点此链接, 访问 Apple 教育网页。
- 2. 轻点地址栏左端的"阅读器"按钮 。注意"阅读器"如何呈现 简化版的页面。
- 3. 轻点 AA, 然后选择字体大小和样式, 以及棕褐色或夜间主题。 此功能仅在"阅读器"视图中可用。
- 4. 浏览网页时, 查找"阅读器"按钮, 可用于阅读新闻文章、解决 方法网站或者其他教育内容。

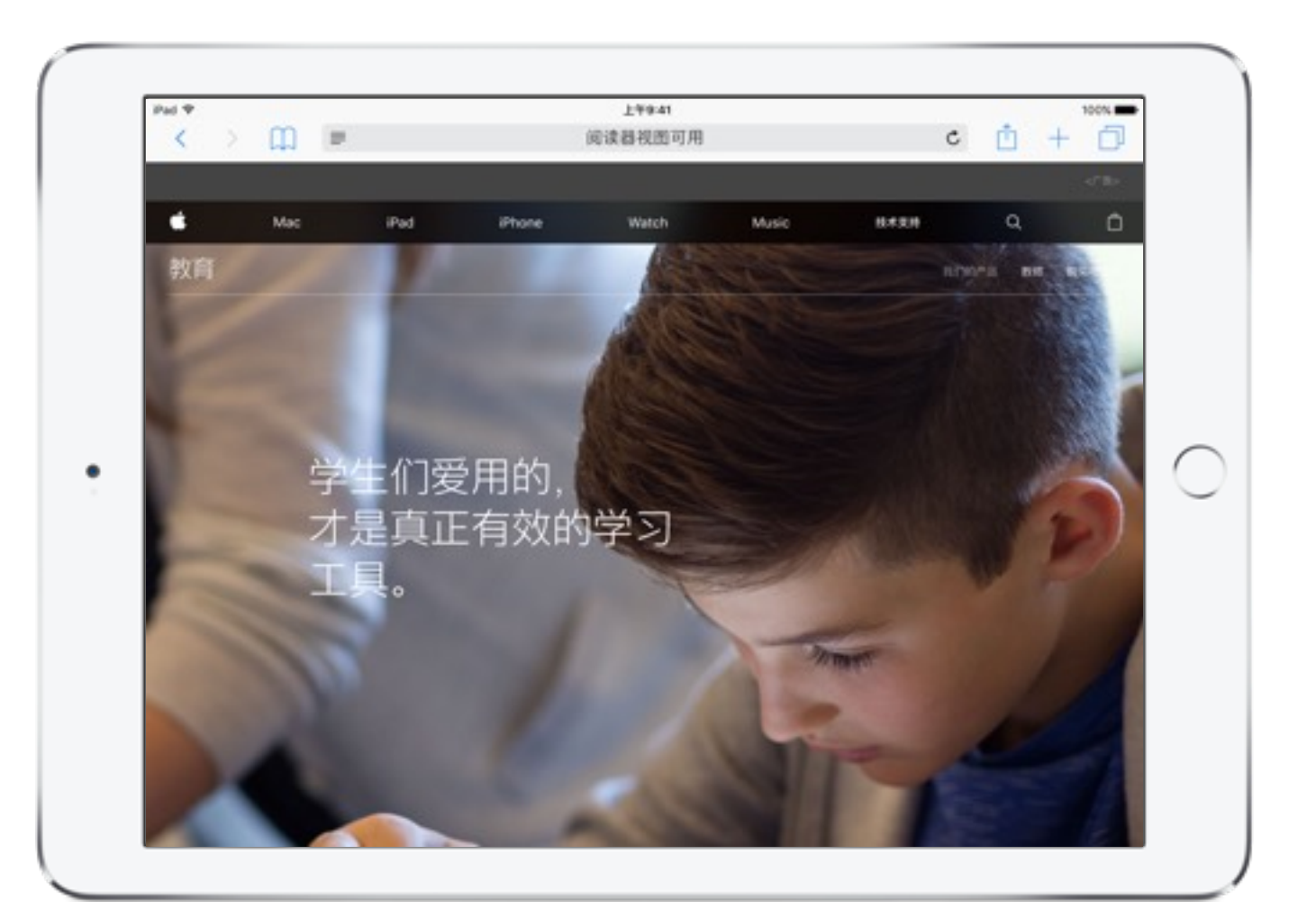

"阅读器"视图可用

 $\bullet\quad\bullet\quad\bullet$ 

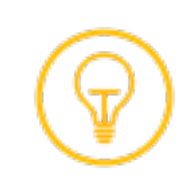

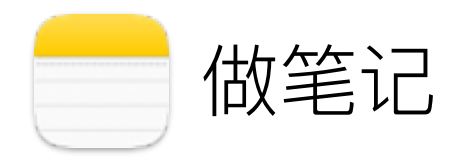

"备忘录"app 非常适合随手记录一闪而过的想法, 记录学生的观察结果和创建评估核对清单等。

- 1. 轻点两下句首的词语"轻点两下"以将其高亮显示。拖移右下角 的选择控制柄来将本页面上第 1-5 中的所有文本选中, 然后 轻点弹出式菜单中的"拷贝"。
- 2. 打开"备忘录"。轻点 新建一个备忘录。
- 3. 轻点 ⊙,然后在出现的圆圈右侧轻点一下,再轻点菜单中 的"粘贴"。
- 4. 轻点两下粘贴文本中的单词"版权", 然后将所有文本和空格 选中到底部三个圆圈的右侧。再次轻点 。, 移除这些句子中 的核对清单格式。
- 5. 轻点左下角的屏幕键盘图标 来隐藏屏幕键盘, 然后轻点 圆圈来为每个完成的步骤添加勾号。

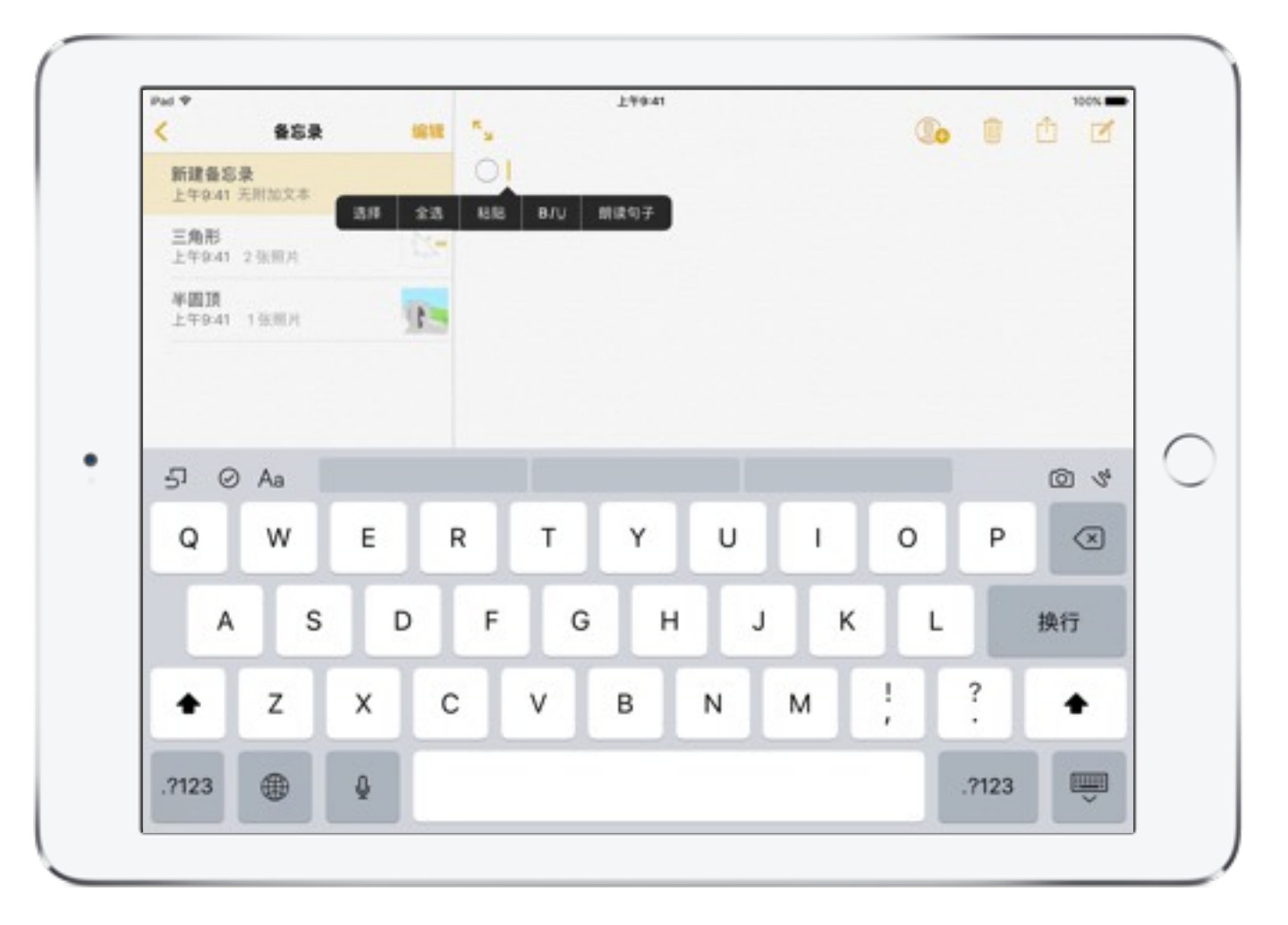

添加核对清单

 $\begin{array}{ccccccccccccc} \bullet & \bullet & \bullet & \bullet & \bullet & \bullet \end{array}$ 

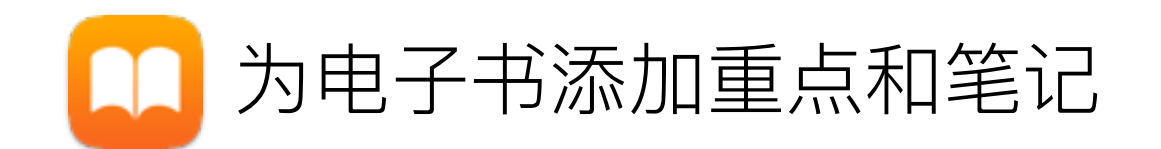

使用 iBooks 内置重点和笔记功能, 可帮助你捕捉和整理读书想法。

- 1. 要添加高亮, 请触碰并按住此句开头的单词"要", 然后立即拖移 手指来高亮显示整个句子。
- 2. 要添加笔记, 轻点重点的任何区域, 然后轻点"笔记"按钮 , 使用屏幕键盘键入你的笔记。
- 3. 要在一个位置查看所有的笔记和重点,请在页面中央附近轻点 以在屏幕顶部显示控件,然后轻点"我的笔记"按钮

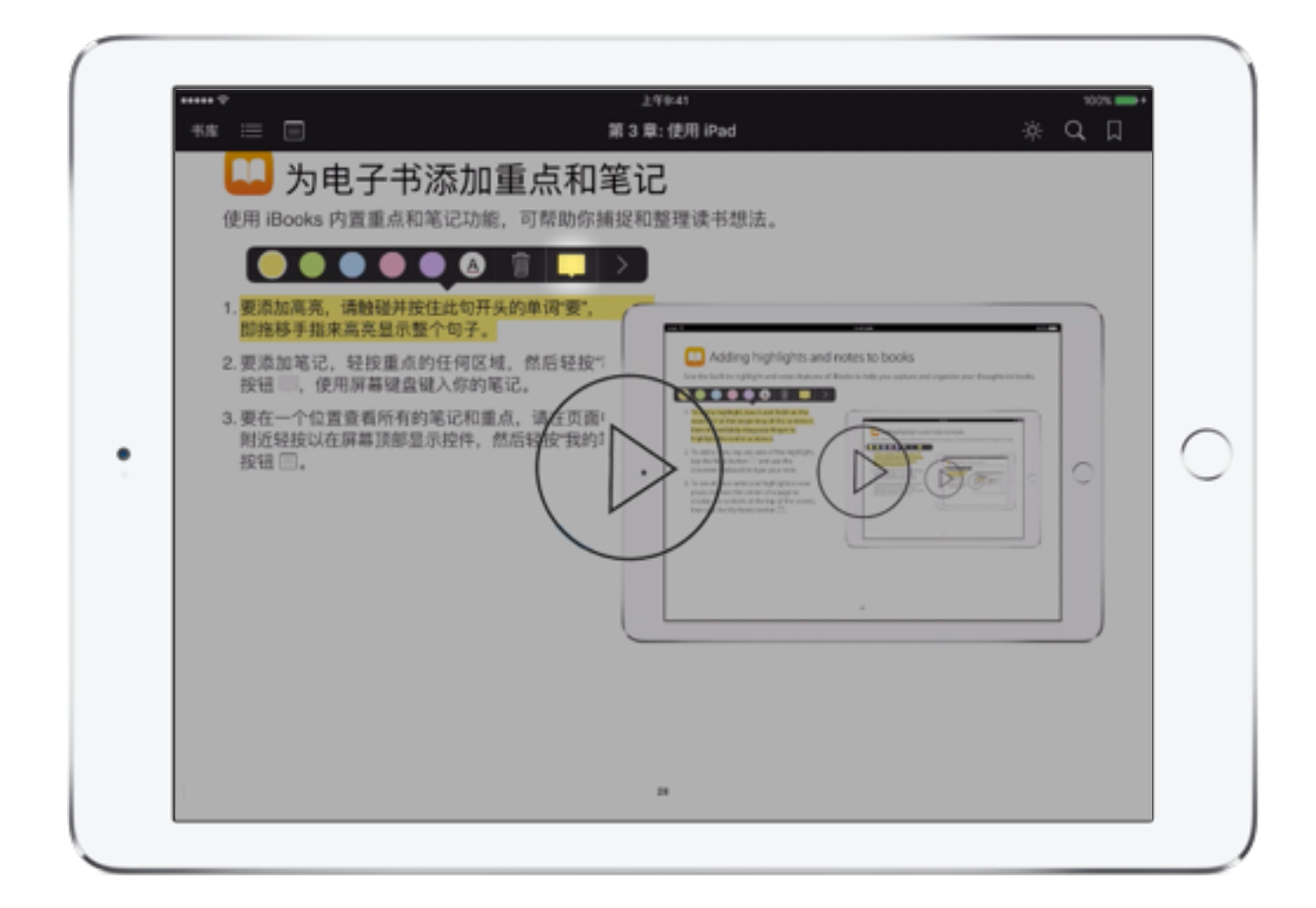

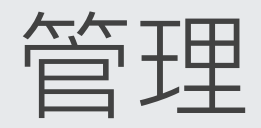

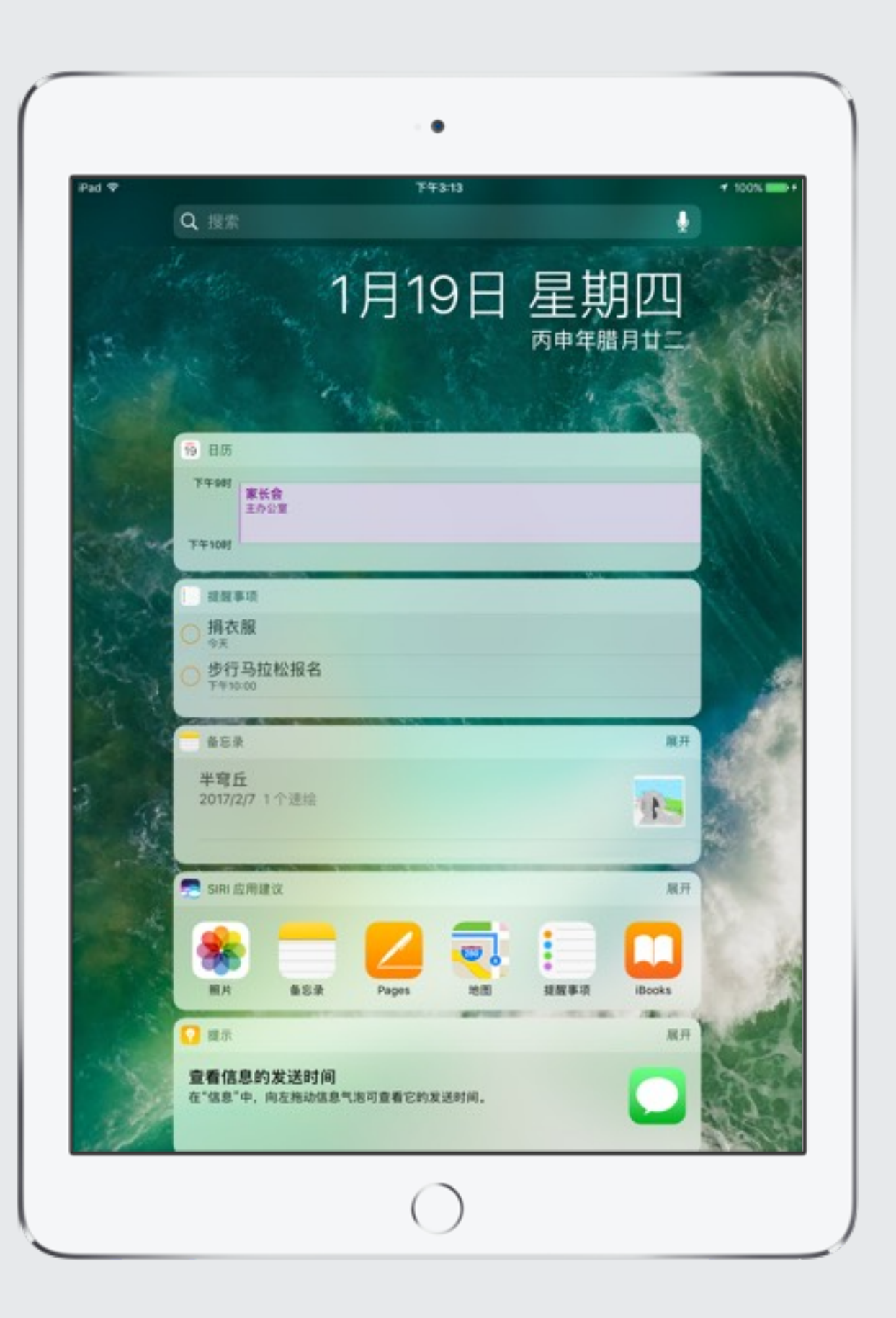

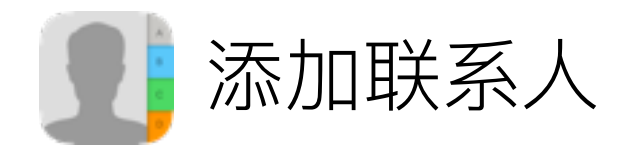

"联系人"app 存储所有你最常联系的联系人 (学生、同事、家长和家人等) 信息, 方便你快速访问。

除了姓名、电话号码、地址, 你还可以添加档案照片、社交信息, 甚至 还可以添加生日。首先从输入你自己的联系信息来开始练习。

1. 打开"联系人", 然后轻点  $\overline{\leftarrow}$  添加新联系人。

- 2. 在每个字段中输入你自己的联系信息, 输入完成后轻点"完成"。
- 3. 输入其他朋友、同事或学生联系人。

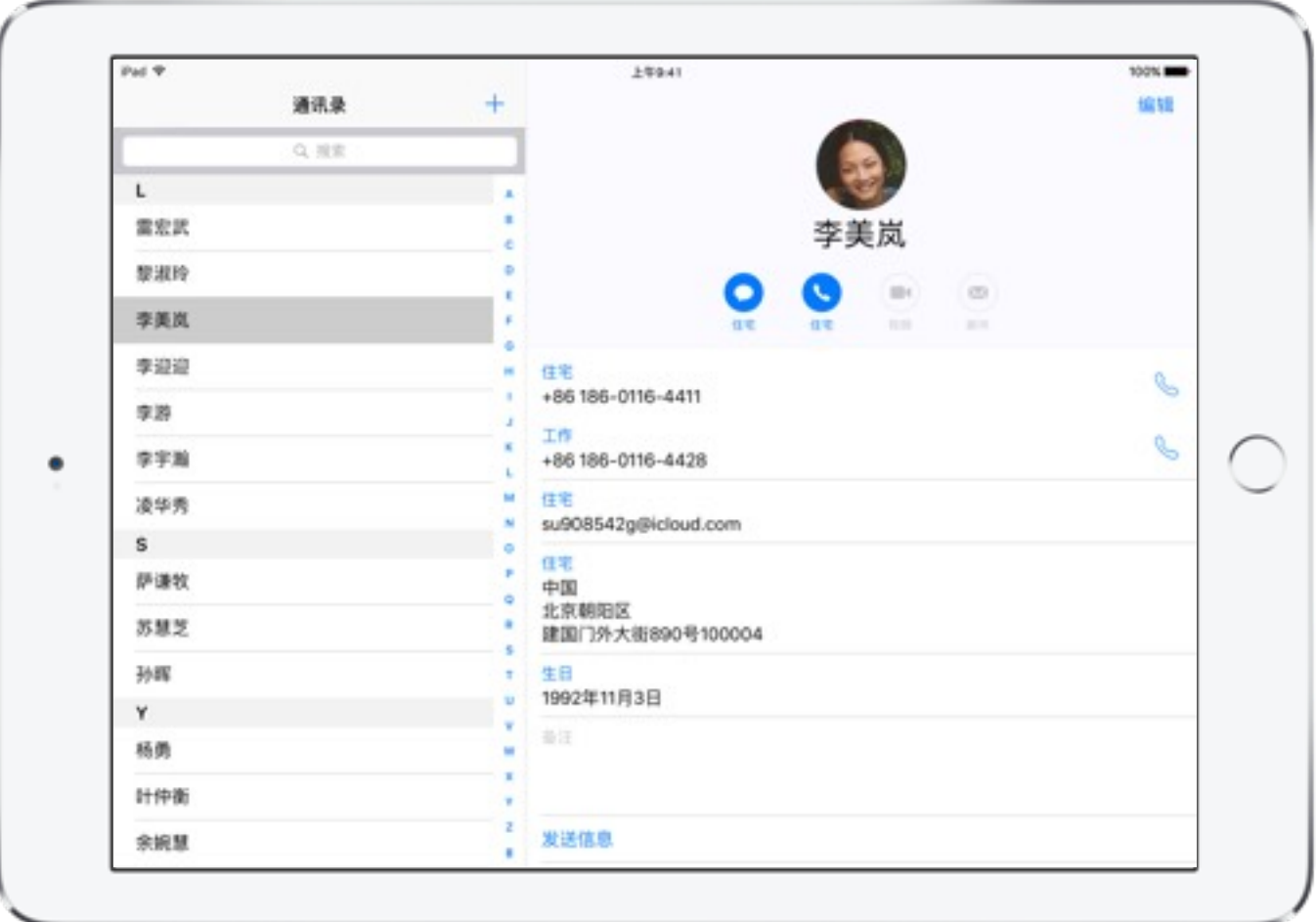

所有联系人

 $\bullet$   $\bullet$ 

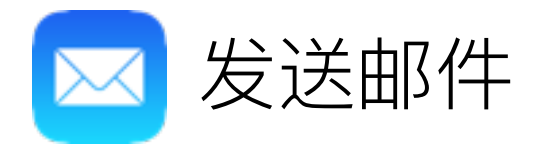

使用"邮件"来向学生、家长和同事发送电子邮件。"邮件"中几乎可以附加任何类型的文件, 这不仅非常适合于学生上交作业, 而且是 你发送反馈的最佳选择。

- 1. 首次打开"邮件"时, 登录你的首选电子邮件帐户。设置好以后, 给自己或你的同事发送一封测试邮件。打开"邮件", 然后轻点 ■ 编写新信息。
- 2. 输入电子邮件地址, 或轻点 (+) 添加联系人。选择一个联系人, 然后输入主题。有几个建议: "你好"、"测试"或"我的第一封 iPad 邮件"。
- 3. 轻点邮件栏中的任意位置, 使用屏幕键盘输入文本。要使用 听写功能, 请轻点 iPad 键盘上的 Q, 然后说话即可。完成后, 轻点"完成"。
- 4. 轻点"发送", 等待收件箱中的邮件或回复。轻点可阅读。

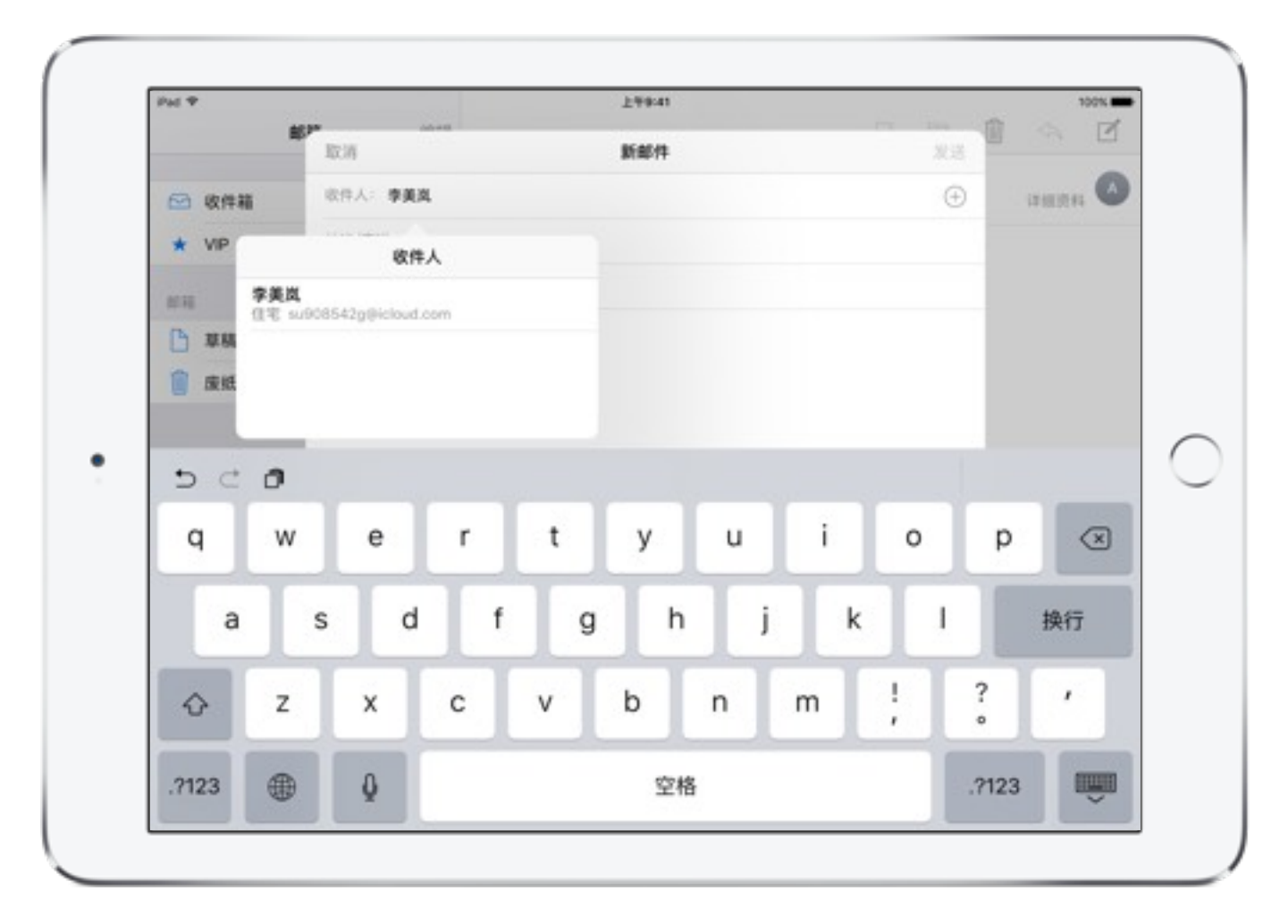

添加联系人

 $\bullet$   $\bullet$   $\bullet$ 

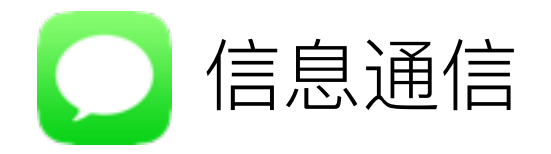

"信息"可以让你向学生、同事或家长发送表情文本、音频或视频信息, 以及几乎任何其他文件类型。这非常适合于与个人或群体 讲行实时协作。

- 1. 第一次打开"信息"时, 使用你的 Apple ID 登录。设置好以后, 给自己或你的同事发送一封测试邮件。打开"信息", 然后轻点 □ 编写新信息。
- 2. 输入你的 Apple ID 或轻点  $\bigoplus$ , 选择一位联系人, 然后轻点 邮件栏中的任意位置, 使用屏幕键盘输入文本。完成后, 轻点 发送按钮(↑,等待信息或回复送达。
- 3. 要发送音频信息, 请触碰并按住 9 录制你的语音。完成后, 轻点"播放"按钮, 检查你的录音。轻点发送按钮 个 发送。
- 4. 要使用 Tapback 发送快速回复, 需轻点两下信息, 然后选择 你的回复。

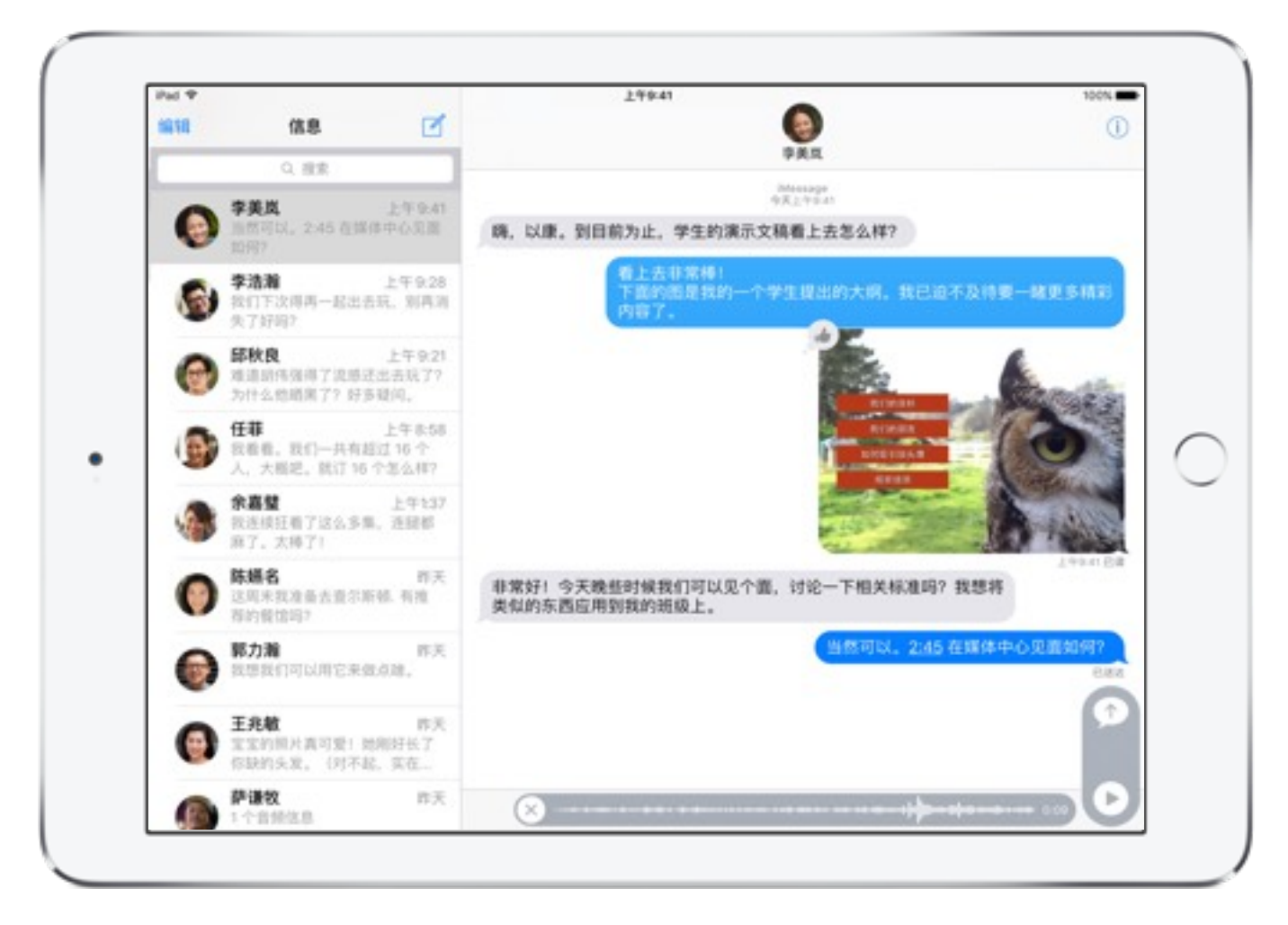

发送音频信息

 $\bullet\quad \bullet$ 

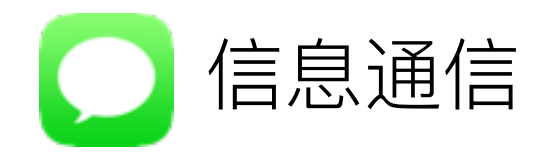

- 5. 创建和发送手写信息。将 iPad 横向放置, 依次轻点文本字段、 ○,然后动手指编写信息。轻点"完成",然后轻点 ↑ 发送。
- 6. 要使用气泡或全屏效果, 请在输入信息后触碰并按住 轻点各选项预览不同气泡效果。或者, 轻点"屏幕", 然后向左 或向右轻扫以预览屏幕效果。轻点(1)发送。
- 7. 要使用 iMessage app, 请轻点 (A), 向左或向右轻扫进行 浏览, 然后轻点某个 app 将其添加到对话中。

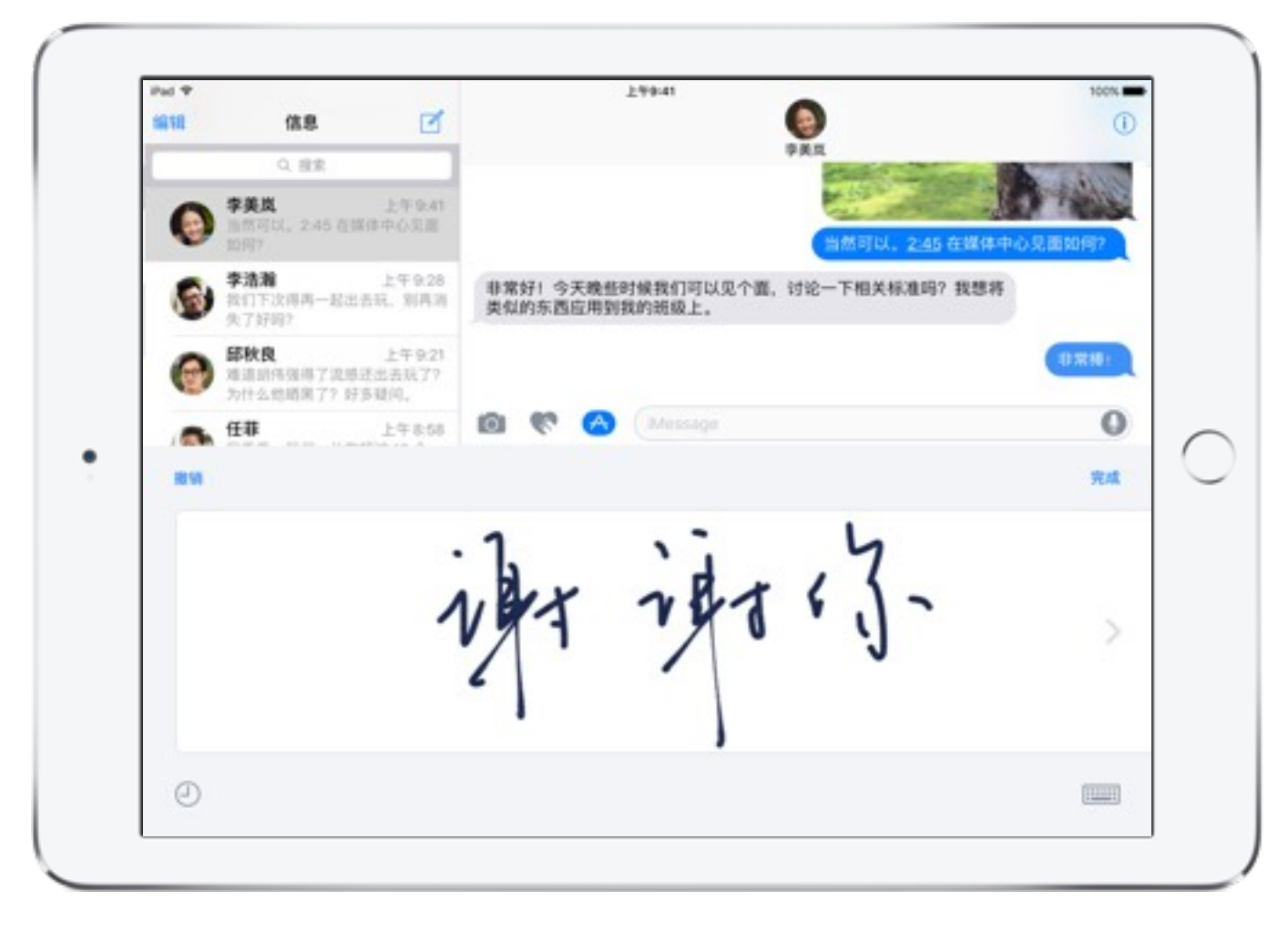

创建手写信息

 $\begin{array}{ccccccccccccc} \bullet & \bullet & \bullet & \bullet & \bullet & \bullet \end{array}$ 

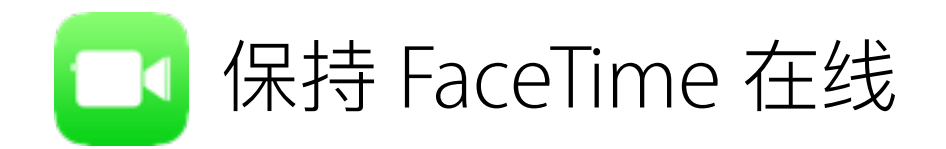

FaceTime 可以让你通过 iPad 与其他 iPhone 或 iPad 用户进行视频或语音通话。这种方式非常适用于邀请特殊来宾加入学生们的 学习交流。

- 1. 第一次打开 FaceTime 时, 使用你的 Apple ID 登录。
- 2. 在左上角的文本字段中输入姓名、电子邮件地址或电话号码。 或者,轻点+ 从你的通讯录中选择联系人。
- 3. 轻点 □ 进行视频通话, 或者轻点 。 进行音频通话。

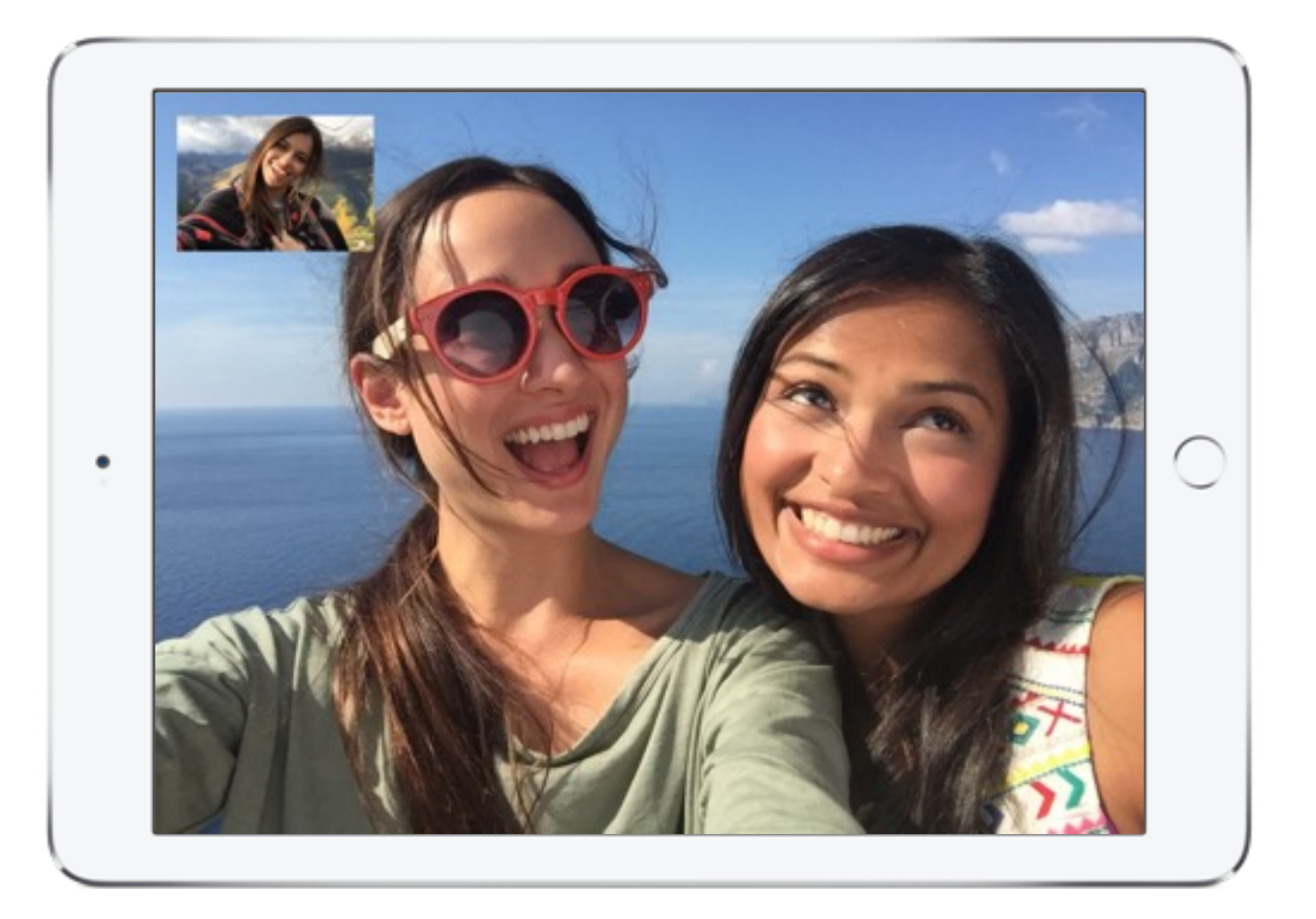

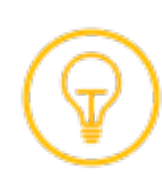

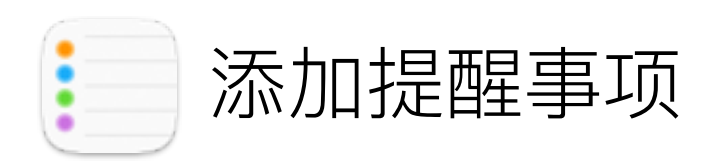

"提醒事项"可以帮助你跟踪待办事项清单上所有事项的进展情况, 例如收集同意书、公布成绩或者在回家路上顺路取牛奶。

- 1. 让 Siri 添加一条关于你需要今天稍后完成的任务的提醒事项。 按住主屏幕按钮,然后你可以说"提醒我下午 3 点关教室窗户"。
- $2.$  轻点  $\mathbb Q$ , 让 Siri 打开"提醒事项"app。轻点"提醒事项"列表上的 空白行, 然后键入一条关于你要重复执行的任务的提醒事项。 可以这样输入"检查我的学校语音信箱"。
- 3. 轻点信息按钮(i),然后轻点"每天提醒我"旁边的开关,可编辑 日期、时间和重复频率。轻点"完成"。

提醒事项时间到的时候,屏幕上会出现通知。轻点通知窗口中的选项, 标记为已完成、或稍后再次提醒。

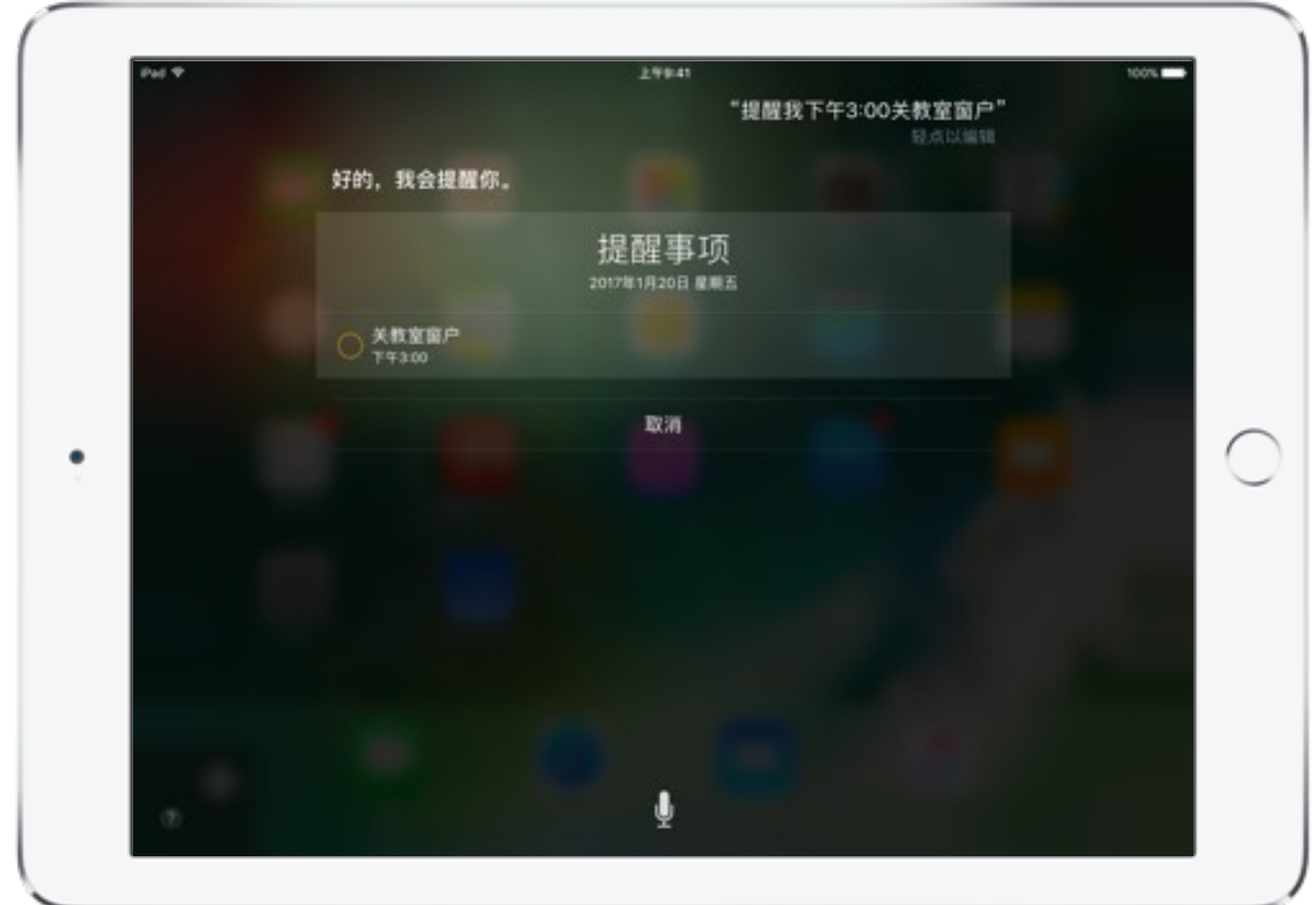

请求 Siri 帮助

. . . .

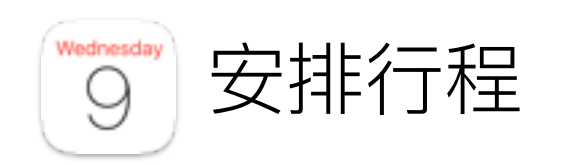

使用"日历"跟踪你繁忙的日程安排、项目时间表、家长会、课后会议等等。

- 1. 请 Siri 新增一项今天即将发生的行程。可以这样说"添加一个 时间为 3 点的足球练习日历事件。"轻点"确认"。
- 2. 打开"日历"、然后轻点事件查看详情。轻点"编辑"添加其他信息、 例如位置、行程时间或备注等。你还可以通过你的"联系人"列表 添加邀请参与者。
- 3. 我们来将此事件设置为经常事件。轻点"编辑事件"屏幕上的 "重复", 设置频率。
- 4. 留意"邮件"和"信息"中显示的日历事件建议。"日历"还会根据 常去或过往去过的地点, 使用"地图"建议位置, 以便让你在 该出发的时候收到提醒。

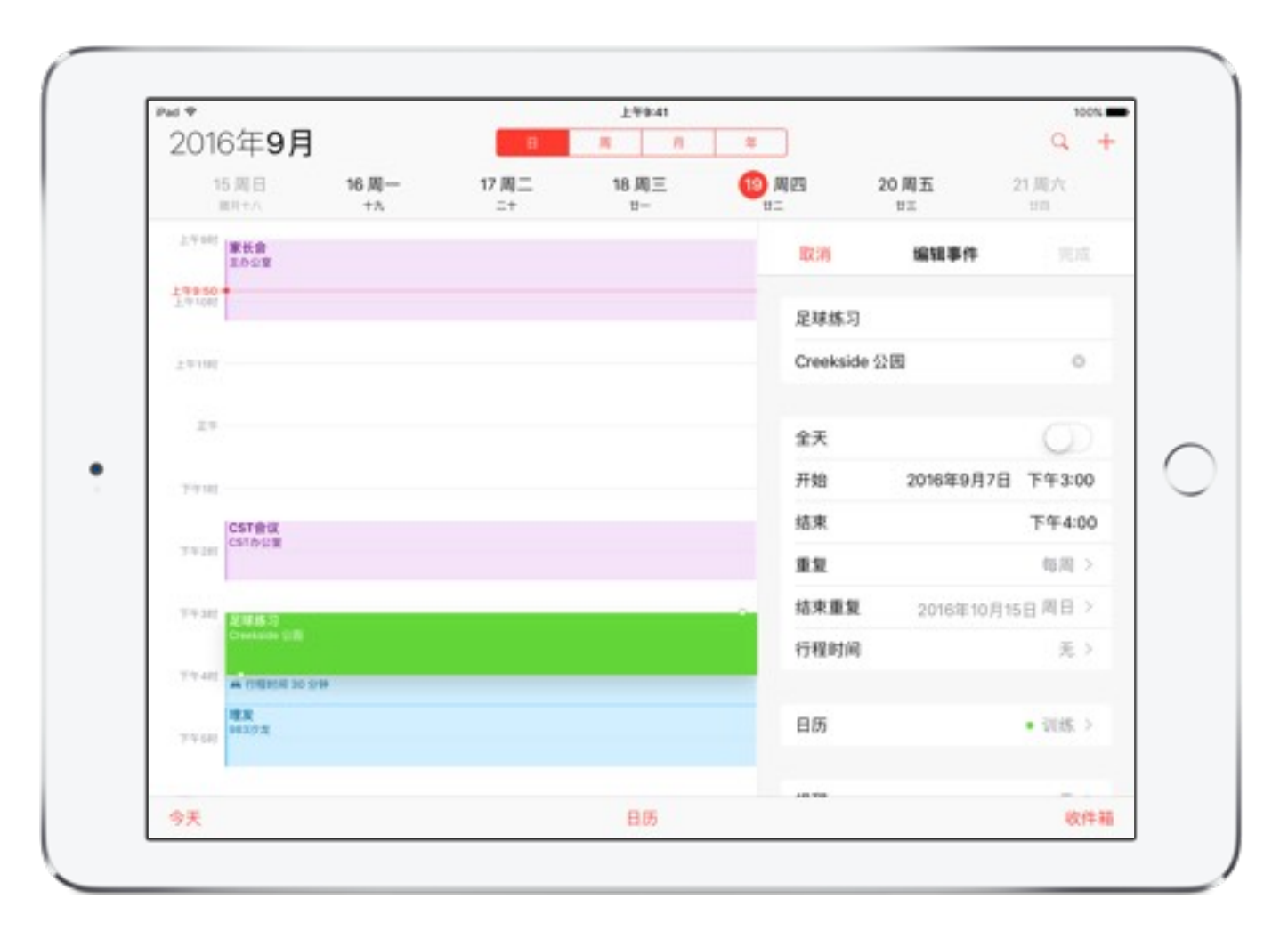

编辑日历事件

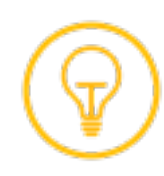

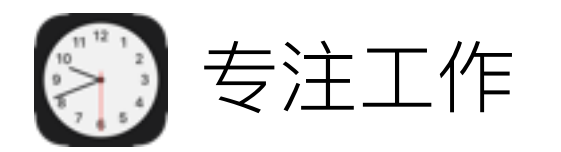

"时钟"可以通过内置的闹钟、秒表和计时器,帮助你管理课程进展。启用勿扰模式会使 iPad 处于静音状态, 可避免在上课期间发出 通知声响, 或屏幕闪亮。

- 1. 你可以从"控制中心"快速访问计时器和勿扰模式。要打开"控制 中心", 从屏幕底部向上轻扫即可显示。
- 2. 轻点 一可开启勿扰模式。
- 3. 轻点  $\circled{}$ 可打开和设置计时器。

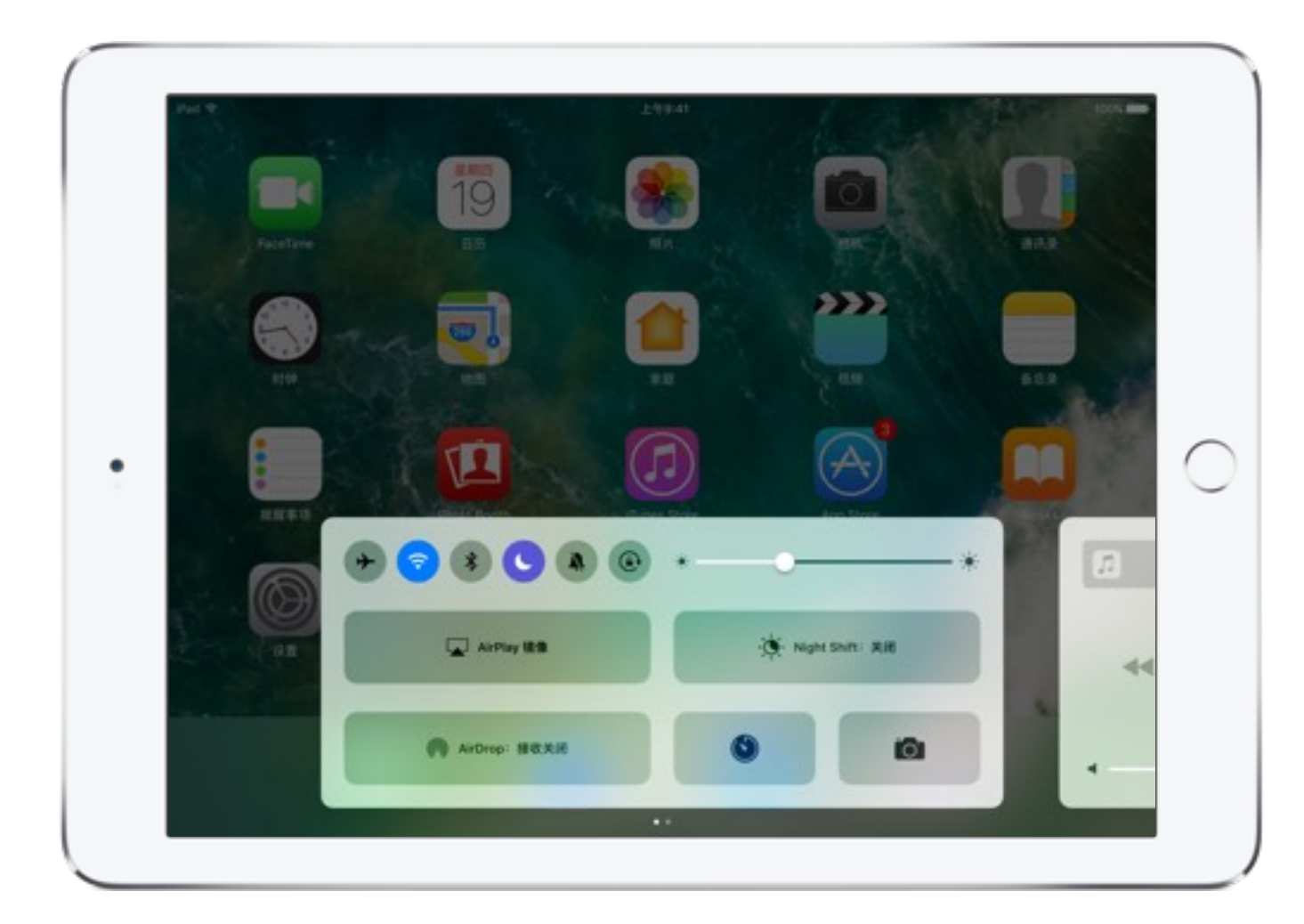

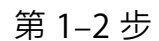

 $\bullet \quad \bullet$ 

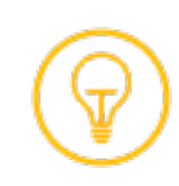

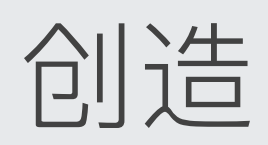

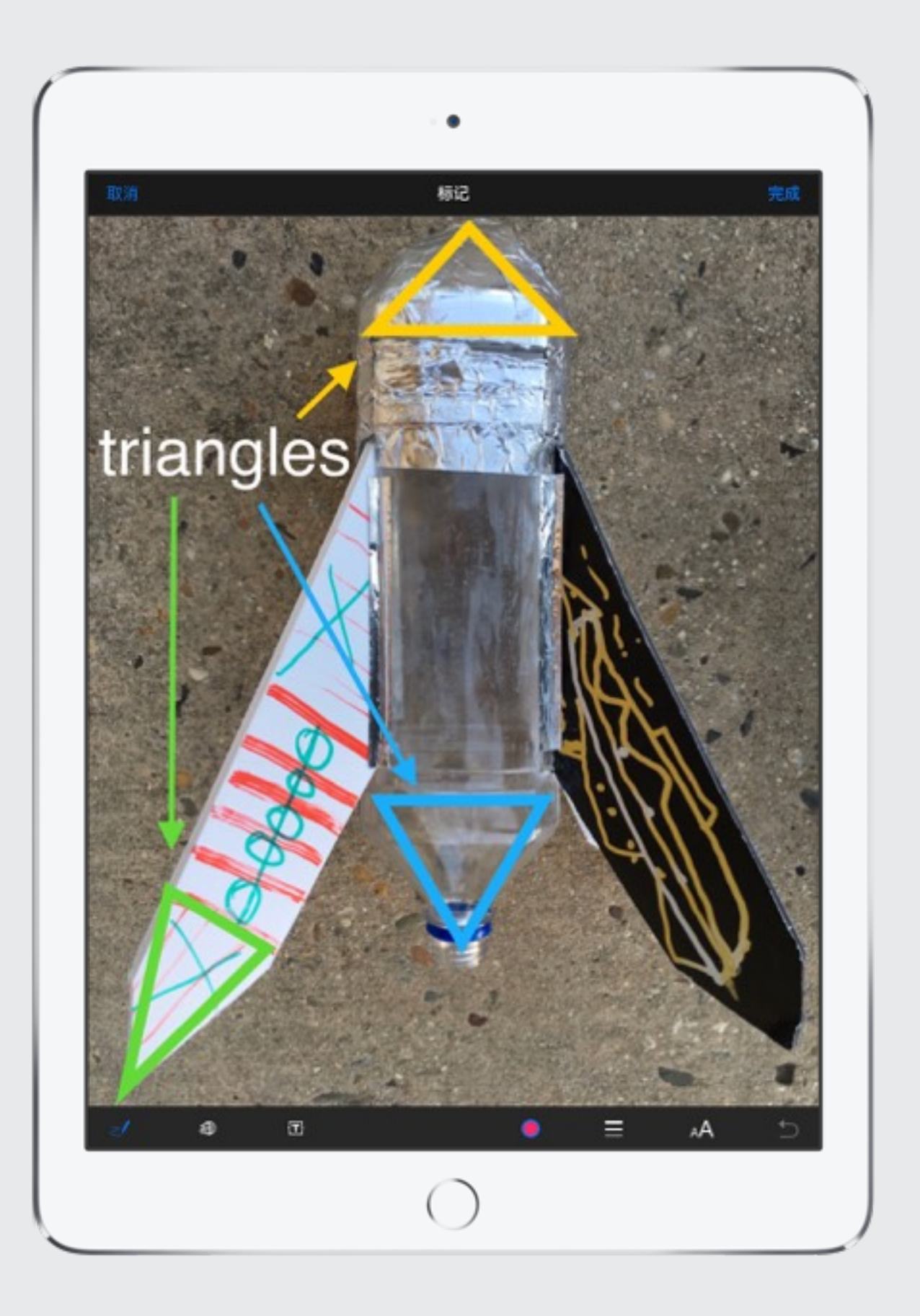

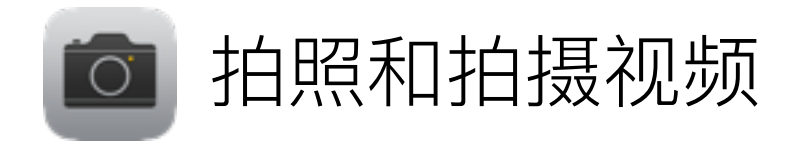

使用"相机"app 记录你生活中的一切。抓拍学生作业照片、拍摄课堂全景或者使用视频记录科学实验。

- 1. 从"控制中心"快速访问"相机"。从屏幕下边缘轻扫, 然后轻点 "相机"按钮 @ 。如果 iPad 处于睡眠状态, 请按"睡眠/唤醒" 或主屏幕按钮, 然后从锁定屏幕的右边缘向左轻扫。
- 2. 轻点或拖移快门按钮下的标签,选择一种相机模式。
- 3. 选择照片。轻点快门按钮上方的[O], 切换为 FaceTime HD 高清摄像头,然后轻点快门按钮进行"自拍"。
- 4. 选择"视频", 然后录制快速自拍视频, 描述你想要使用 iPad 进行教学的几种方式。

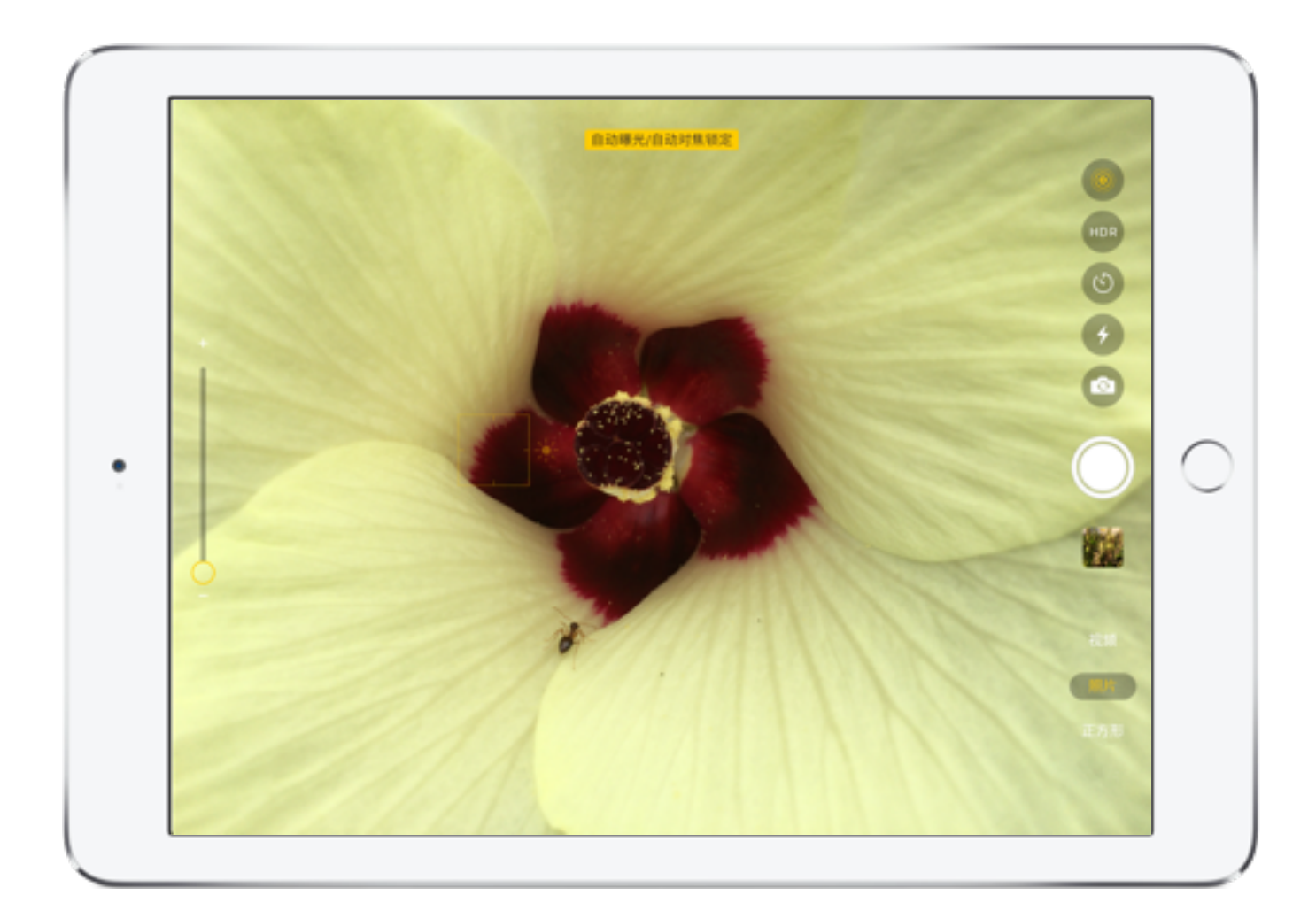

照片模式

 $\bullet$   $\bullet$ 

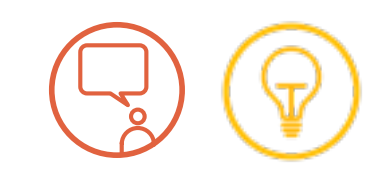

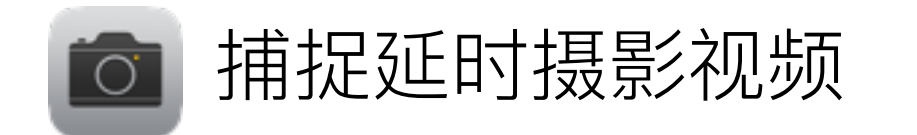

使用延时摄影可捕捉到艺术项目、科学实验、体育运动或其他学校活动等各项活动过程中如时光般飞逝的片段。相机会自动抓拍照片, 然后会将这些照片汇编成短视频。

- 1. 打开相机, 然后选择"延时摄影"。
- 2. 轻点录制按钮以开始录制。
- 3. 完成后, 再次轻点录制按钮可停止拍摄。
- 4. 轻点缩略图图像可观看、编辑或共享你的延时摄影视频。

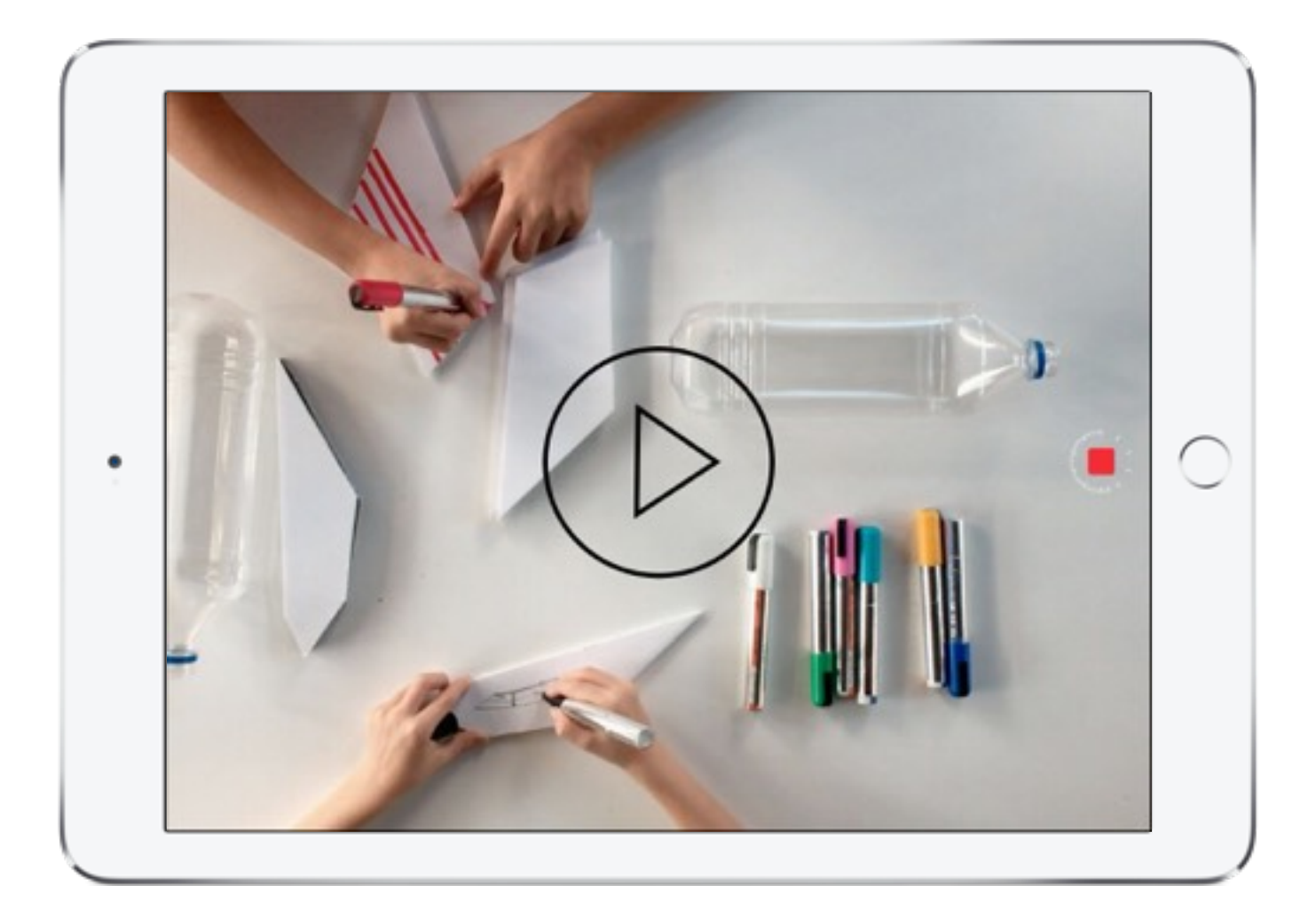

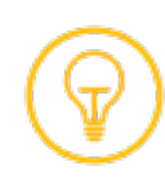

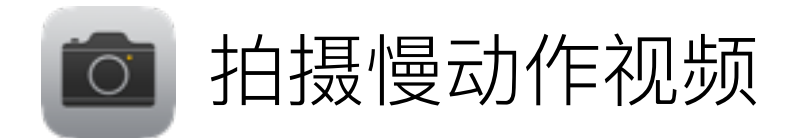

如果学习时刻转瞬即逝, 可以使用慢动作视频功能捕捉、放慢和分析这些时刻。iPad Air 2、iPad Pro 和 iPad mini 4 提供慢动作 视频功能。

1. 打开"相机", 然后选择"慢动作"。

- 2. 轻点录制按钮以开始录制。
- 3. 完成后, 再次轻点录制按钮可停止拍摄。
- 4. 轻点缩略图图像可观看、编辑或共享你的慢动作视频。

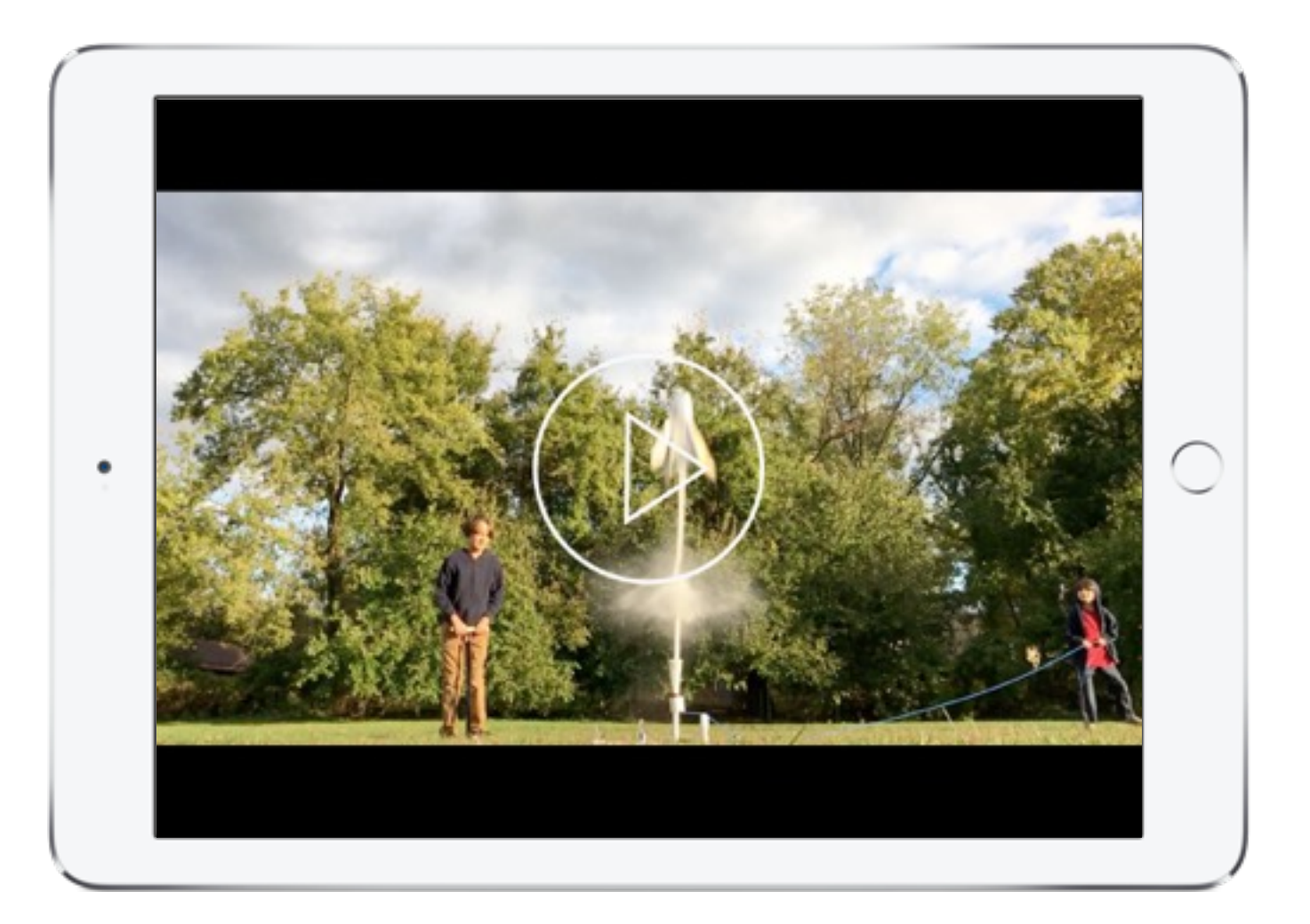

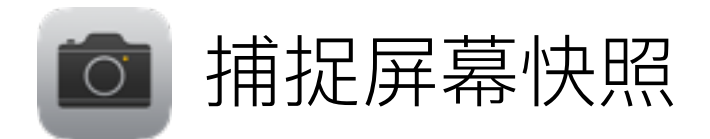

你可以随时通过"屏幕快照"来捕捉屏幕内容。屏幕快照会自动存储到"照片"app, 且可存储在文件夹中、整合到项目中或与学生 共享等等。

- 1. 切换到"地图"尝试一下。转到北京国贸的俯视图。
- 2. 同时按住然后松开"睡眠/唤醒"和主屏幕按钮。
- 3. 要查看和编辑你的屏幕快照、导航到"照片"、轻点屏幕底部的 "相簿"、轻点"屏幕快照",然后轻点屏幕快照的缩略图图像。

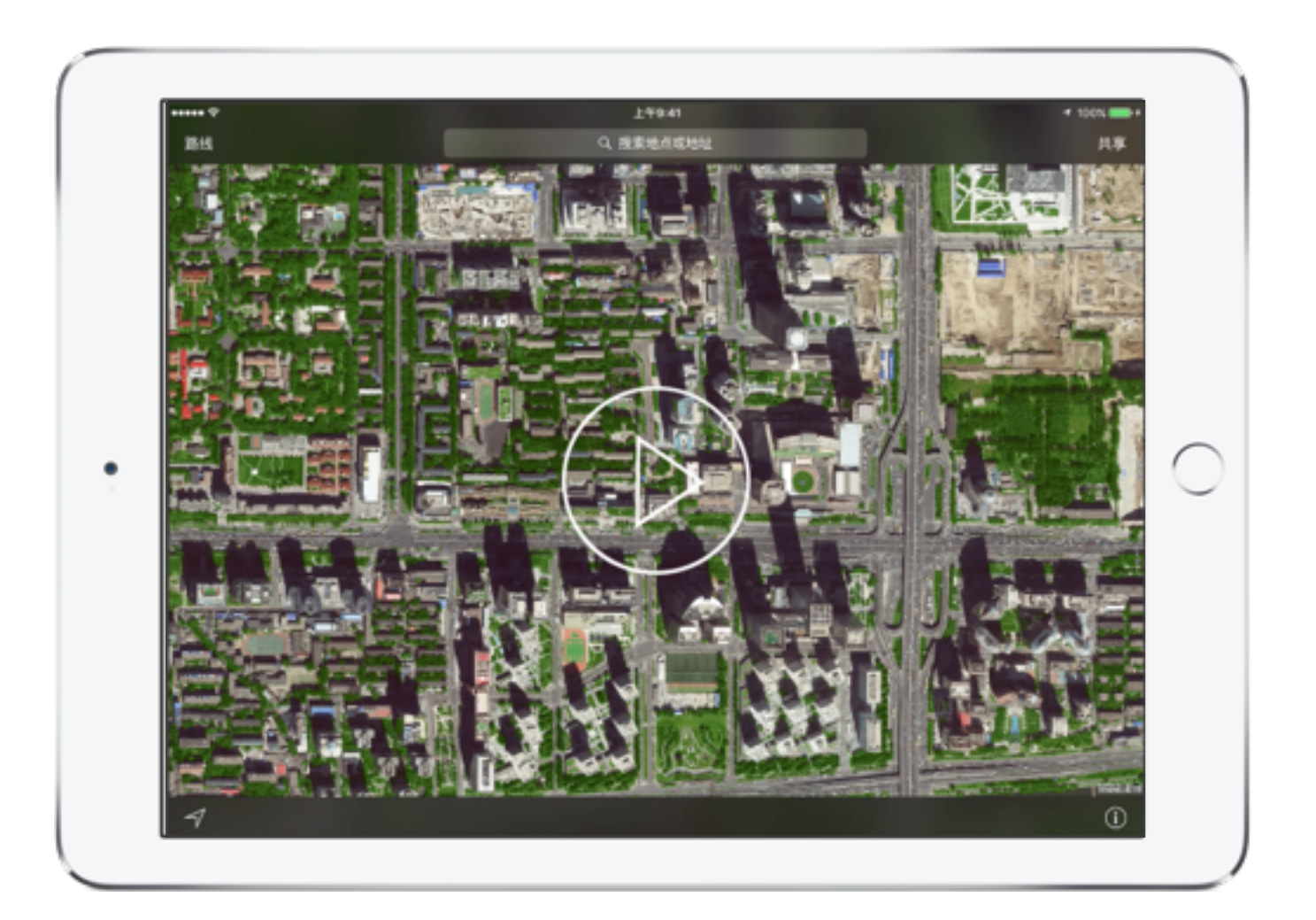

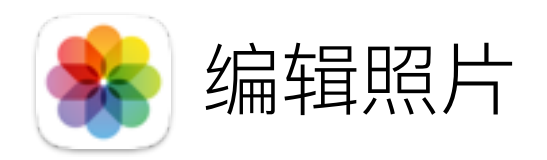

"照片"会根据时间和地点收集和整理你全部的学习快照。你可以裁切图像、应用滤镜来模拟不同时间段、旋转以显示不同视角. 还有更多其他功能供使用。

- 1. 打开"照片",找到你捕捉的北京国贸的屏幕快照。轻点即可打开。
- 2. 依次轻点 -- 和"裁切和旋转"工具 口, 然后拖移"网格"工具裁切 图像中不属于风景的部分。
- 3. 轻点照片滤镜工具 , 然后应用单色滤镜。
- 4. 轻点"更多"按钮 , 然后轻点"标记" --
- 5. 轻点"放大"工具 3. 然后拖移圆心, 重新定位, 来突出显示照片 中的某些内容。
- 6. 轻点"文本"工具 1,然后为图像添加标签。
- 7. 轻点"速绘"工具<br>
, 画一个从标签指向放大窗口的箭头, 然后在 图像下面出现的窗口中选择一种箭头样式。
- 8. 完成后, 轻点"完成"。

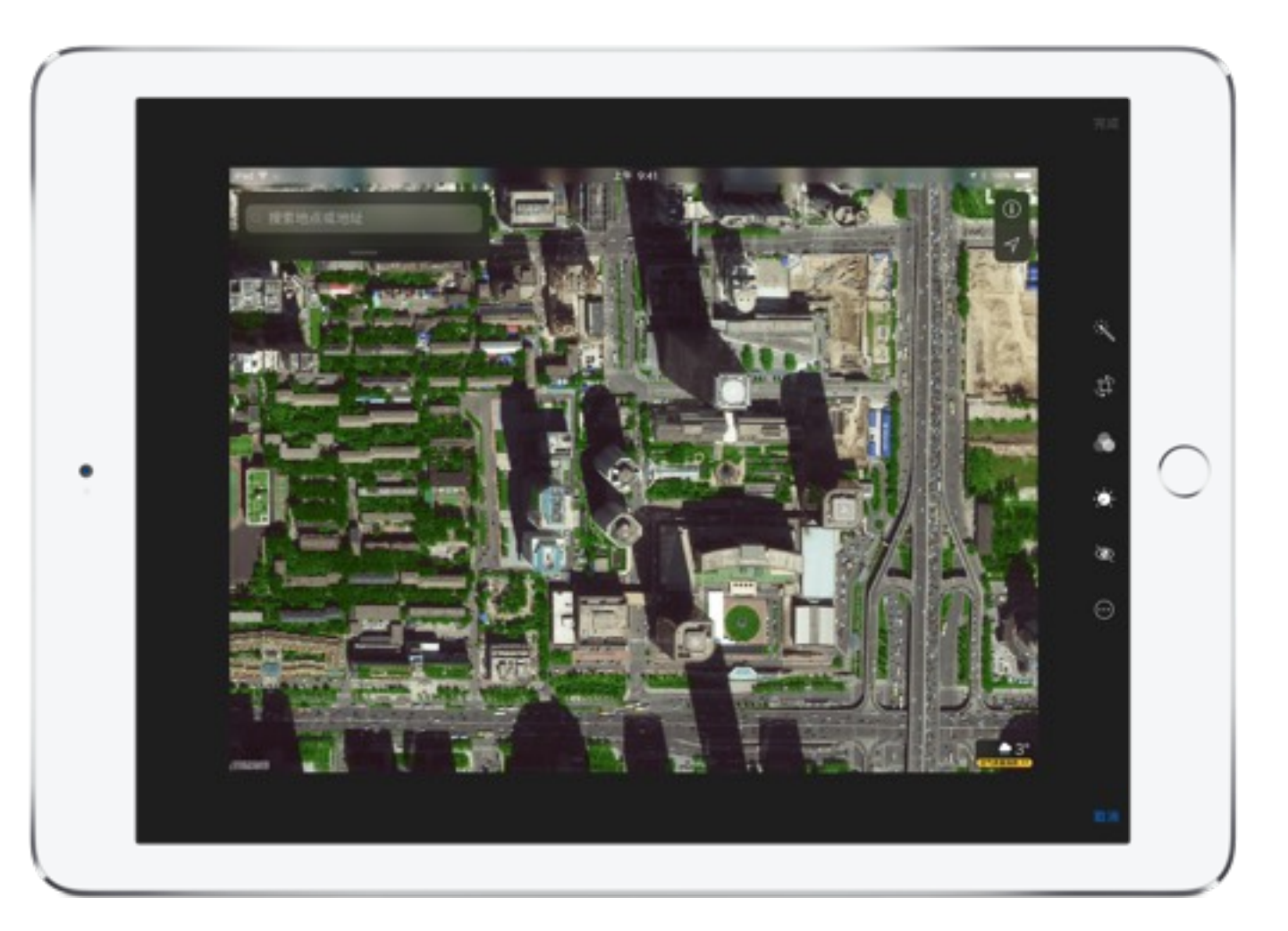

编辑

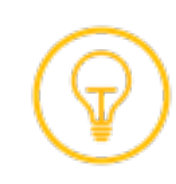

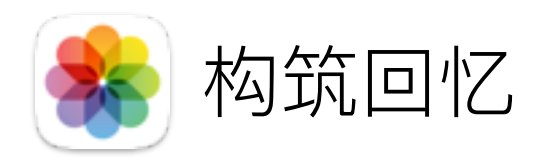

使用"照片", 你和你的学生可以创建带有音乐和过渡效果的幻灯片来记录事件、庆祝成功以及对学习进行反思。

- 1. 导航到"相机胶卷"相册, 轻点右上角的"选择", 然后轻点或 拖移手指选择相关照片和视频。
- 2. 轻点屏幕左上角的"添加到", 轻点"新建相簿", 然后输入 相簿名称(例如"学习快照")。
- 3. 导航到你新建的相簿, 然后轻点"幻灯片显示"。"照片"会以 幻灯片播放显示,同时会自动添加背景音乐和过渡效果。
- 4. 要停止幻灯片显示, 轻点屏幕, 然后轻点"选项", 可指定 幻灯片主题、音乐等。
- 5. 随着你的照片和视频集逐渐增多, "照片"会扫描你的图库, 创建名为"回忆"的照片集。"回忆"还包括"回忆"影片,可以 保存和与他人分享。轻点屏幕底部的"回忆"● 浏览更多。

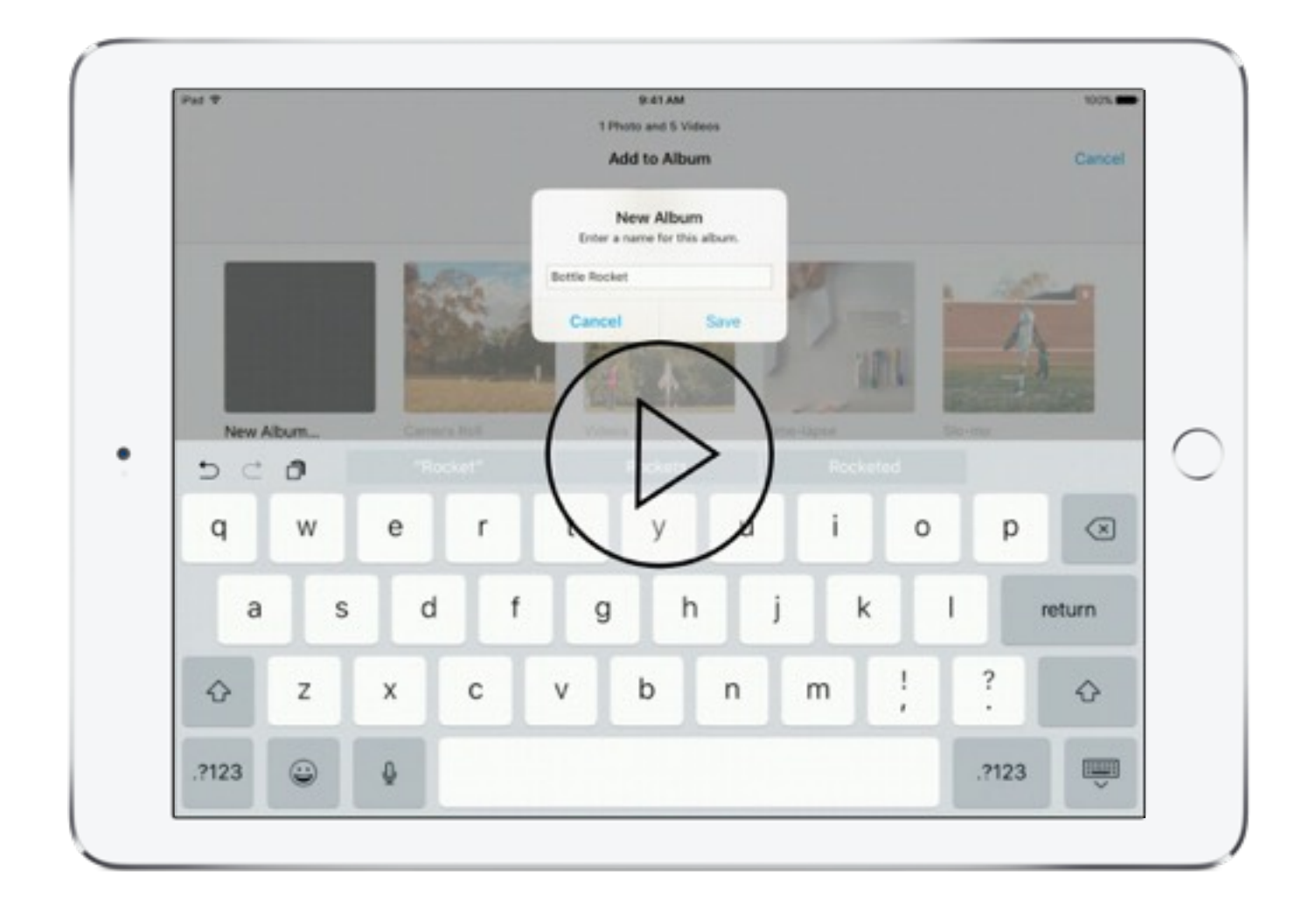

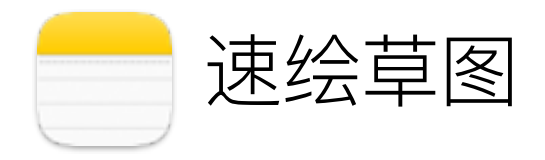

除了文本和待办事项, "备忘录"还可以让你通过速绘来捕获想法和解答方程式。你可以邀请学生和同事合作, 还可以添加照片和 视频, 以在视觉上作为额外的辅助。

- 1. 打开"备忘录", 新建一个笔记。为页面添加标题"三角形"。
- 2. 轻点 、显示速绘工具, 然后绘制三角形草图。使用标尺工具 把线画直,然后用不同颜色标记每一部分。完成后,轻点"完成"。
- 3. 邀请其他人合作。轻点 ① 。 ,然后选择发送邀请的方式。
- 4. 在室外或课堂上找到实际生活中的三角形物体。在你刚刚速绘 的笔记中,轻点"相机"按钮 © 来抓拍照片或从你的照片图库 中选择一张照片。

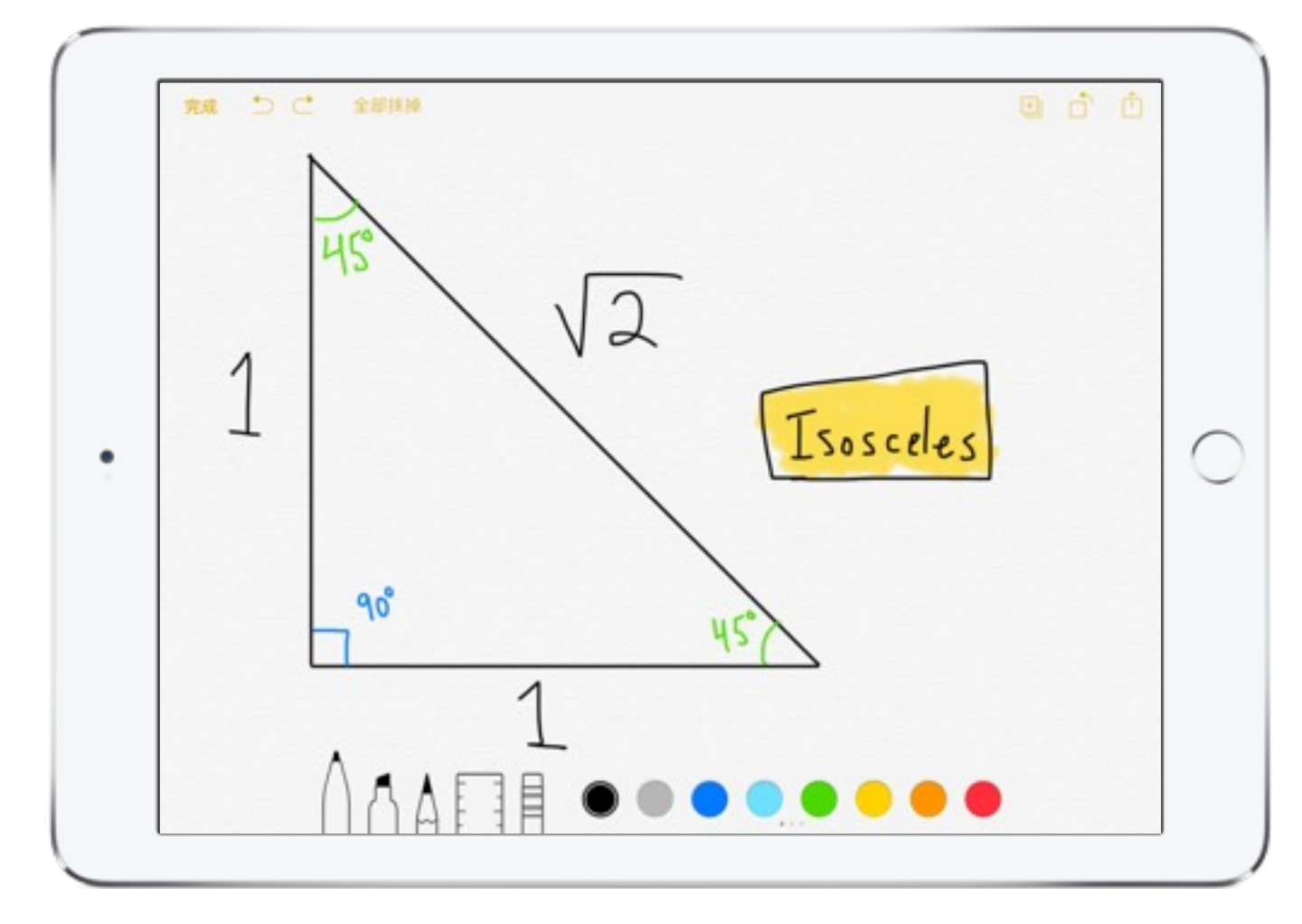

速绘工具

 $\sim$ 

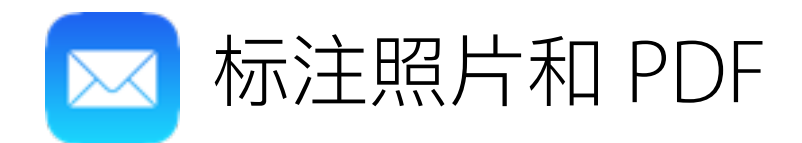

你可以使用"邮件"强大的标记工具, 在电子邮件中标注照片和 PDF。这对于指出细节以及为学生和家长提供视觉化的反馈来说非常 有用。

- 1. 轻点此链接可在 Safari 中打开 《iPad 使用手册》的页面。
- 2. 轻点"共享"按钮 门, 然后轻点"将 PDF 存储到'iBooks'"。PDF 会 在 iBooks 中自动打开。
- 3. 在 iBooks 中, 请按"共享"按钮 [1], 然后轻点"电子邮件"。在打开 的"邮件"窗口创建新邮件。因为这是一个了解工具工作方式的 练习,所以请选择自己或你信任的同事作为收件人。
- 4. 触碰并按住邮件正文内的 PDF 附件图标, 然后轻点菜单中的 "标记"。
- 5. 使用在编辑照片活动中所用的相同方式应用"标记"工具来为 PDF 添加形状、线条和文本。
- 6. 完成后, 轻点"完成", 然后轻点"发送"。

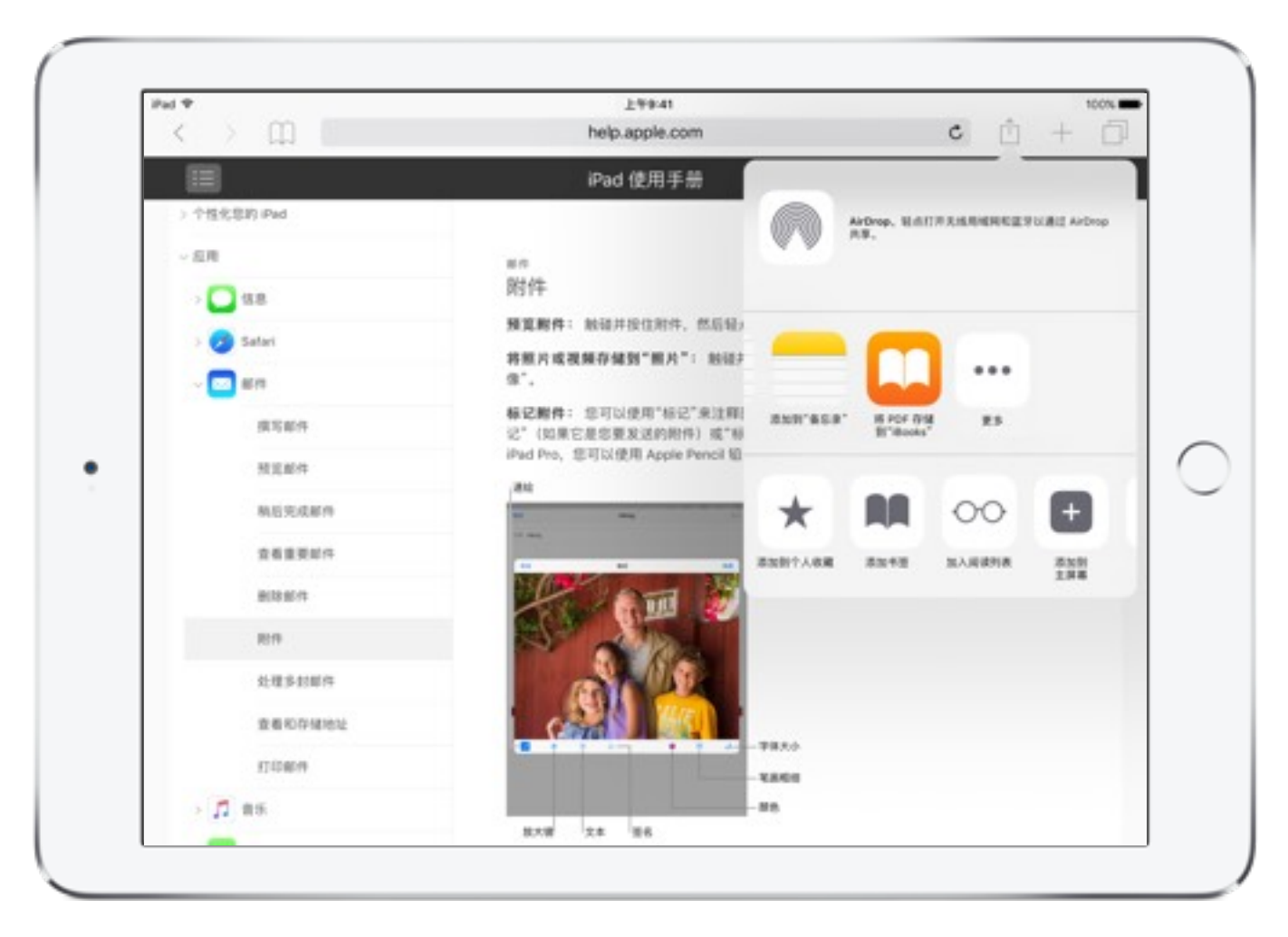

从 Safari 中将 PDF 存储到 iBooks

 $\bullet\quad \bullet\quad \bullet\quad \bullet\quad \bullet$ 

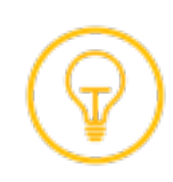

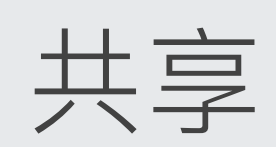

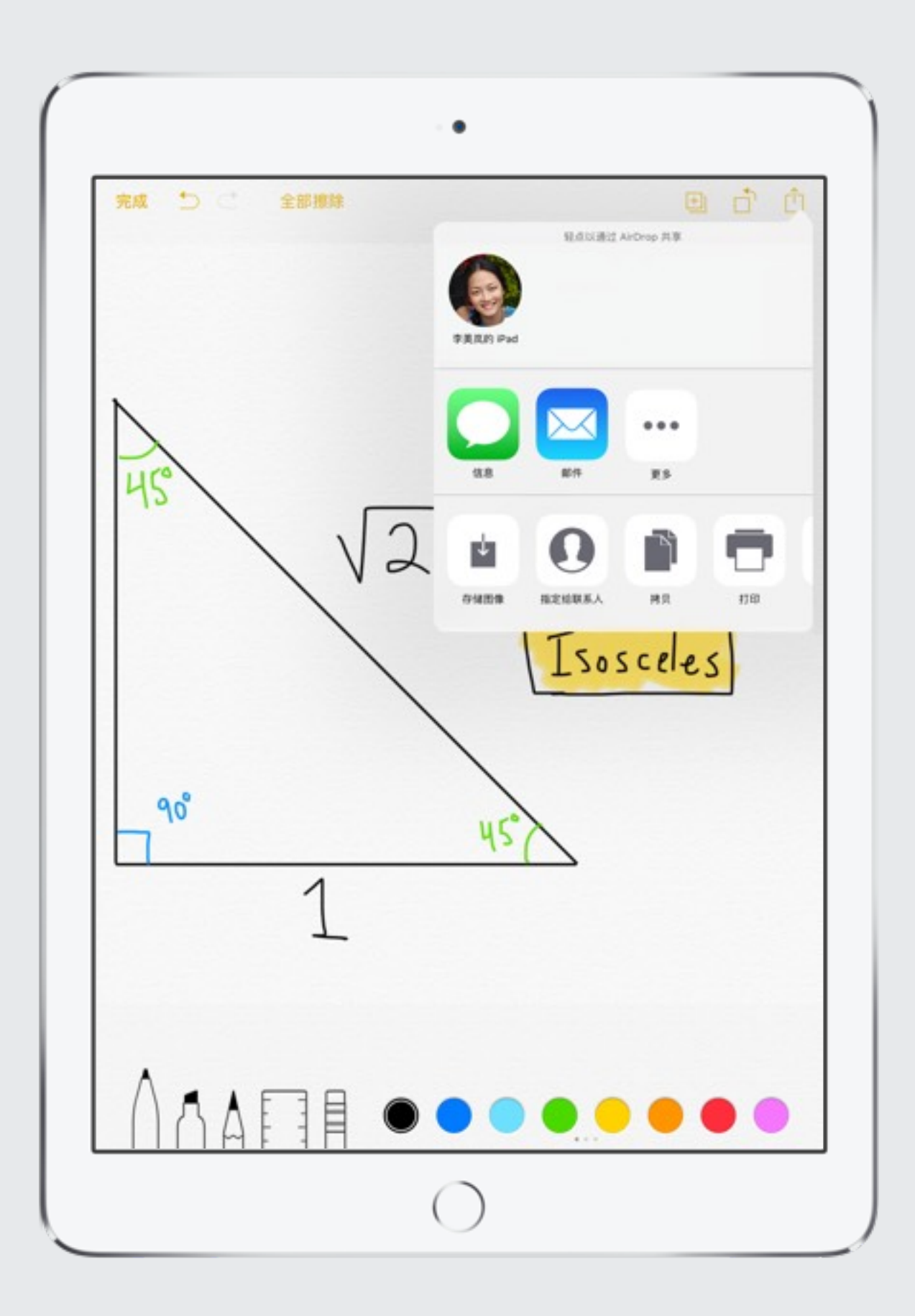

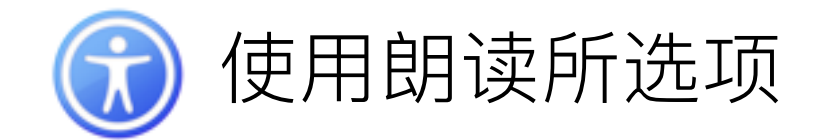

让 iPad 大声朗读你选择的任何文本, 确保所有学生都能够听到。"朗读所选项"的读写支持功能相当出色, 它对于有特殊学习 障碍(如阅读障碍)的学习者来说非常有用。

- 1. 在"辅助功能"设置中开启"朗读所选项"。进入"设置">"通用"> "辅助功能">"语音",然后打开"朗读所选项"。你还可以调节 语速、然后选择是否将已阅读的文字设置为高亮显示。
- 2. 访问网页,或者打开备忘录。
- 3. 要启用文本朗读功能, 请将文本选中, 然后轻点"朗读"。

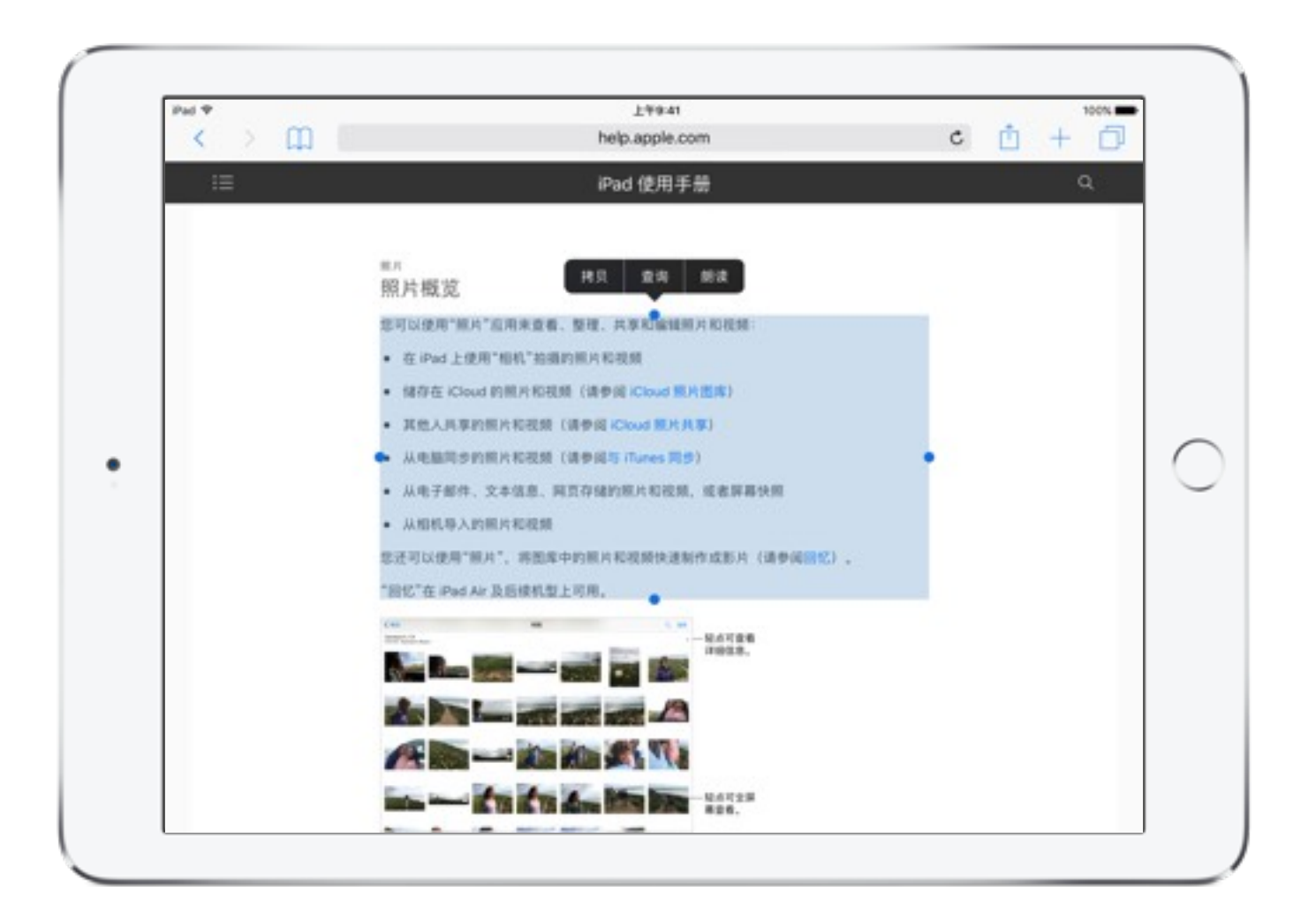

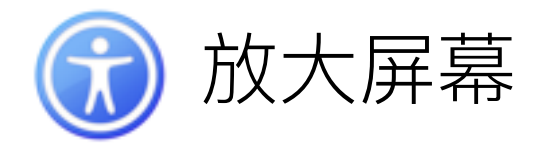

"缩放"是一种内置放大器, 在使用 iOS 系统的所有屏幕上都可使用。虽然它的设计初衷是为了帮助视力障碍的用户, 但它同样非常 适合用于各组学生之间共享 iPad 屏幕的特定区域。

- 1. 确保在"辅助功能"设置中开启"缩放"功能。进入"设置">"通用"> "辅助功能",然后打开"缩放"。
- 2. 要放大或缩小、请用三个手指轻点两下屏幕。
- 3. 要调节放大比例, 请用三个手指轻点两下, 然后按住进行上下 拖移。
- 4. 用三个手指拖移屏幕来移动查看更多内容。要缩小屏幕或观察 "全屏缩放"和"窗口缩放"的差别,请用三个手指连按三下,然后 使用出现的控件进行调节。

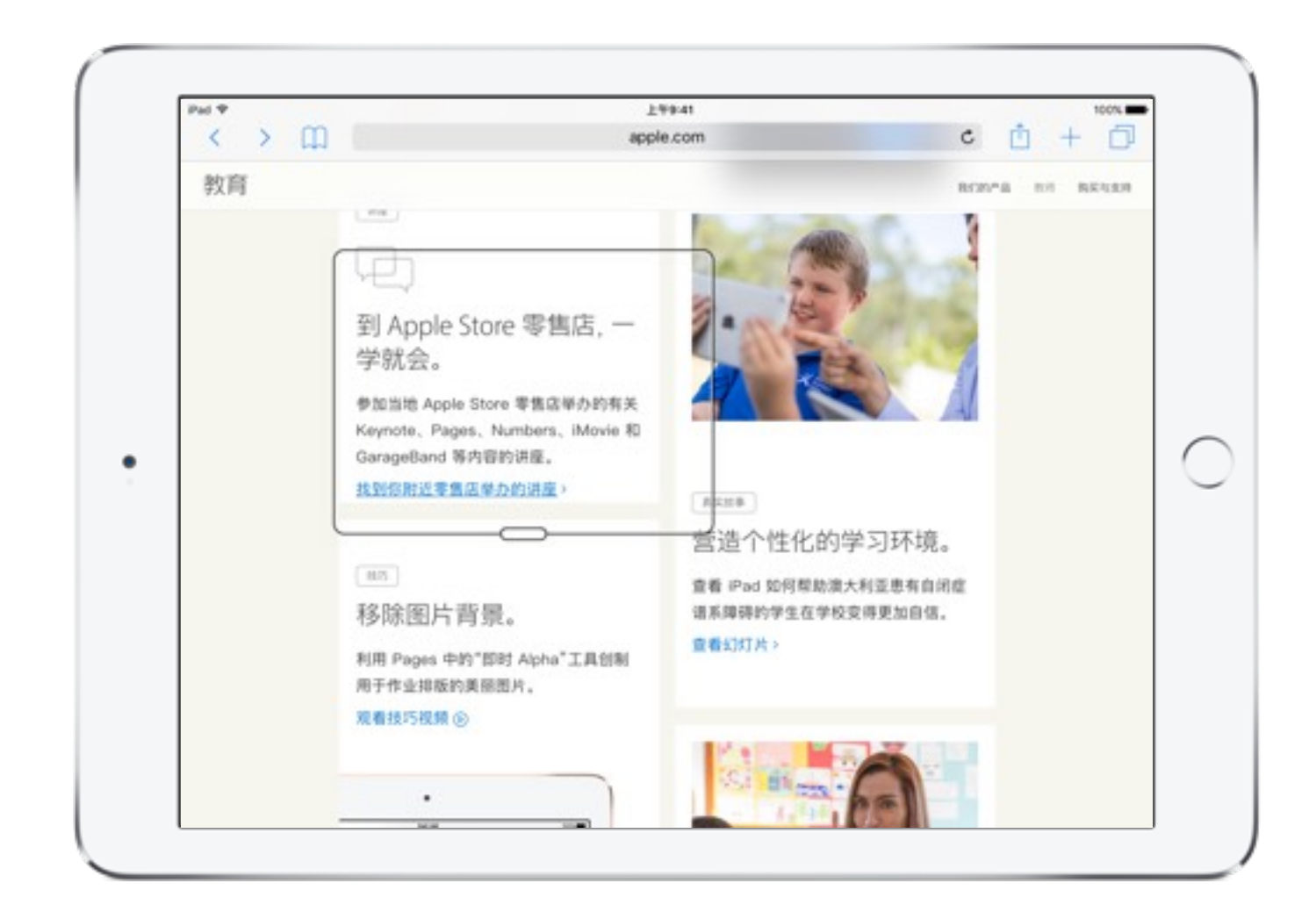

窗口缩放

 $\bullet\quad \bullet\quad \bullet$ 

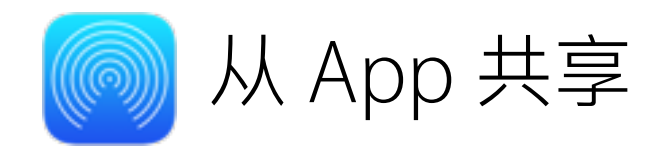

在很多 app 中, 你都可以使用"共享"或 的 来选择如何共享信息或文件。最理想便捷的一种方式是通过 AirDrop 进行共享, 这种 方式可以让你直接将项目发送给其他附近设备。

- 1. 打开"控制中心", 确保无线局域网和蓝牙已打开。轻点 AirDrop 按钮,然后轻点"所有人",让所有人都可以发现你。让你信任 的一位同事执行同样的操作。
- 2. 打开你之前在速绘草图部分创建的"三角形"笔记。
- 3. 轻点"共享"按钮 1, 然后在"共享"窗口的 AirDrop 部分中, 找到 这位同事的显示头像。
- 4. 轻点同事的头像来发送你的笔记。如果没有显示头像, 请让同事 检查第1步中的所有设置。

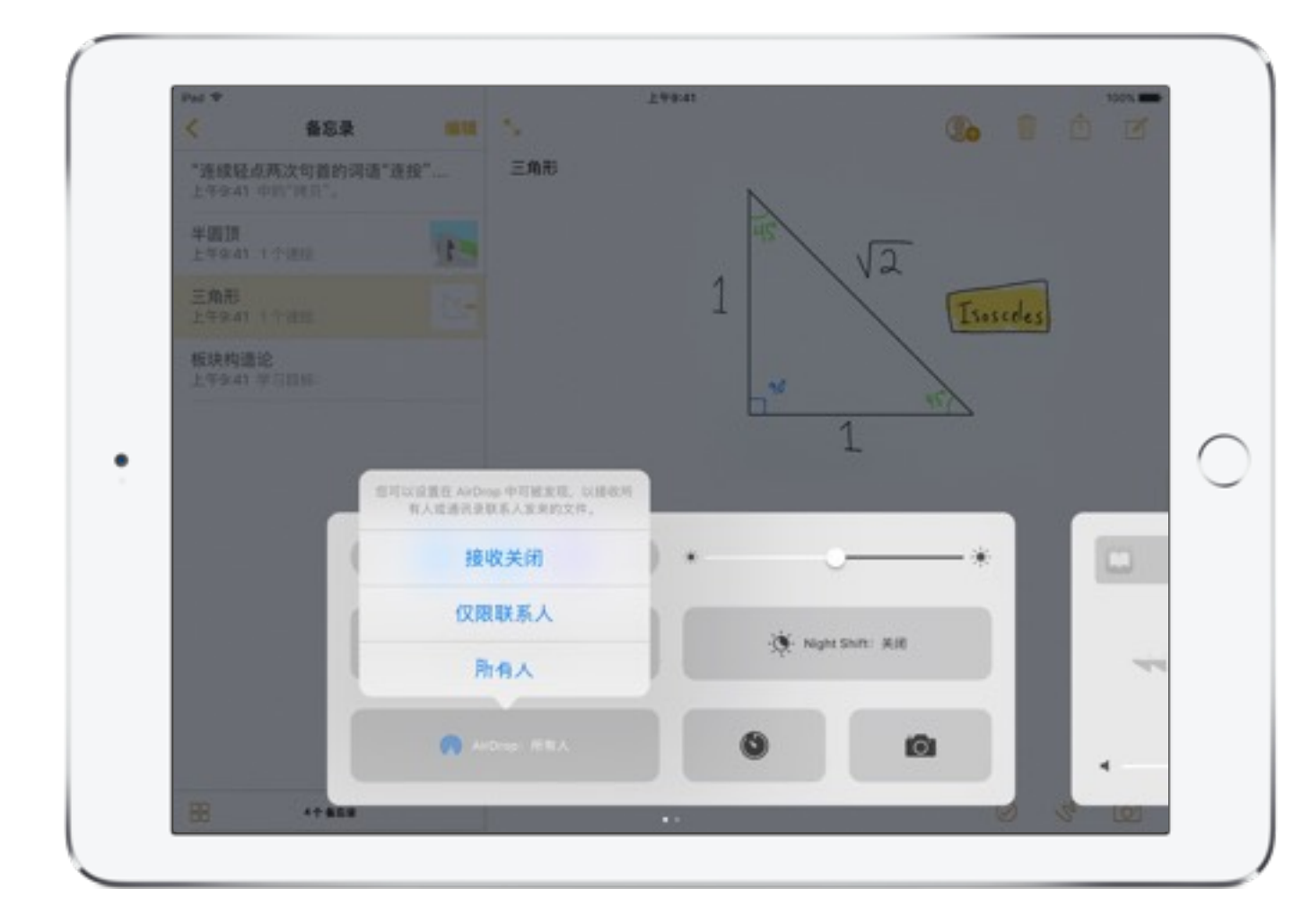

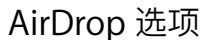

 $\bullet\quad \bullet\quad \bullet\quad \bullet$ 

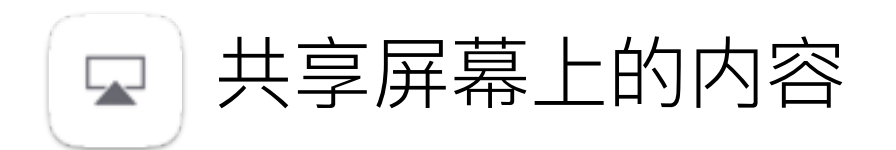

"AirPlay 镜像"支持无线连接, 以及通过投影仪或 HDTV 屏幕分享你的 iPad 屏幕上的显示内容。要使用"AirPlay 镜像", 你需要一台 支持 AirPlay 的设备。

- 1. 将你的 iPad 和 AirPlay 设备连接到同一无线局域网中。
- 2. 打开 iPad 上的"控制中心", 然后轻点"AirPlay 镜像"。
- 3. 轻点你想要连接的设备的名称。你会看到整个 iOS 屏幕显示在 与支持 AirPlay 的设备连接的投影仪上。

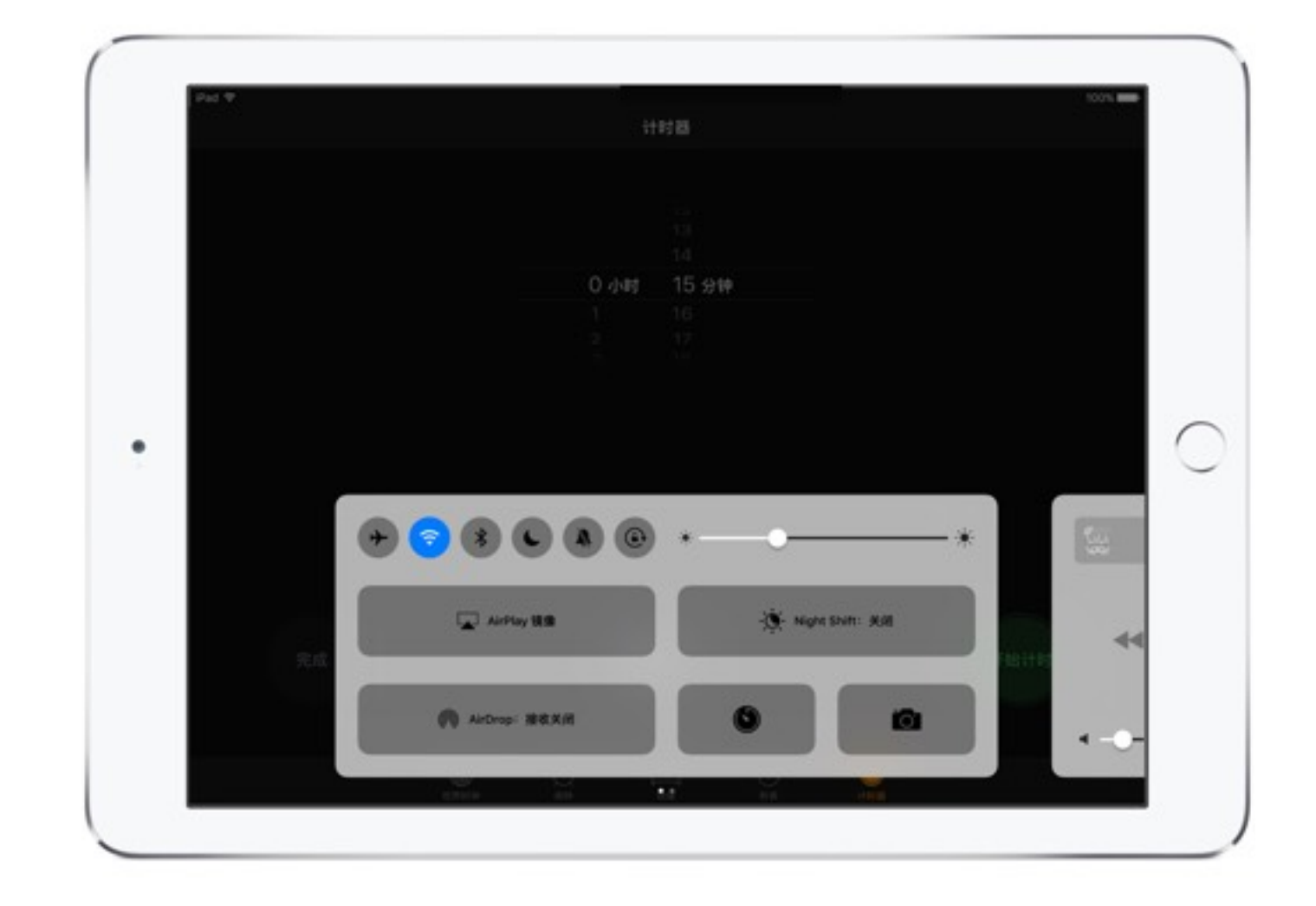

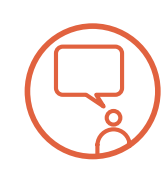

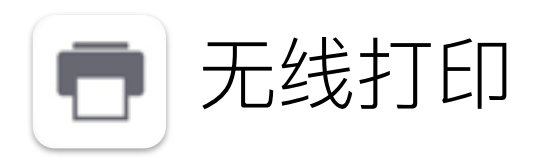

使用 AirPrint 从"邮件"、"照片"和 Safari 等 app 无线打印到支持 AirPrint 的打印机。App Store 上提供的很多 app 同样支持 AirPrint。 要使用 AirPrint, 你需要一台支持 AirPrint 的打印机。

- 1. 将你的 iPad 和打印机连接到同一无线局域网中。
- 2. 打开你的照片、笔记、速绘或其他内容, 轻点"共享"按钮 (根据 你所使用的 app 不同, 图标可能是<>或者 1)。
- 3. 滚动浏览共享窗口底部的操作选项, 然后轻点"打印"。
- 4. 选择打印机以及其他选项, 然后轻点"打印"。
- 5. 要查看状态或取消打印作业, 请连按两下主屏幕按钮, 然后 轻点"打印中心"。

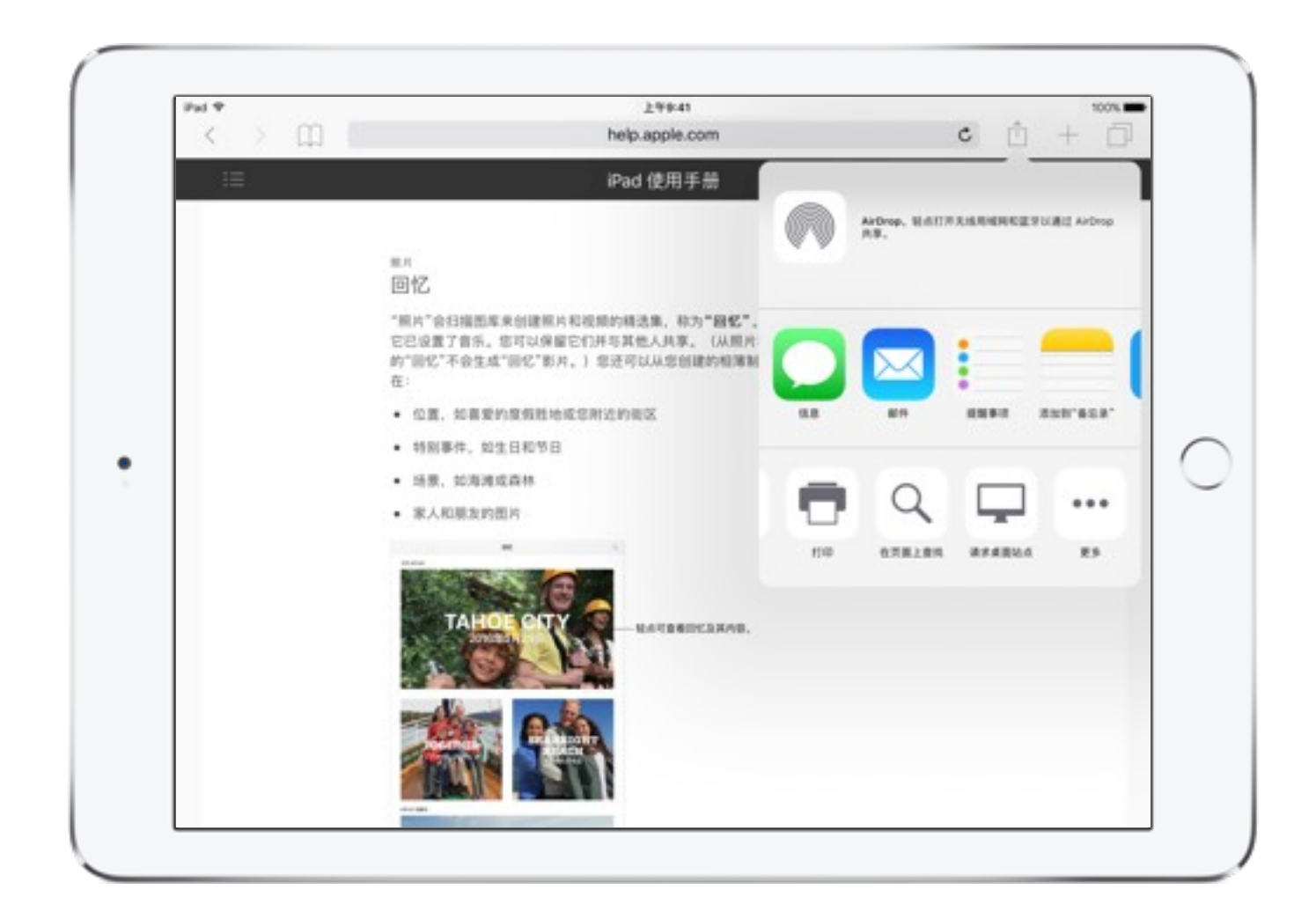

轻点"共享"按钮

 $\bullet$   $\bullet$ 

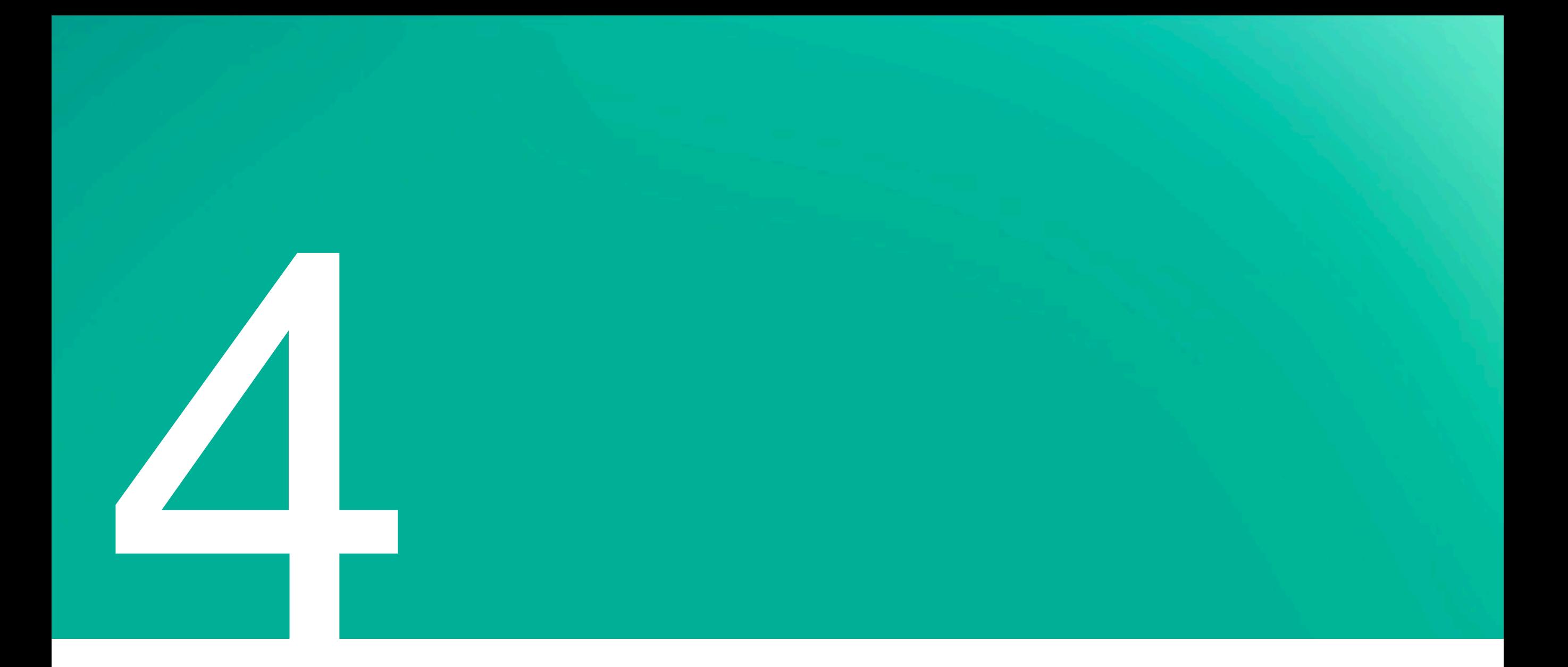

探索学习资源

探索发现丰富的学习资源,这些资源可以帮助激发、鼓舞和启发你和学生的教学兴趣,并为你们提供支持。使用 iPad, 你可以获取到 专为教学所开发,广泛且系统化的教育内容。利用 App Store、iBooks、播客和 iTunes U 提供的资源, 可以丰富教学意义, 并且 让课程生动起来。通过"提示"app 中提供的最新提示和窍门, 可以提升你的 iPad 使用技能; 任何时候如需帮助, 都可以参阅 《iPad 使用 手册》。

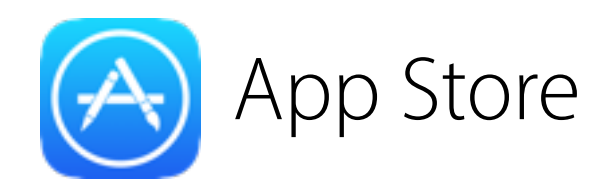

App Store 提供超过 120,000 款仅适用于 iPad 的 教育 app, 旨在帮助你和你的学生发挥创造力、提高 效率并以前所未有的方式进行学习。找到适用于 iPad 的 app, 让它们助你达成教学目标、激发学生兴趣并 吸引各种类型的学习者。

轻点 iPad 主屏幕上的 App Store 图标, 然后轻点 屏幕底部的"精品推荐"以开始。

要浏览"教育"目录, 请轻点此链接: appstore.com/ education

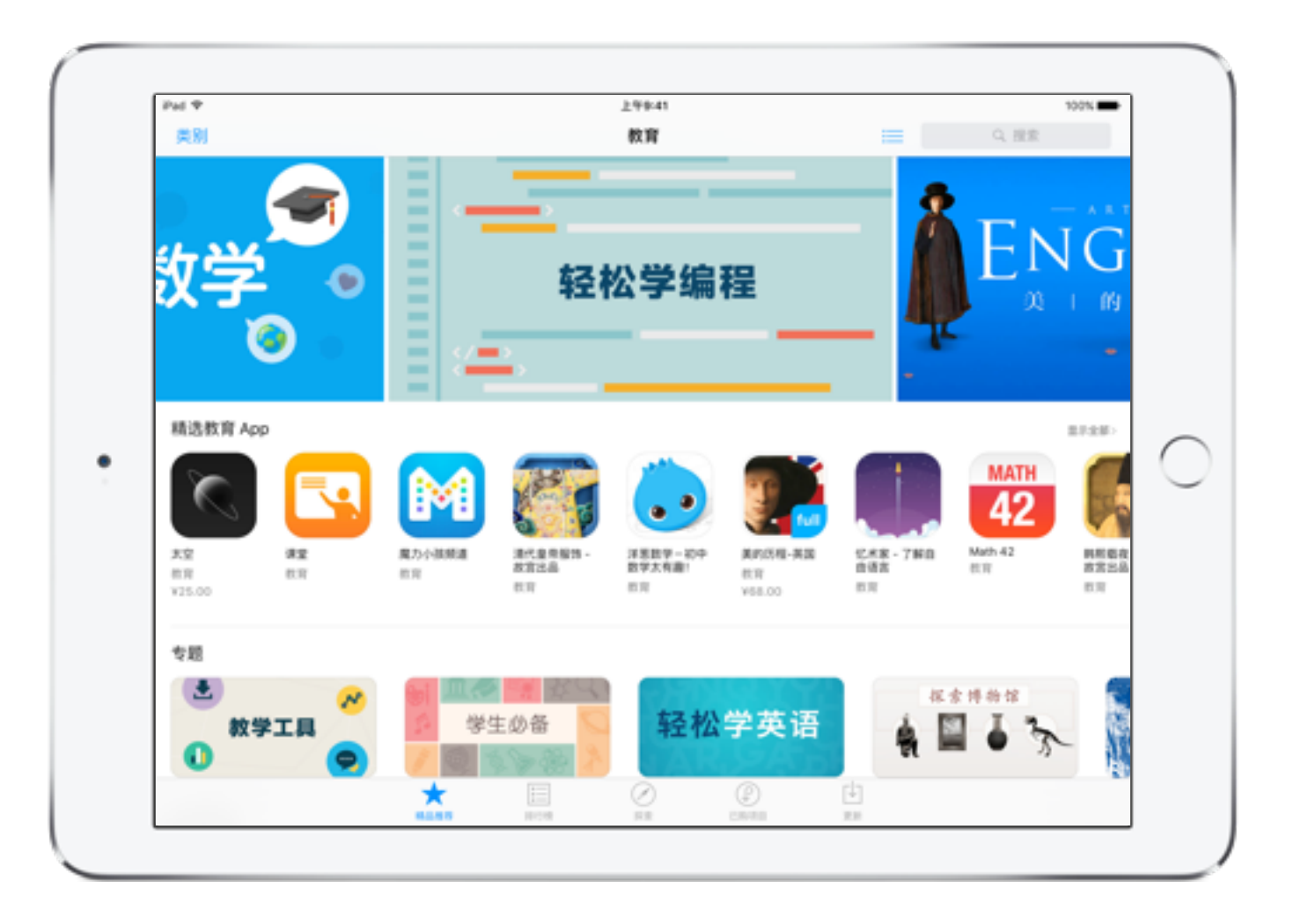

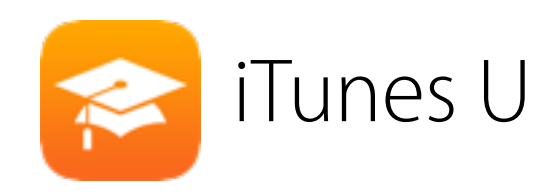

iTunes U 目录包含全世界最知名的教育机构提供的 成千上万种学习资源。iTunes U 提供超过 12,000 项、 涵盖几乎能够想象到的一切主题的免费公共课程,因此, 你一定可以在此发现相关的课程和教材,帮助你的学生 完成学习目标,同时帮助你实现职业目标。

如果你的 iPad 上没有安装 iTunes U app, 请从 App Store 进行下载。打开 iTunes U, 然后在轻点屏幕底部 的"精品推荐"来开始。

要浏览"教育"目录, 请轻点此链接: itunes.com/ education

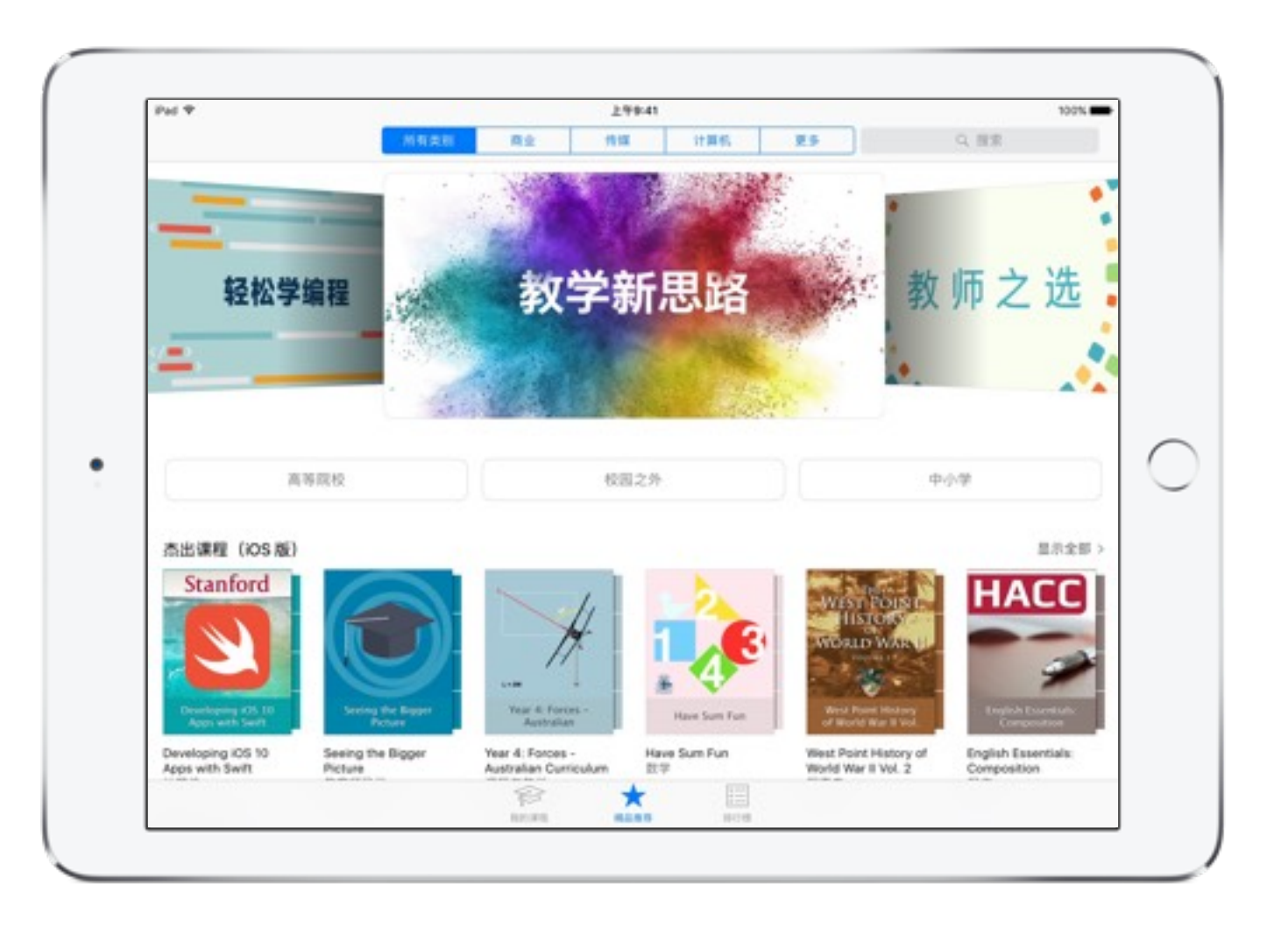

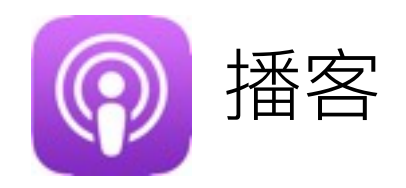

使用播客,你会发现大量有关职业发展、历史、科学、 数学和其他特定学科学习主题的视频和音频学习 资源。订阅播客可以强化你的专业技能,对课程提供 补充内容并且帮助学生深化理解学科专家们所描述 的实际问题。

轻点 iPad 主屏幕上的"播客"图标, 然后轻点屏幕 底部的"精品推荐"以开始。

要浏览"教育"目录, 请轻点此链接: itunes.com/ educationpodcasts

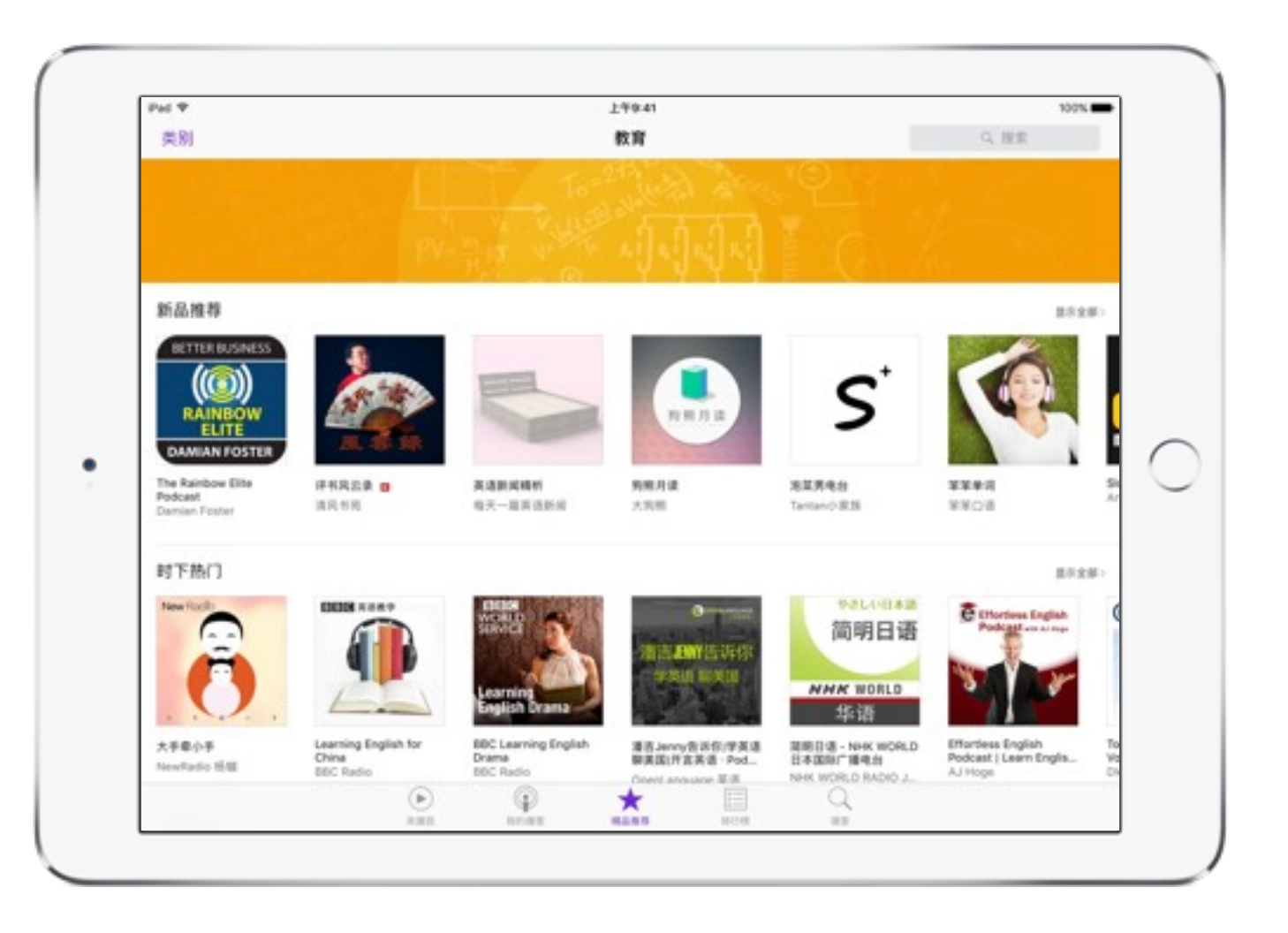

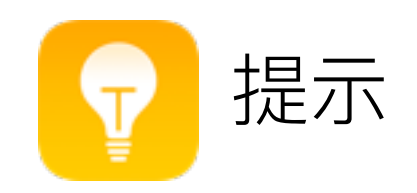

"提示"app 提供更多提示和窍门, 可帮助你更好地 利用 iPad。系统会经常添加新提示。确保在"设置" 中将你的通知偏好设置调整为: 在任何添加了新提示 的时候都会收到通知。

从你的 iPad 主屏幕打开"提示", 了解和探索更多内容。

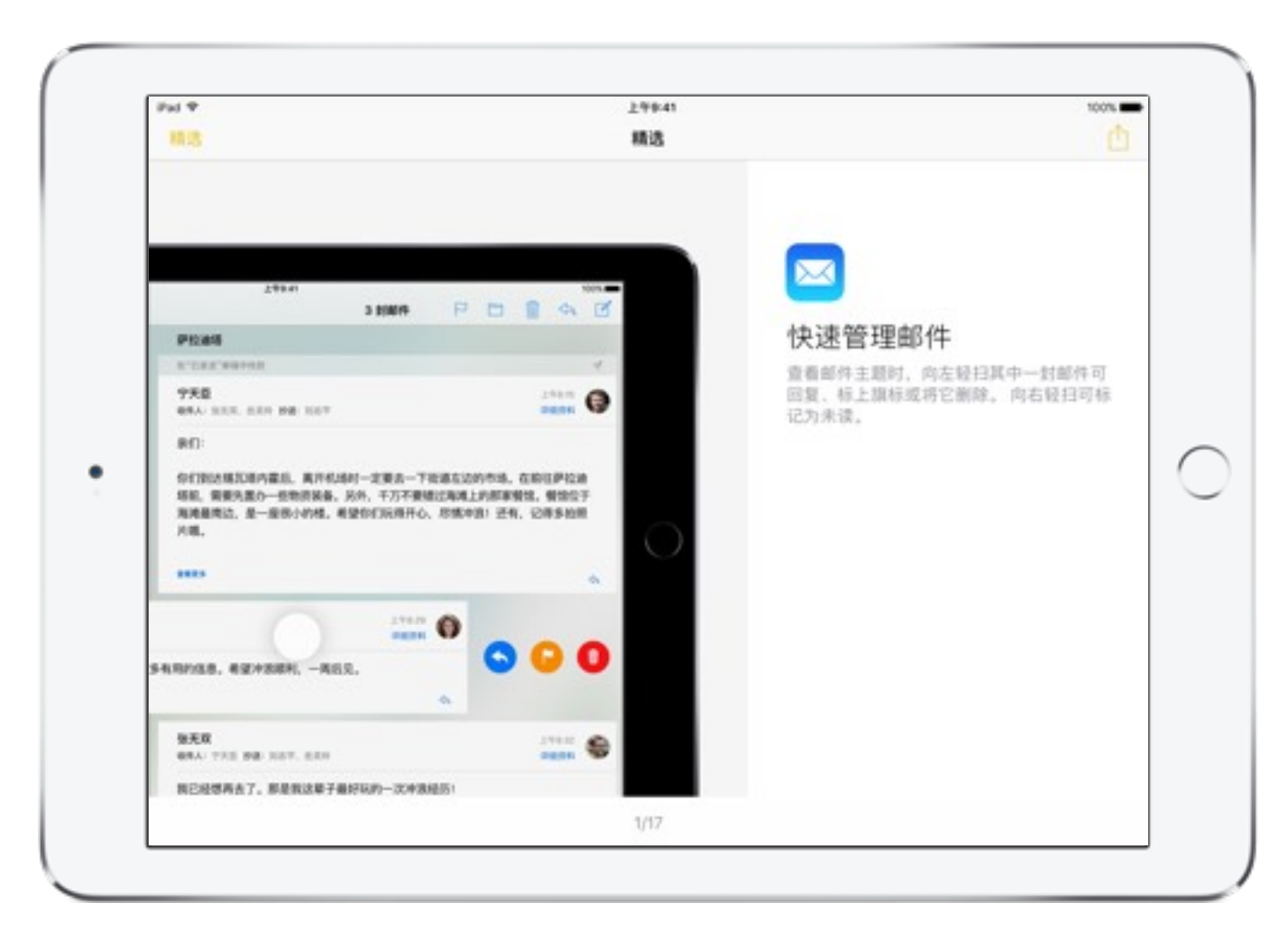

提示

 $\bullet\quad \bullet\quad \bullet$ 

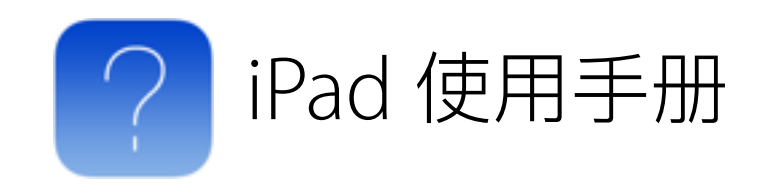

《iPad 使用手册》 提供大量有关 iPad 功能和内置 app 的信息, 可供你参考。获取有关本书中许多 主题的其他支持信息。

你可以访问 help.apple.com/ipad 网站上的指南。

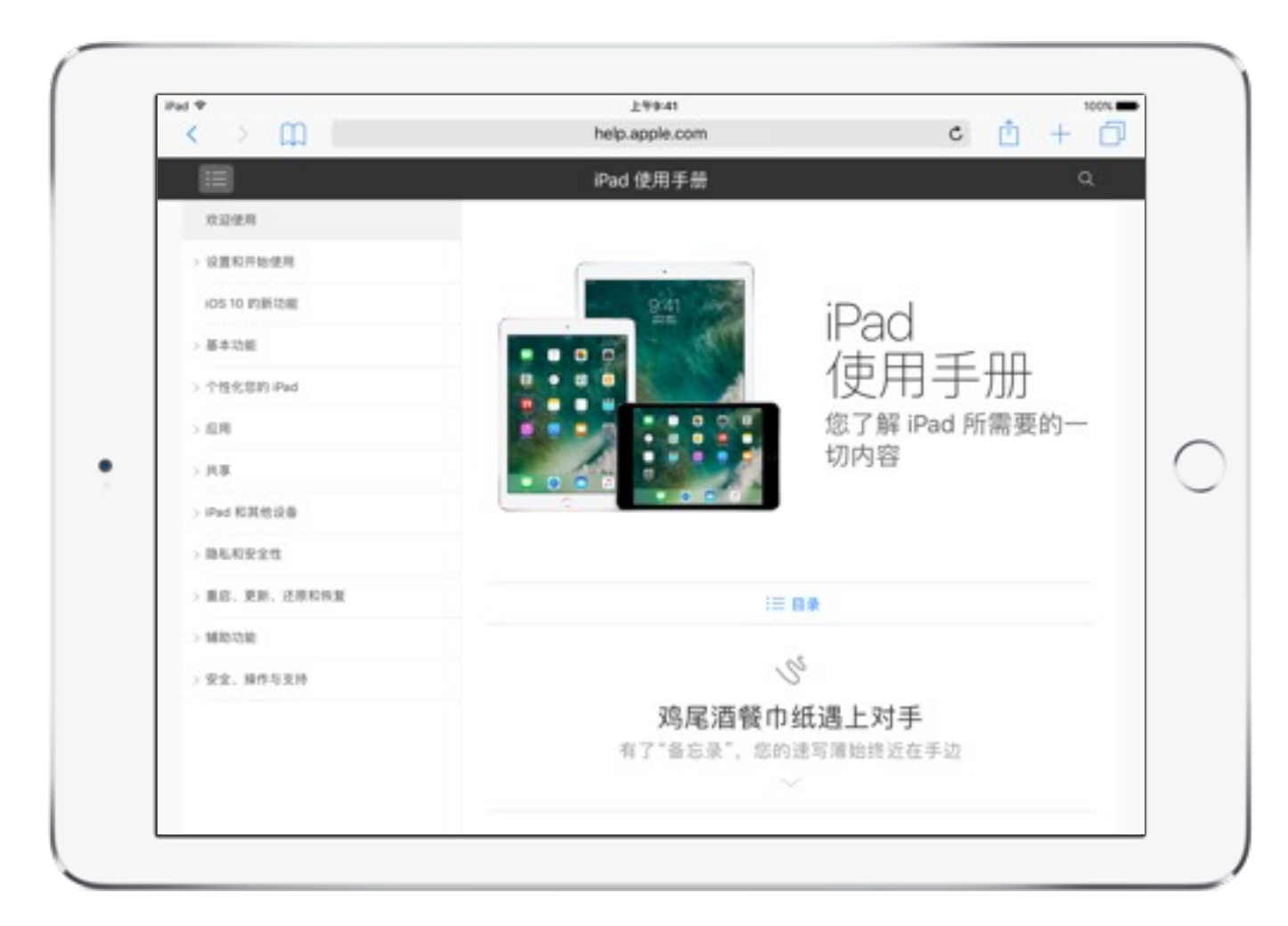

iPad 使用手册

 $\bullet\quad \bullet\quad \bullet$ 

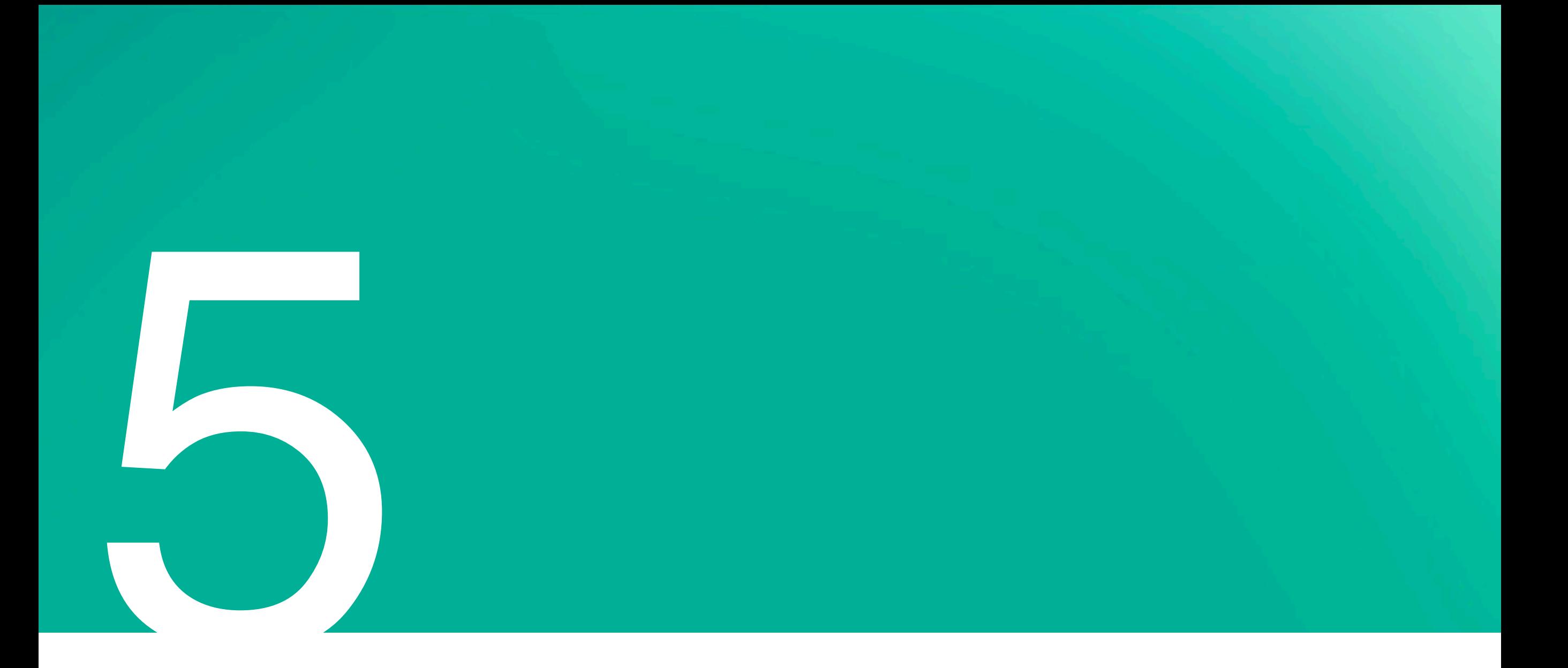

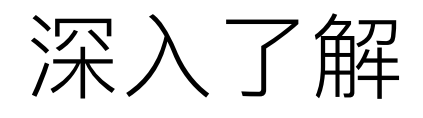

深入学习, 了解更多将 iPad 结合到日常教学实践中的方式。在本章节中, 提供了使用内置功能和 app 辅助课程学习的创意想法。 此外,还提供了各种资源,帮助你探索和发现新方法来提高学生的参与度。

### 创意和灵感

思考如何使用 iPad 的各项功能和 app 来辅助每一门学科的教学。

### 数学

要求学生解答代数方程式,再让 Siri 显示答案。

让学生使用"备忘录"中的绘图工具解答数学问题。使用"AirPlay 镜像"共享答案。

抓拍现实生活中的多边形照片、将照片添加到"照片"的相簿中、然后以幻灯片 形式播放给学生观看。

#### 科学

使用"相机"和"AirPlay 镜像"在大屏幕上实时呈现科学实验演示。

在"地图设置"中进行英里和公里相互切换,显示英制单位和公制单位之间的 换算关系。

使用 iBooks 的笔记功能, 针对 《E.O. Wilson's Life On Earth》(爱德华•奥斯本• 威尔森的地球上的生命) 一书添加教学计划构思。

### 读写

利用 iBooks 的划重点和添加笔记功能, 制作课堂词汇复习时使用的学习卡。 使用"时钟"的"秒表"功能、跟踪了解不同读者的阅读流利程度。 让打字有困难的学生使用听写和"备忘录"完成书写作业。

### 历史

使用"地图"和 Safari 对比和比较过去和现在对"柏林墙"的看法。

使用"新闻"收集整理有关重大事件的阅读列表,作为全球政治课程的辅助 学习材料。

使用"世界时钟"来关联不同城市的地理位置和时区。

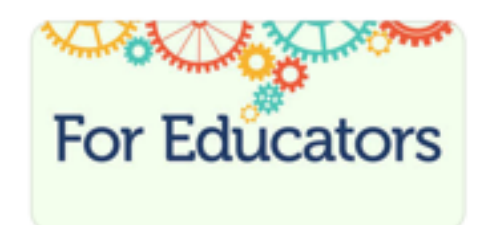

有关更多创意和灵感, 请探索我们的教育工作者页面 For Educators, 该页面是整个 iTunes 上最佳教育资源的集合。无论是教学 设计思路、活动、成功案例和课程、还是师资培训材料、都可以找到。

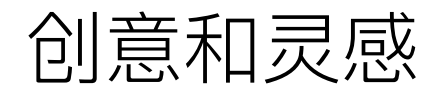

### 评估

在"备忘录"中使用文本、照片和视频来记录学生学习进度。

在课堂上设置"Photo Booth", 这样, 学生可以在课堂上使用"相机"捕捉学习 反思效果。

制作评分日历, 其中包括临时、期中和期终的评分日期。

### 健康与生理教育

让学生使用"时钟"的"计时器"比较活动时和休息时的心率。 使用"相机"记录慢动作视频,向学生演示正确的拉伸技巧。 使用"备忘录"的绘图工具,为团体性运动制定和共享比赛前策略。

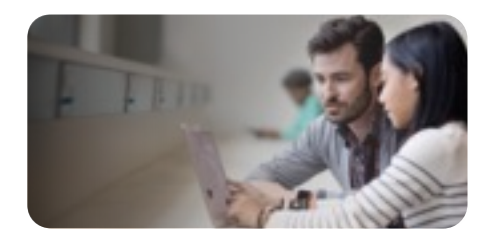

全世界的教育工作者都在使用 Apple 产品打造动态学习体验。访问我们的教师网站, 这里有各种小提示、精彩故事和其他许多 有用的学习材料, 能够启迪你的灵感。

## 在课堂使用的 Apple App

探索以下 Apple app, 以便为 iPad 创建教学教材。访问 iBooks Store, 从 Apple Education 上下载更多教育资源。

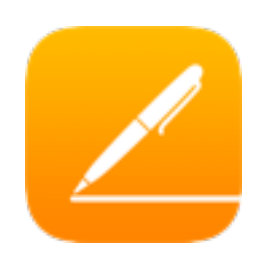

**Pages** 利用图像和图形,创建精彩的报告和文稿。 进一步了解 > 开始使用 iPad 版 Pages >

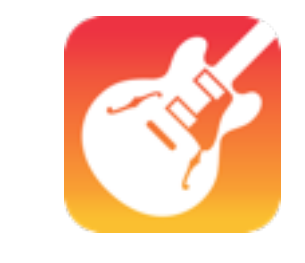

### **GarageBand** 你可演奏、混音和录制自己的歌曲,只需轻点几下,即可 分享给他人。 讲一步了解 > 开始使用 iPad 版 GarageBand >

**Keynote** 弹指之间, 即可创建和发表精美的演示文稿。 进一步了解 > 开始使用 iPad 版 Keynote >

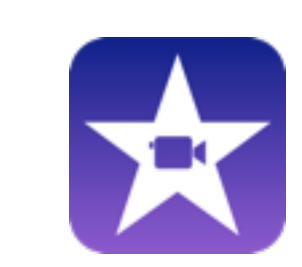

**iMovie** 

创建, 编辑和录制一段让观众沉浸其中的影片。 进一步了解 > 开始使用 iPad 版 iMovie >

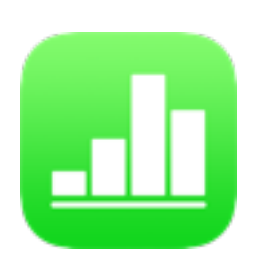

**Numbers** 重新设想学生查看你的数据的方式,为他们提供丰富而 视觉化的信息。 讲一步了解 > 开始使用 iPad 版 Numbers >

**Swift Playgrounds** 使用这个独创一格、妙趣横生的 iPad 版 app 来轻松 学编程。 讲一步了解 > 获取《教师指南》> 讲一步了解《人人来编程》>

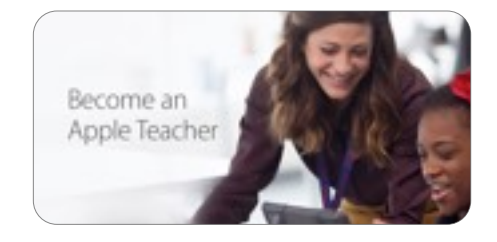

"Apple 教师认证计划"是一项专业的学习计划, 旨在帮助教师构建技能并充分利用 Mac、iPad 和 app 进行教学\*。这项自学计划 提供学习材料、提示、灵感、新闻以及认证徽章。立即注册以开始使用。

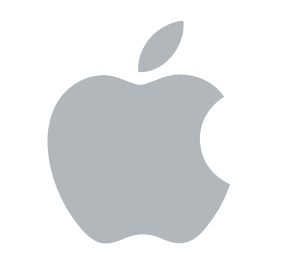

© 2016 Apple Inc. 保留所有权利。Apple、Apple 标志、AirDrop、AirPlay、AirPrint、Apple Pay、Apple TV、FaceTime、Flyover、GarageBand、iBooks、iMovie、iPad、iPad Air、iPad Pro、iPhone、iSight、 iTunes、iTunes U、Keynote、Lightning、Mac、Numbers、Pages、Safari、Siri 和 Touch ID 是 Apple Inc. 在美国和其他国家/地区的注册商标。iPad mini 和 Multi-Touch 是 Apple Inc. 持有的商标。App Store 和 iCloud 是 Apple Inc. 在美国和其他国家/地区注册的服务商标。iBooks Store 是 Apple Inc. 的服务商标。Bluetooth® 文字标记与标识是 Bluetooth SIG, Inc. 持有的注册商标, Apple 对此类标记和标识的任何 使用均享有合法授权。iOS 是 Cisco 在美国和其他国家/地区的商标或注册商标, 经许可后才能使用。本材料中所提及的其他产品和公司名称可能为其他公司所持有的商标。